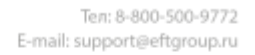

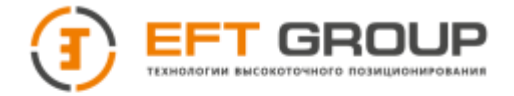

# **РУКОВОДСТВО ПО ЭКСПЛУАТАЦИИ**

Руководство по эксплуатации EFT RS3.РЭ

# Аппаратура геодезическая спутниковая **«EFT RS3»**

Москва, 2022 г. Редакция 1.0

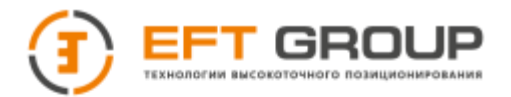

## **Штаб-квартира компании**

Российская Федерация, Компания «EFT GROUP» 127015, г. Москва, ул. Новодмитровская, д. 2, корп. 2 e-mail: [info@eftgroup.ru](mailto:info@eftgroup.ru)

## **Авторские права и Торговые марки**

© 2022, Компания «EFT GROUP». Авторские права защищены. Компания «EFT GROUP», логотип – торговые марки компании «EFT GROUP», зарегистрированные в России.

Логотип и торговая марка Bluetooth принадлежат Bluetooth SIG, Inc. Microsoft, Internet Explorer и Windows – зарегистрированные торговые марки / торговые марки Microsoft Corporation в США и/или в других странах. Остальные торговые марки являются собственностью соответствующих владельцев.

## **Данные о версии**

Этот документ является Руководством по эксплуатации аппаратуры геодезической спутниковой «EFT RS3», датированным ноябрем 2022 г.

## **Гарантийные обязательства на программное обеспечение**

Программное обеспечение изделия во всех видах, в т.ч. встроенное в изделие, функционирующее на внешних вычислительных устройствах, поставляющееся во встроенной энергонезависимой памяти или на отдельных носителях, конечному пользователю не продаётся, а лицензируется. При наличии отдельного лицензионного соглашения с конечным потребителем использование любого программного обеспечения перечисленных видов определяется условиями указанного лицензионного соглашения конечного потребителя (включая любые вариации условий предоставления гарантии, а также исключения и ограничения), которые обладают приоритетом над условиями данных гарантийных обязательств.

## **Исключения и отказ от гарантийных обязательств**

Упомянутые выше гарантийные обязательства применяются только в случаях и при условиях:

1. Изделие было соответствующим образом и правильно установлено, сопряжено с внешними устройствами, совмещено, хранилось, обслуживалось и использовалось в соответствии с действующим руководством по эксплуатации и техническими условиями; 2. Изделие не модифицировалось и использовалось по назначению.

Гарантийные обязательства не распространяются, и компания «EFT GROUP» снимает с себя ответственность на отказы или ухудшение работоспособности, связанные с:

1. Совместным использованием изделия с аппаратными или программными продуктами, системами, данными, интерфейсами или устройствами, не изготовленными, не поставленными или не одобренными компанией «EFT GROUP»;

2. Использованием изделия в условиях, отличающихся от указанных компанией «EFT GROUP» в качестве допустимых;

3. Запрещёнными установкой, модификацией или использованием изделия;

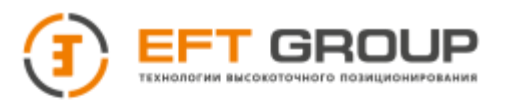

4. Повреждением, вызванным несчастным случаем, молнией или другим электрическим разрядом, погружением в или воздействием пресной или соленой воды; или пребыванием в нештатных условиях внешней среды;

5. Нормальным износом расходных частей (например, батарей).

Компания «EFT GROUP» не несёт ответственности за результаты, полученные с использованием изделия.

ОБЪЯВЛЕНИЕ ОБ ИЗДЕЛИЯХ, ИСПОЛЬЗУЮЩИХ СПУТНИКОВЫЕ СИГНАЛЫ ОТ СИСТЕМ СПУТНИКОВОГО ПОЗИЦИОНИРОВАНИЯ GPS, ГЛОНАСС, GALILEO, BEIDOU, QZSS, IRNSS, СИСТЕМ СПУТНИКВОГО ДОПОЛНЕНИЯ (SBAS: WAAS/EGNOS, MSAS), ИЛИ РАДИОМАЯЧНЫХ СИСТЕМ, КОМПАНИЯ «EFT GROUP» НЕ ПРИНИМАЕТ НА СЕБЯ ОТВЕТСТВЕННОСТЬ ЗА ПАРАМЕТРЫ ФУНКЦИОНИРОВАНИЯ ИЛИ ОТКАЗЫ ЛЮБОЙ ИЗ СПУТНИКОВЫХ СИСТЕМ ИЛИ ДОСТУПНОСТЬ ИХ СИГНАЛОВ.

ПРИВЕДЁННЫЕ ВЫШЕ ОГРАНИЧЕННЫЕ ГАРАНТИЙНЫЕ ОБЯЗАТЕЛЬСТВА ОПИСЫВАЮТ ВСЕ ОБЯЗАТЕЛЬСТВА КОМПАНИИ «EFT GROUP» И РАЗМЕРЫ ПОТЕНЦИАЛЬНОГО ВОЗМЕЩЕНИЯ, СВЯЗАННЫЕ С ЭКСПЛУАТАЦИОННЫМИ КАЧЕСТВАМИ ИЗДЕЛИЯ. ПОМИМО УКАЗАННЫХ ЗДЕСЬ ГАРАНТИЙНЫХ ОБЯЗАТЕЛЬСТВ ИЗДЕЛИЕ И СОПУТСТВУЮЩАЯ ДОКУМЕНТАЦИЯ ПОСТАВЛЯЮТСЯ ПО ПРИНЦИПУ "КАК ЕСТЬ" БЕЗ ДОПОЛНИТЕЛЬНЫХ ЯВНЫХ ИЛИ ПОДРАЗУМЕВАЕМЫХ ОБЯЗАТЕЛЬСТВ КЕМ БЫ ТО НИ БЫЛО, УЧАСТВОВАВШЕМ В СОЗДАНИИ, ПРОИЗВОДСТВЕ, УСТАНОВКЕ ИЛИ РАСПРОСТРАНЕНИИ, ВКЛЮЧАЯ, НО НЕ ОГРАНИЧИВАЯСЬ ПОДРАЗУМЕВАЕМЫМИ ОЖИДАНИЯМИ ПРИГОДНОСТИ ИЗДЕЛИЯ ДЛЯ ВЫПОЛНЕНИЯ КОНКРЕТНОЙ ЗАДАЧИ И ПРАВАМИ ИНТЕЛЛЕКТУАЛЬНОЙ СОБСТВЕННОСТИ. ПРИВЕДЁННЫЕ ВЫШЕ ГАРАНТИЙНЫЕ ОБЯЗАТЕЛЬСТВА ЗАМЕНЯЮТ ВСЕ ПРЕДВАРИТЕЛЬНЫЕ ОБЯЗАТЕЛЬСТВА ПО ОТНОШЕНИЮ К ЛЮБОМУ ИЗДЕЛИЮ. НЕКОТОРЫЕ ГОСУДАРСТВА И ТЕРРИТОРИИ НЕ ДОПУСКАЮТ ОГРАНИЧЕНИЙ НА ПРОДОЛЖИТЕЛЬНОСТЬ И СОСТАВ ПОДРАЗУМЕВАЕМЫХ ГАРАНТИЙНЫХ ОБЯЗАТЕЛЬСТВ, В СВЯЗИ С ЧЕМ, ПРИВЕДЁННОЕ ВЫШЕ ОГРАНИЧЕНИЕ МОЖЕТ ВАС НЕ КАСАТЬСЯ.

#### **ОБРАТИТЕ ВНИМАНИЕ: ОПИСАННЫЕ ВЫШЕ ГАРАНТИЙНЫЕ ОБЯЗАТЕЛЬСТВА КОМПАНИИ «EFT GROUP» ПРИМЕНИМЫ К ИЗДЕЛИЯМ, ПРИОБРЕТЁННЫМ НЕПОСРЕДСТВЕННО В КОМПАНИИ «EFT GROUP».**

#### **Ограничение ответственности**

ОТВЕТСТВЕННОСТЬ КОМПАНИИ «EFT GROUP» ПЕРЕД ВАМИ В ЛЮБОМ СЛУЧАЕ ОГРАНИЧИВАЕТСЯ СУММОЙ, УПЛАЧЕННОЙ ВАМИ ЗА ИЗДЕЛИЕ. В НАИБОЛЬШЕЙ СТЕПЕНИ, В СООТВЕТСТВИИ С ПРИМЕНЯЕМЫМ ЗАКОНОДАТЕЛЬСТВОМ, КОМПАНИЯ «EFT GROUP» ИЛИ ЕЁ ПОСТАВЩИКИ НЕ БУДУТ НЕСТИ ОТВЕТСТВЕННОСТЬ ЗА ЛЮБЫЕ КОСВЕННЫЕ, ОСОБЫЕ, СЛУЧАЙНЫЕ ИЛИ ЯВЛЯЮЩИЕСЯ СЛЕДСТВИЕМ ПОТЕРИ, СВЯЗАННЫЕ С ИЗДЕЛИЕМ ИЛИ СОПУТСТВУЮЩИМ ПРОГРАММНЫМ ОБЕСПЕЧЕНИЕМ ИЛИ ДОКУМЕНТАЦИЕЙ ПРИ ЛЮБЫХ ОБСТОЯТЕЛЬСТВАХ (ВКЛЮЧАЯ, В ЧАСТНОСТИ, ПОТЕРЮ ПРИБЫЛИ, ПРОСТОЙ, ПОТЕРЮ ДАННЫХ ИЛИ ПРОЧИЕ МАТЕРИАЛЬНЫЕ ПОТЕРИ), ВНЕ ЗАВИСИМОСТИ ОТ ТОГО, БЫЛА ЛИ КОМПАНИЯ «EFT GROUP» ЗАРАНЕЕ ПРЕДУПРЕЖДЁНА О ВОЗМОЖНОСТИ

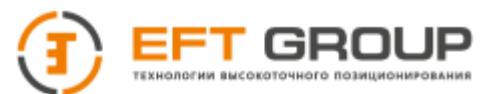

ПОДОБНЫХ ПОТЕРЬ И ВНЕ ЗАВИСИМОСТИ ОТ УСТАНАВЛИВАЮЩЕЙСЯ (ИЛИ УЖЕ УСТАНОВИВШЕЙСЯ) ПРАКТИКИ ДЕЛОВЫХ ОТНОШЕНИЙ МЕЖДУ ВАМИ И КОМПАНИЕЙ «EFT GROUP». НЕКОТОРЫЕ ГОСУДАРСТВА И ТЕРРИТОРИИ НЕ ДОПУСКАЮТ ОГРАНИЧЕНИЙ ОТВЕТСТВЕННОСТИ НА КОСВЕННЫЕ ИЛИ СЛУЧАЙНЫЕ УБЫТКИ, В СВЯЗИ С ЧЕМ, ПРИВЕДЁННОЕ ВЫШЕ ОГРАНИЧЕНИЕ МОЖЕТ ВАС НЕ КАСАТЬСЯ.

## **Условия замены**

При отказе/поломке изделия в течение гарантийного срока по охватываемым данными гарантийными обязательствами причинам и при условии извещения компании «EFT GROUP» об отказе в течение гарантийного срока мы, по своему усмотрению, отремонтируем или заменим отказавшее оборудование, или осуществим денежную компенсацию в размере уплаченных Вами при приобретении денежных средств. Указанные действия будут производиться после возврата отказавшего изделия по стандартной процедуре возврата.

## **Получение гарантийного обслуживания**

Для гарантийного обслуживание изделия свяжитесь с компанией «EFT GROUP». Вам понадобятся следующие данные:

- Ваше имя, адрес и телефонный номер
- Документ, подтверждающий приобретение
- Гарантийный талон компании «EFT GROUP»
- Название и заводской номер неисправного изделия
- Описание отказа/неисправности

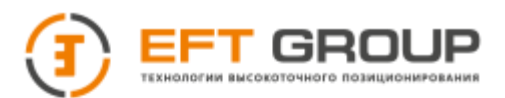

## **Введение**

Данное руководство по эксплуатации используется для подготовки к работе аппаратуры геодезической спутниковой "EFT RS3" (далее ГНСС-приемник) и содержит информацию по его настройке и правилам эксплуатации.

Так как это новый тип ГНСС-приемника геодезического, то, даже если вы пользовались раннее подобным типом оборудования, пожалуйста, внимательно прочитайте руководство по эксплуатации перед началом работ. Если у вас возникнут какие-либо вопросы, вы можете их задать по электронной почте: [info@eftgroup.ru](mailto:info@eftgroup.ru)

## **Советы по технике безопасности**

**Примечание:** *описанные здесь специальные действия, как правило, требуют особого внимания. Пожалуйста, внимательно прочтите содержание.*

**Внимание:** *описанные здесь специальные действия являются особенно важными. В случае появления сообщения о неисправности дальнейшая эксплуатация может привести к повреждению устройства, потере сохраненных данных, работа системы может быть нарушена, а также поставлена под угрозу личная безопасность.*

Перед использованием устройства, пожалуйста, внимательно прочитайте руководство по эксплуатации. Это поможет вам в использовании оборудования. Компания «EFT GROUP» не несет ответственности за невыполнение пользователем правил по работе с устройством, требований инструкции по эксплуатации, или использование неисправного оборудования.

Компания «EFT GROUP» постоянно стремится к совершенствованию функционала и производительности выпускаемого оборудования, улучшая качество обслуживания. Компания оставляет за собой право изменять содержание инструкции по эксплуатации без дополнительного уведомления.

Соответствие между содержанием инструкции по эксплуатации, программным обеспечением и аппаратными средствами не исключает возможности наличия отклонений. Фотографии в инструкции используются исключительно для иллюстрации и наглядного примера.

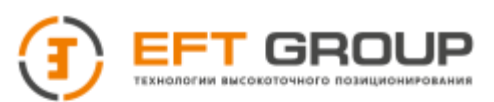

#### Оглавление

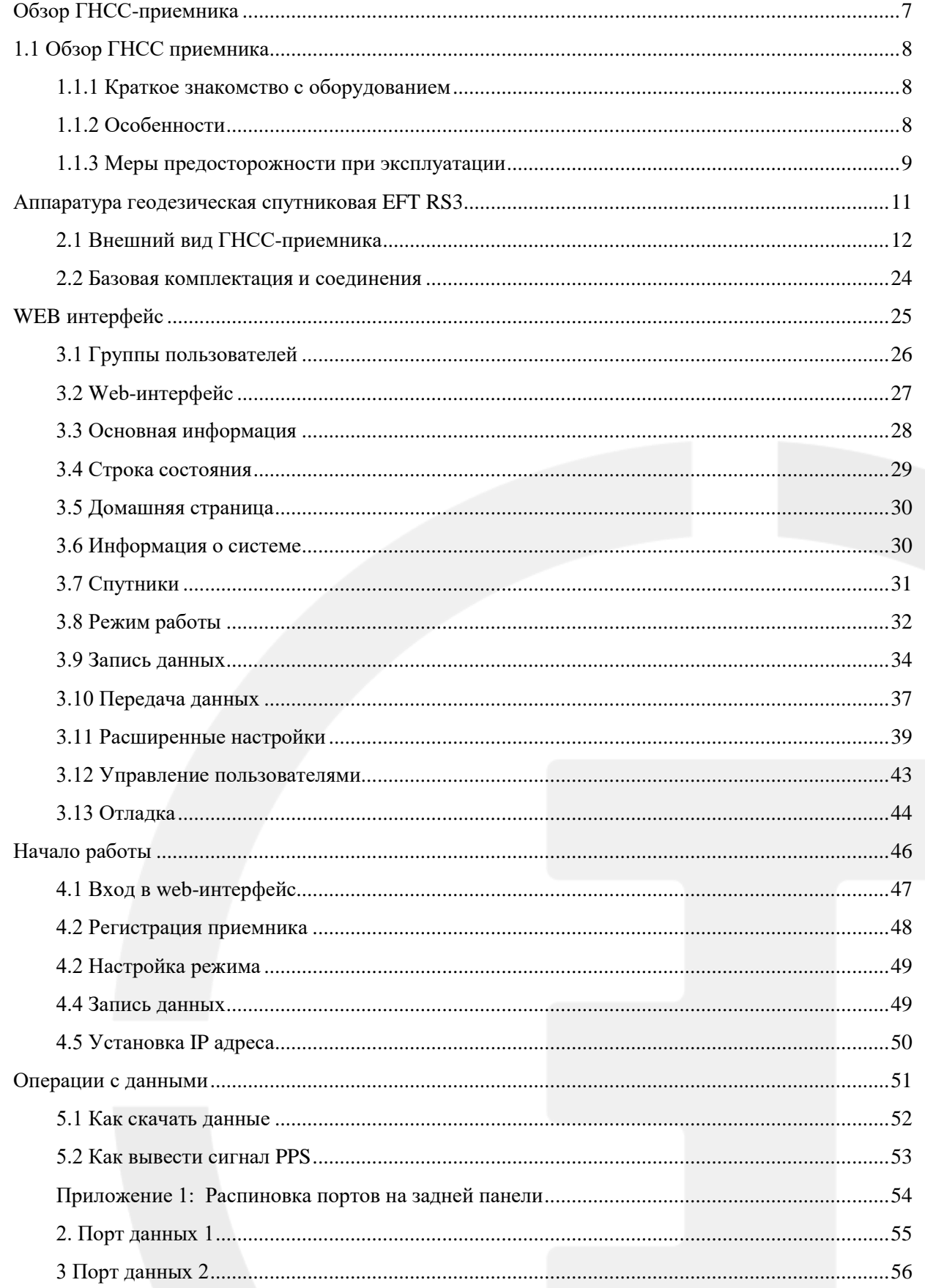

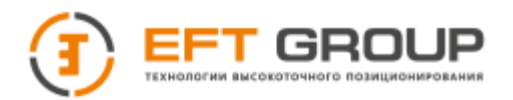

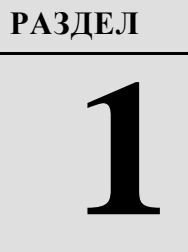

# <span id="page-6-0"></span>**Обзор ГНСС-приемника**

- Краткое знакомство с оборудованием
- Особенности
- Меры предосторожности при эксплуатации

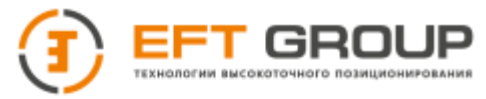

# <span id="page-7-0"></span>**1.1 Обзор ГНСС приемника**

## <span id="page-7-1"></span>**1.1.1 Краткое знакомство с оборудованием**

GNSS приемник EFT RS3 оснащен высокопроизводительным микропроцессором, высокопроизводительной высокоскоростной флэш-памятью и аккумулятором, несколькими коммуникационными портами и промышленным стандартом военного класса. Встроенный брандмауэр и протокол передачи шифрования данных делают приемник GNSS более точным, простым в использовании и обеспечивают лучшую доступность и стабильную работу. Приемник EFT RS3 обеспечит вам надежную связь, отличную производительность, высокий уровень безопасности и стабильности.

**Если вы обнаружите какие-либо недостающие элементы или повреждения изделия и аксессуаров, пожалуйста, немедленно свяжитесь с представителем EFT GROUP**

**Внимательно причитайте руководство по эксплуатации перез использованием и транспортировкой приемника.**

## <span id="page-7-2"></span>**1.1.2 Особенности**

- Операционная система Linux
	- В основе приемника лежит многопользовательская, многозадачная, мультиплатформенная операционная система Linux. Стабильность системы, функции управления, сетевые настройки позволяют системе непрерывно работать в течении длительного времени без присмотра.
- Мультисистемный и мультичастотный ГНСС-приемник ГНСС-приемник поддерживает прием сигналов спутниковых навигационных

систем GPS, ГЛОНАСС, Beidou, Galileo, QZSS и других глобальных систем спутниковой навигации и позиционирования повышая точность измерений и производительность RTK-измерений в реальном времени.

- Частота позиционирования Поддержка частоты обновления данных до 50 Гц. Потребляемая мощность потока, меньше или равна 54 Вт.
- Мультизадачность Приемник GNSS может выполнять несколько задач одновременно и одновременно загружать, передавать различные типы данных RTK или RTD, непрерывно отслеживая и записывая спутниковые данные.
- Режим мультипередачи данных Вы можете использовать проводной/беспроводной интернет совместно с NTRIP, TCP/IP, встроенным 4G / 3G / 2G модемом.
- Функция управления массивными данными

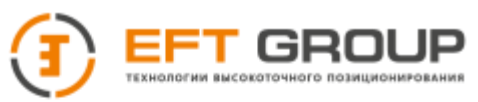

Встроенному память объемом 64 ГБ, поддержка до 1 ТБ U-диска или внешних USB-накопителей. Приемник поддерживает загрузку с U-диска, загрузку по FTP и удаленную загрузку; приемник также имеет функцию циклического хранения.

- Совместимость Вывод данных в реальном времени в форматах CMR, CMR+, RTCM2.3 (RTK), RTCM2.4 (RTK), RTCM2.3 (RTD), RTCM2.4 (RTD), RTCM3.0, RTCM3.2 и Binex для беспрепятственного объединения со сторонней системой CORS. Приемник также может выводить высокоточные необработанные данные GNSS в реальном времени.
- Функция удаленного доступа Простота использования сети для удаленного доступа к опорным станциям, простота дистанционного управления
- Стандартная конструкция военного класса Полностью алюминиевый корпус из анодированного металла, 10 основных вариантов защиты, встроенный брандмауэр, шифрование данных; более стабильная работа.
- Расширенный интерфейс Оснащен тремя портами RS232, двумя портами USB, одним портом Wi-Fi, одним коммуникационным портом Bluetooth, одним коммуникационным портом 4G / 3G, одним портом Ethernet, одним портом RS485, одним внешним тактовым портом, одним выходным портом PPS, полностью соответствует требованиям базовой станции.
- Многорежимный источник питания

Встроенная литиевая батарея большой емкости обеспечивает рабочее время до 24 часов (в зависимости от конфигурации); внешний источник питания: 7 В постоянного тока ~ 36 В постоянного тока; поддержка батареи солнечной и ветровой энергии. Когда питание приемника по какой-либо причине отключается, приемник восстанавливает свою последнюю настройку и продолжает работу при повторном включении.

## <span id="page-8-0"></span>**1.1.3 Меры предосторожности при эксплуатации**

Несмотря на то, что приемник EFT RS3 основан на конструкции военного класса, он требует бережного использования и технического обслуживания.

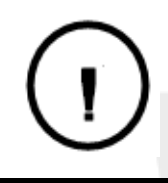

**Внимание:** *Приемник должен использоваться и храниться в указанной среде. Утилизация данного продукта должна осуществляться в соответствии с нормативными актами.*

#### **1.1.3.1 Избегайте использования приемника в экстремальных условиях.**

В корпусе приемника EFT RS3 используется анодированный алюминиевый сплав, его следует хранить в сухой среде. Чтобы повысить стабильность работы приемника и продлить срок его службы избегайте использования приемника в таких условиях как:

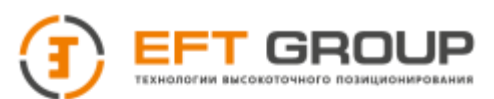

- Влажность
- Температура более +75 ℃
- Температура ниже -45 ℃
- Агрессивная жидкость или газ

**1.1.3.2 Для уменьшения помех (интерференции) электромагнитных волн спутниковых GNSS сигналов размещайте вдали от объектов с сильным электромагнитным излучением, таких как:** 

- Телевизионные и компьютерные мониторы
- Генератор
- Оборудование для преобразования энергии постоянного тока в переменный
- Переключатель питания

## **1.1.3.3 При выборе положения опорной станции ГНСС для непрерывной работы обратите внимание на следующее:**

Площадка должна быть легкодоступной для размещения приемного оборудования и иметь широкое поле обзора без каких-либо препятствий в диапазоне угла наклона (отсечки) не более 10°, как показано на рисунке 1-1:

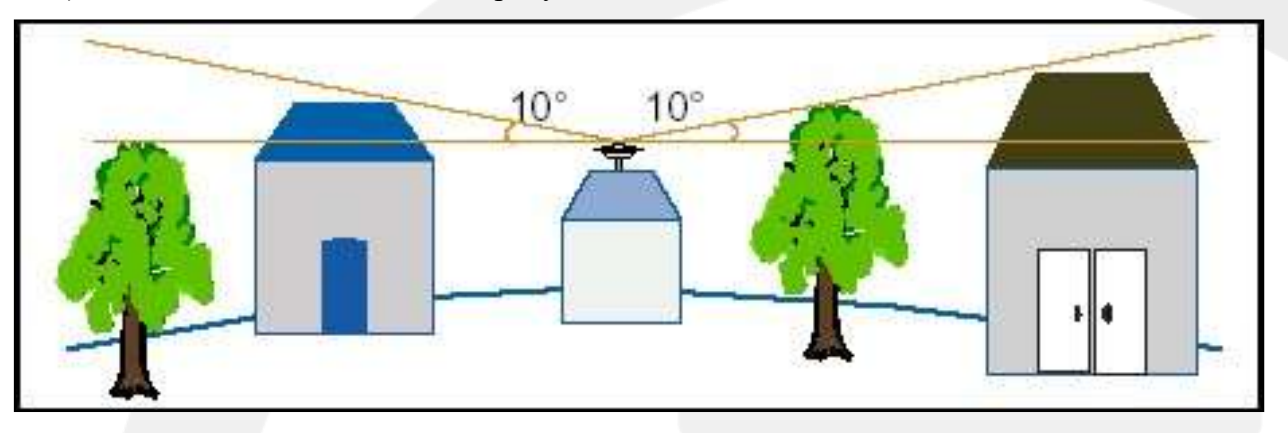

- 1. Для предупреждения или уменьшения эффекта многолучевости избегайте участков вблизи от объектов (мест) с сильным переотражением сигналов электромагнитных волн, таких как высотные здания, водная поверхность и т.д.
- 2. Для уменьшения помех (интерференции) электромагнитных волн спутниковых GNSS сигналов наблюдения на точке должны выполняться вдали от объектов (удаление от 200 м) с сильным электромагнитным излучением, таких как: телевизионная башня или линии электропередач высокого напряжения.
- 3. Обеспечьте стабильное устройство для крепления антенны.
- 4. Обеспечьте надежное и стабильное электроснабжение и связь.
- 5. Выберите место с развитой транспортной инфраструктурой для легкого доступа к осмотру и техническому обслуживанию.

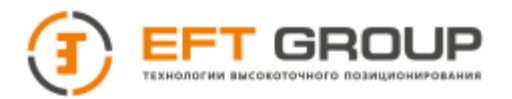

**РАЗДЕЛ**

**2**

## <span id="page-10-0"></span>**Аппаратура геодезическая спутниковая**

## <span id="page-10-1"></span>**EFT RS3**

- Внешний вид ГНСС-приемника
- Панель управления
- Верхняя часть ГНСС-приемника
- Нижняя часть ГНСС-приемника
- Условия окружающей среды
- Активные радиопомехи

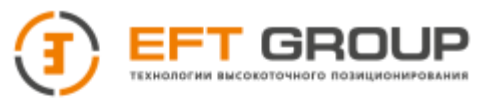

## <span id="page-11-0"></span>**2.1 Внешний вид ГНСС-приемника**

Приемник условно можно разделить на три части: передняя часть, задняя панель, .корпус

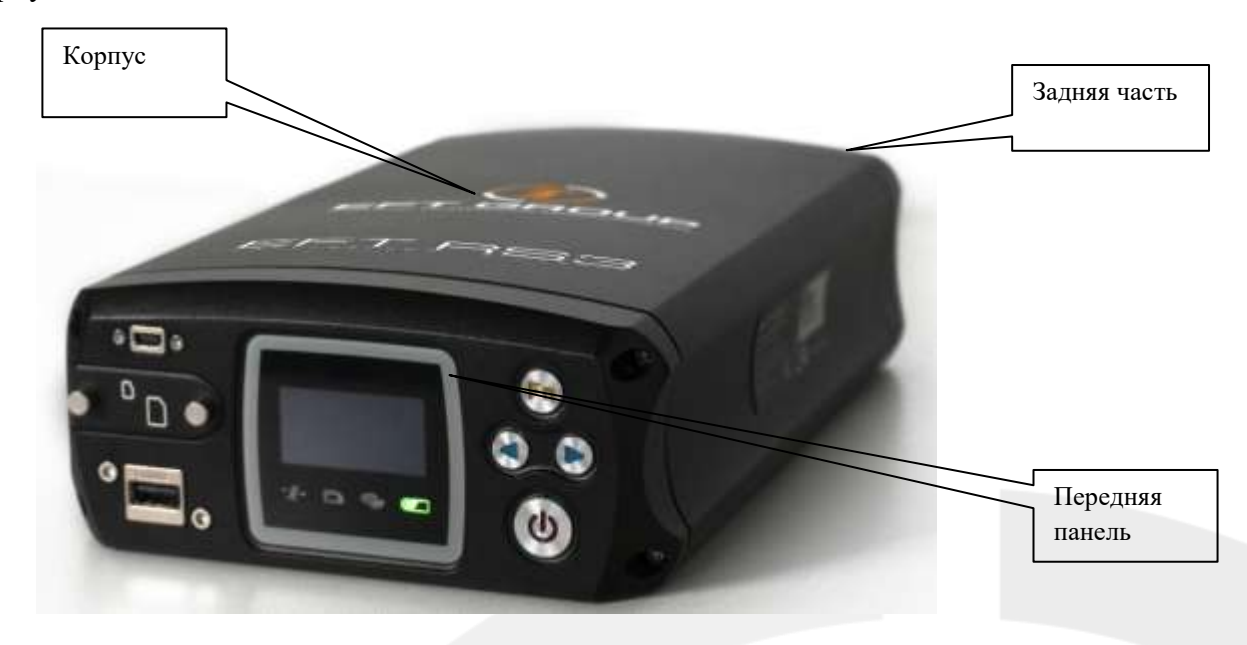

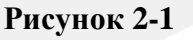

## **2.1.1 Передняя панель**

На передней панели расположены USB порт, слот для SIM-карты, слот для TF карты, кнопочная панель, светодиодные индикаторы и экран

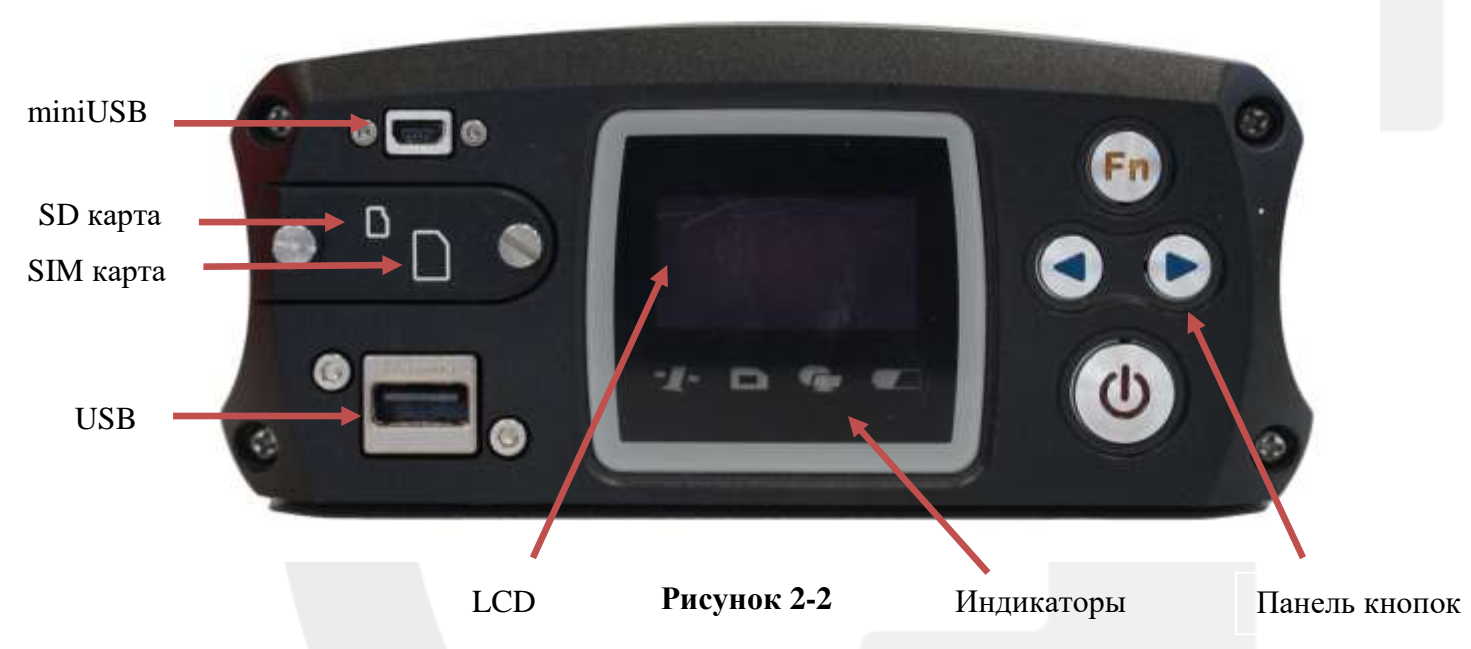

Описание передней панели EFT RS3 приведено в таблице 2.1

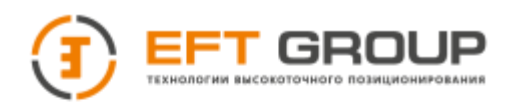

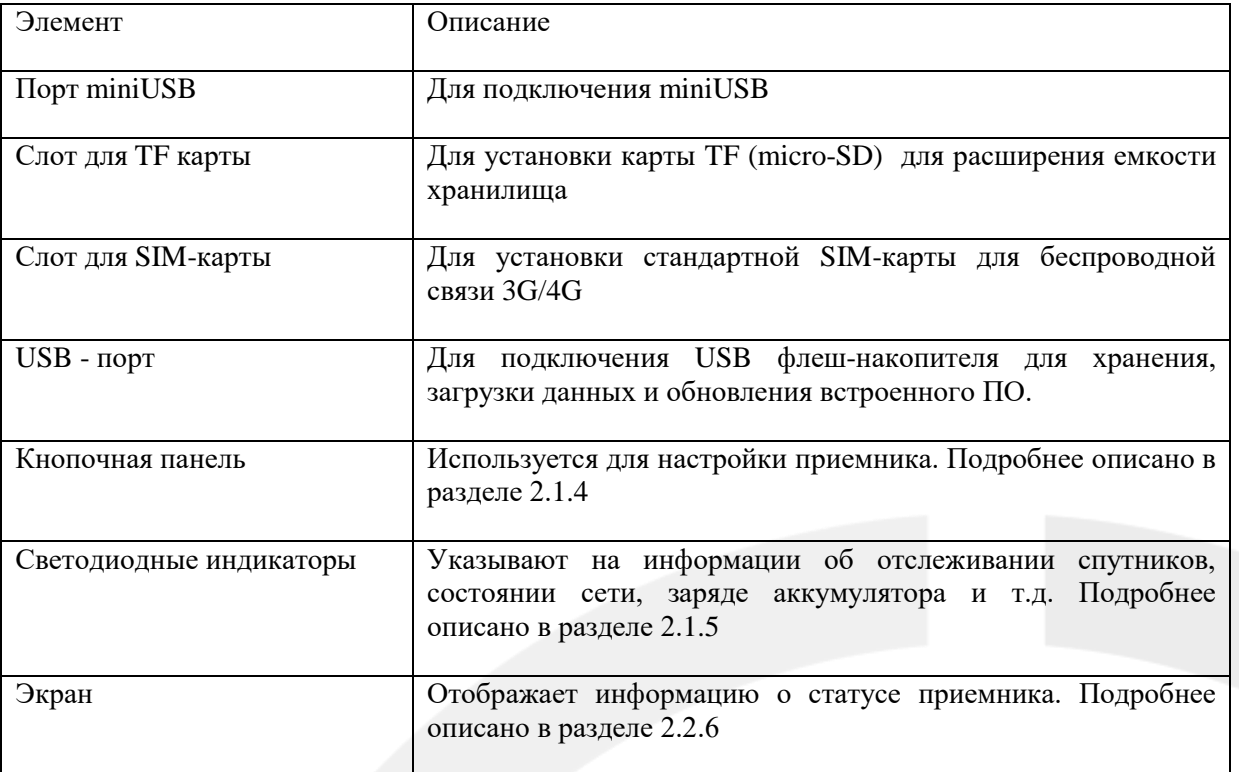

**Таблица 2.1**

SFP

LAN порт

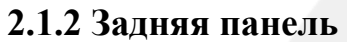

GNSS антенна

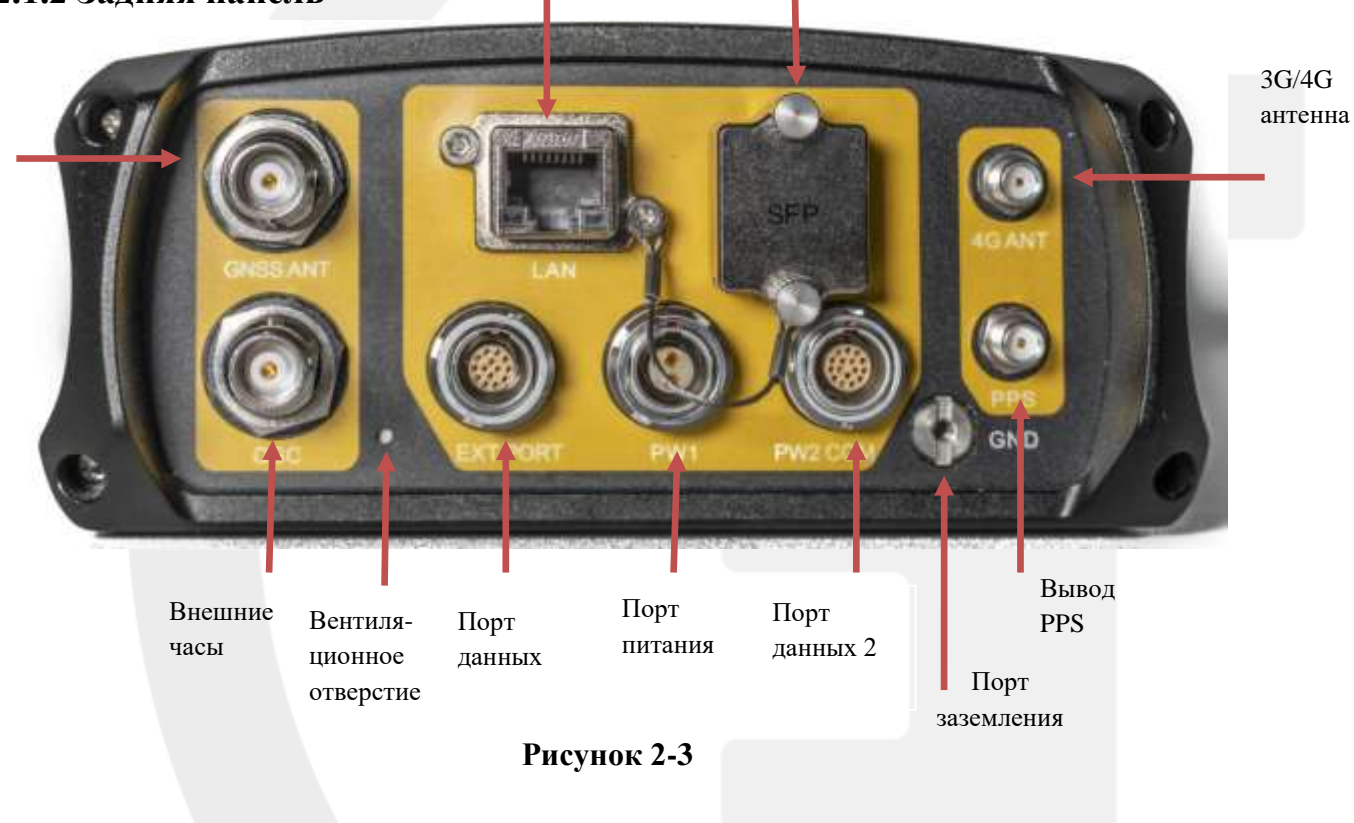

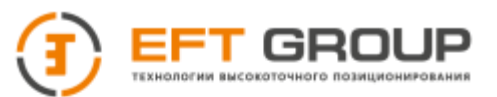

Компоновка задней панели приемника EFT RS3 включает в себя интерфейс подключения антенны, RS232, RS485, интерфейс ввода и вывода данных Ethernet и т.д. Описание этих портов приведено в таблице 2.2

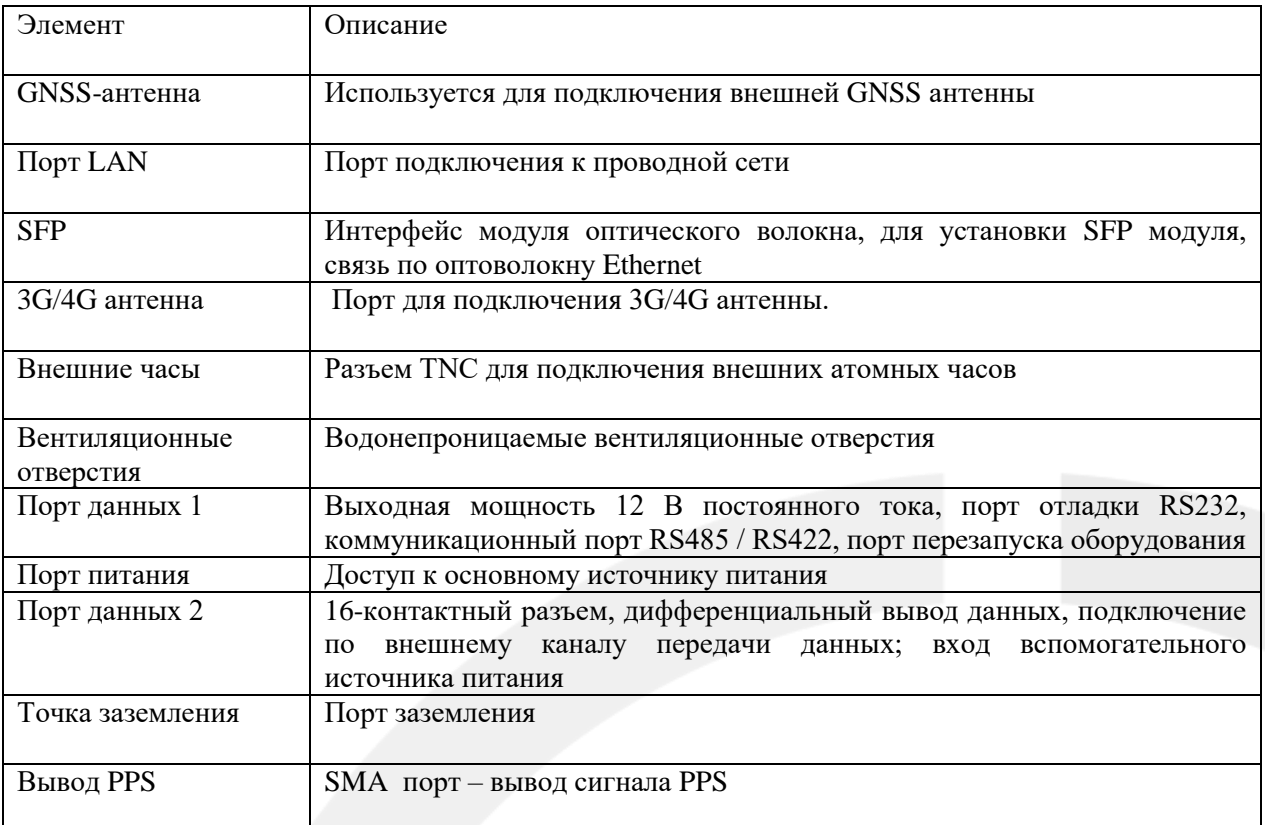

#### **Таблица 2.2**

## **2.1.3 Корпус**

Корпус сделан из цельноалюминиевого сплава и использует процесс анодирования.

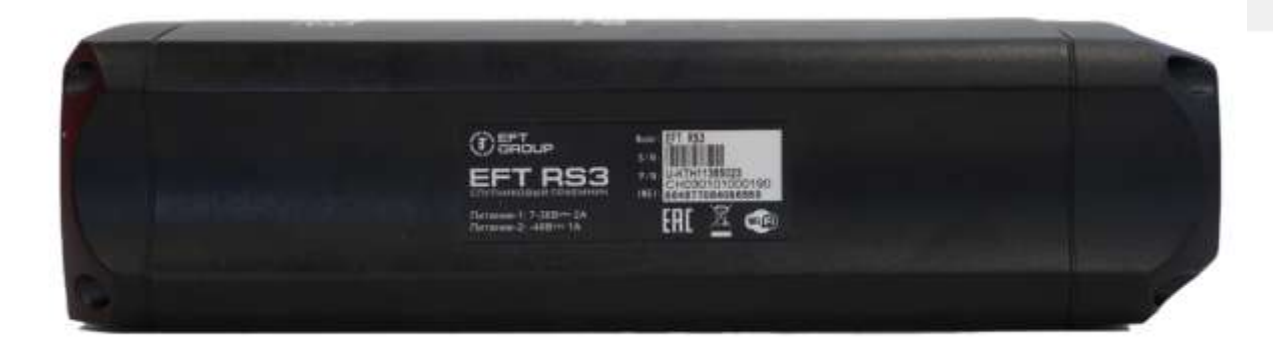

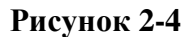

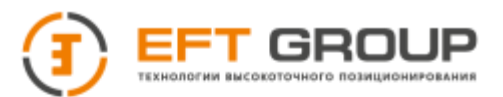

## **2.1.4 Кнопочная панель**

Кнопочная панель имеет 4 кнопки: кнопка питания, кнопка влево, кнопка вправо и функциональная кнопка. Варианты нажатия кнопок и их функции представлены в таблицах 2.3 и 2.4.

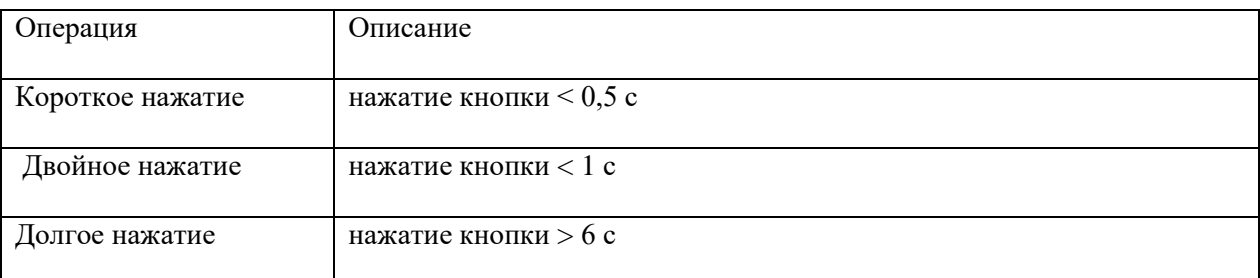

### **Таблица 2.3**

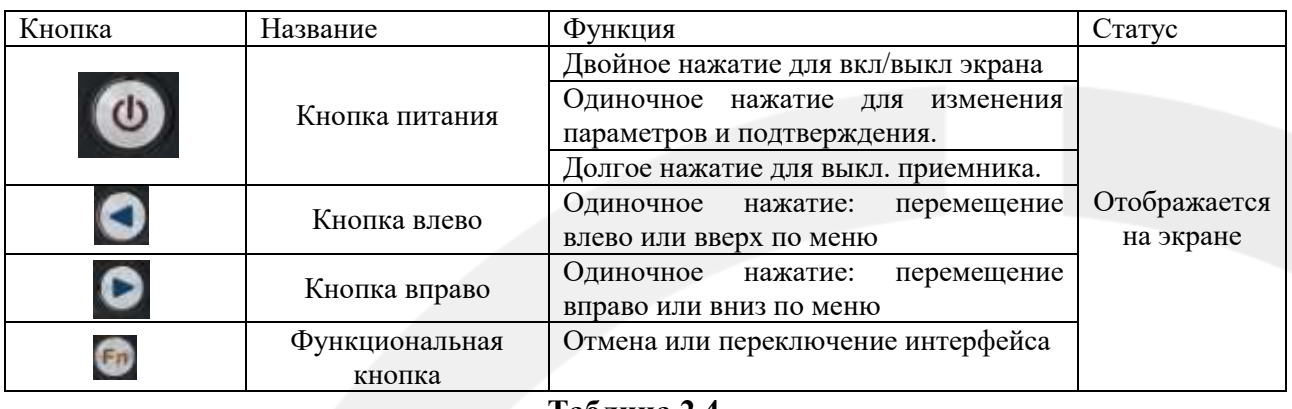

**Таблица 2.4**

## **2.1.5 Светодиодные индикаторы**

Панель управления имеет четыре светодиодных индикатора. Слева направо это индикатор спутников, индикатор записи данных, индикатор сети, и индикатор питания/оповещения. Индикатор сети – только зеленого цвета, остальные двухцветные – красные/зеленые. Варианты статусов и описание статусов индикаторов представлены в таблицах 2.5 и 2.6.

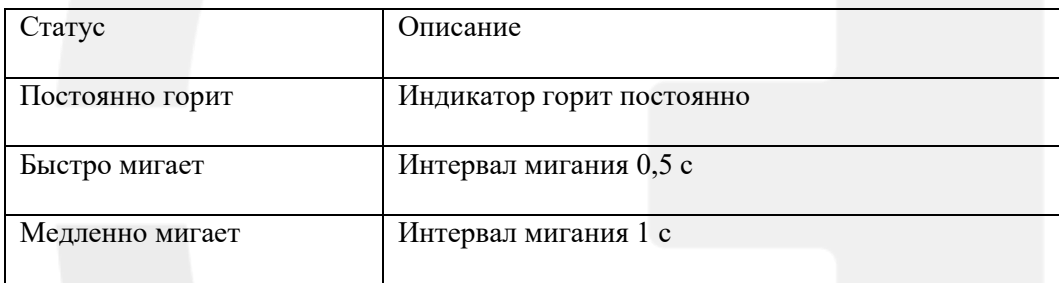

#### **Таблица 2.5**

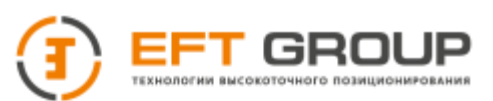

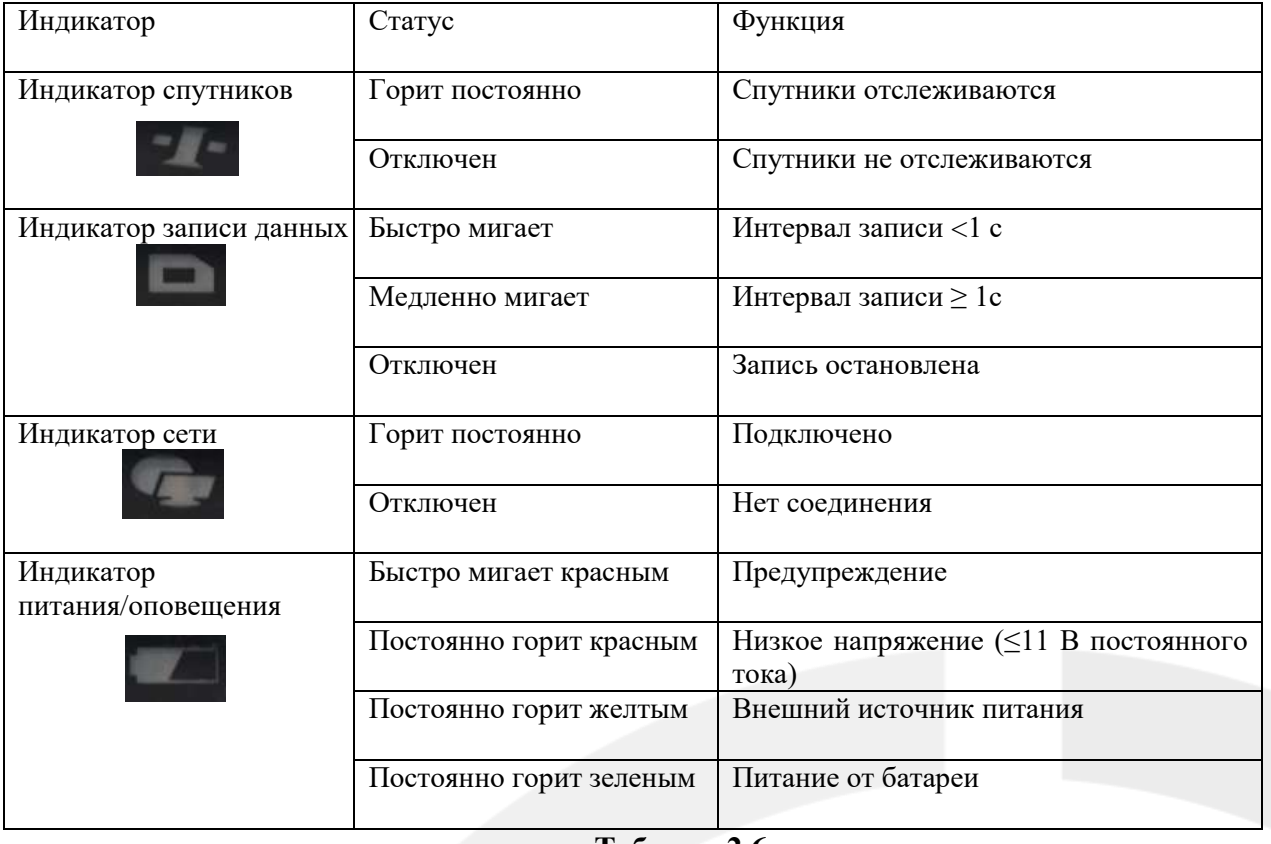

**Таблица 2.6**

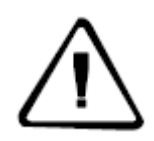

**Примечания:** *двойное нажатие на кнопку питания включает экран, все индикаторы, кроме индикатора сети, отключаются*

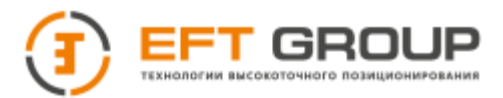

## **2.1.6 Экран**

Информацию на экране можно условно разделить на две части: отображение состояния и настройки.

#### **2.1.6.1 Отображение состояния**

На дисплее состояния вы можете просмотреть информацию об основных параметрах (рис. 2-5), состоянии канала передачи данных (рис. 2-6), информацию о местоположении (рис. 2- 7), информацию о спутниках (рис. 2-8), информацию об устройстве (рис. 2-9), информацию о питании и хранилище данных (рис. 2-10), информацию о состоянии WLAN (рис. 2-11), информацию о сети (рис. 2-12) и информации о типе решения (рис. 2-13).

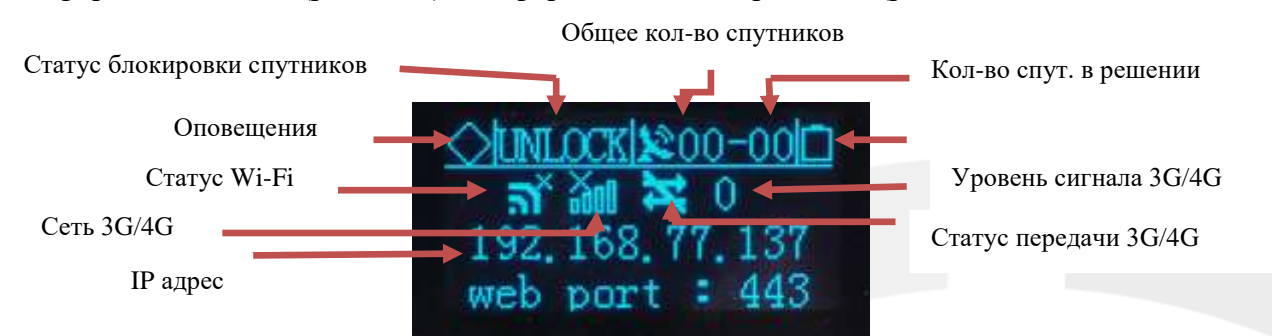

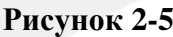

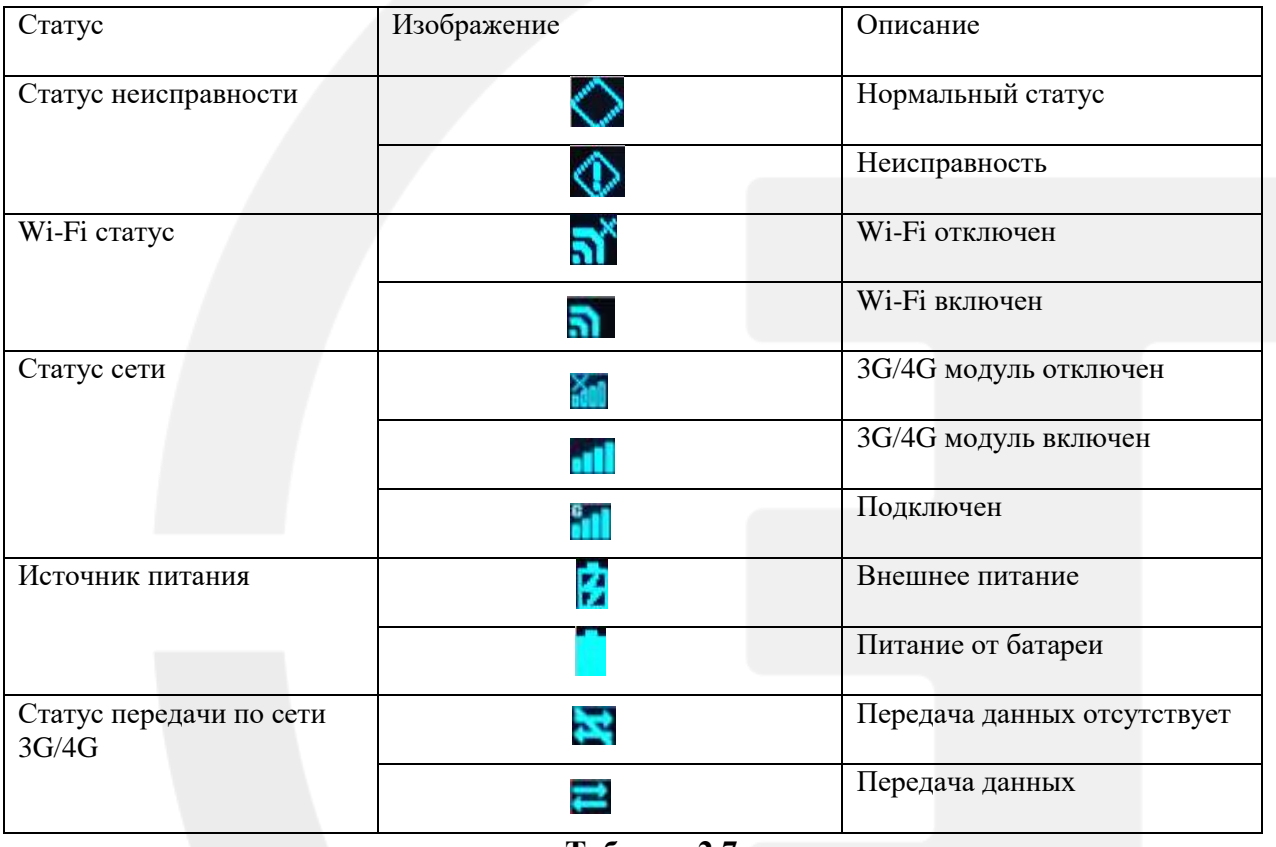

**Таблица 2.7** 

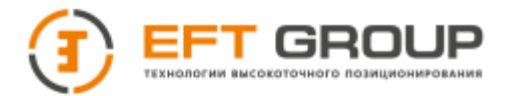

На экране отображается информация об основных параметрах. Переключайте кнопку Вправо или Влево, чтобы перейти на экран с более подробной информацией по каждому параметру.

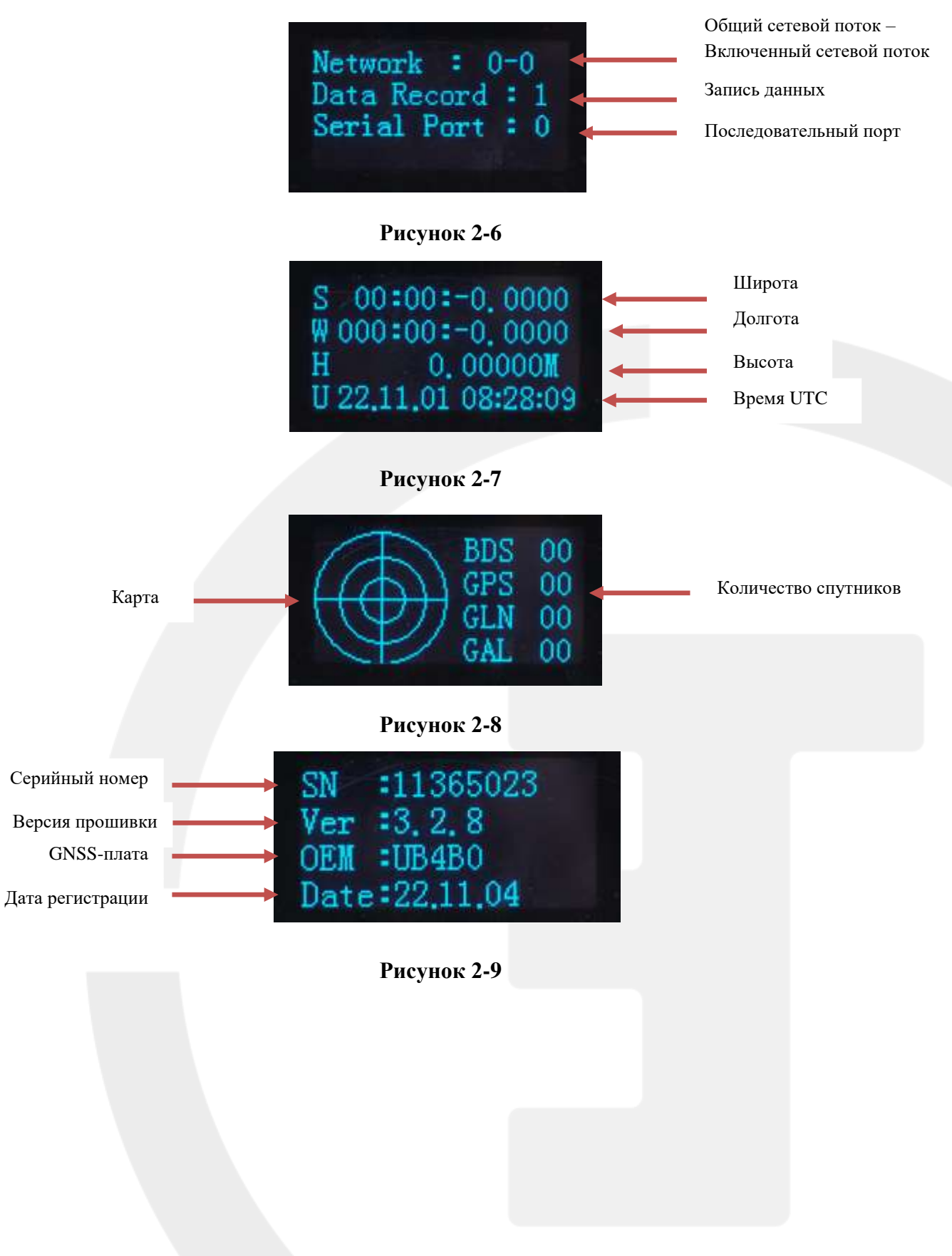

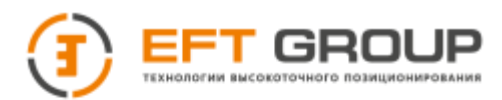

| Power Output: OFF |        |  |
|-------------------|--------|--|
| $M$ emory : $0MB$ |        |  |
| Power             | : 100% |  |
|                   |        |  |

**Рисунок 2-10**

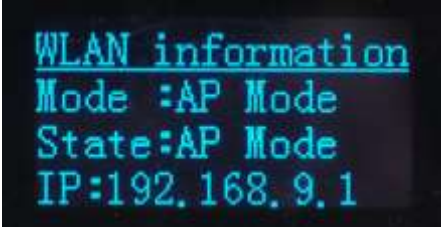

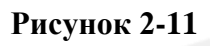

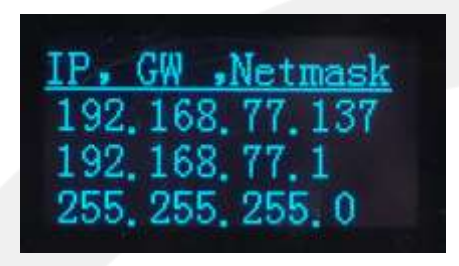

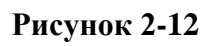

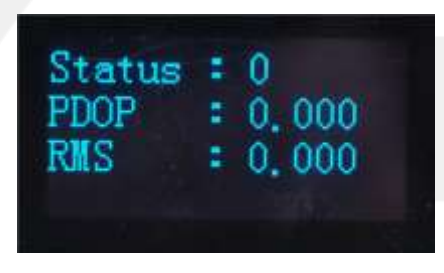

**Рисунок 2-13**

## **2.1.6.2 Настройки**

После нажатия на функциональную кнопку интерфейс перейдет в меню настроек (Рисунок 2-13). Здесь представлены 4 иконки: запись данных, настройки сети, передача данных, системные настройки.

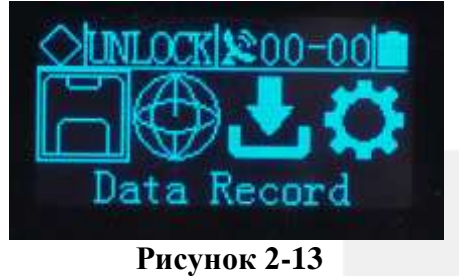

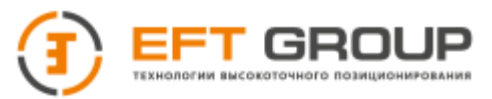

В меню настроек кнопка питания выполняет функцию подтверждения, кнопки Влево и Вправо используются для перемещения по меню, функциональная кнопка позволяет перейти в верхнее меню.

#### **Запись данных**

В режиме записи данных вы можете установить текущий режим записи на 1 час, 2 часа или каждый день, как показано на рисунке 2-14. Если вы выбираете 1 час, это означает, что устройство будет записывать данные в течение часа, и так далее для других настроек.

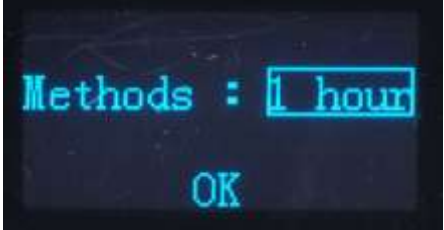

**Рисунок 2-14**

#### **Общие настройки сети**

Общие настройки сети включает в себя настройку сети, настройку WLAN, настройку 3G/4G и функцию Ping (рис. 2-15).

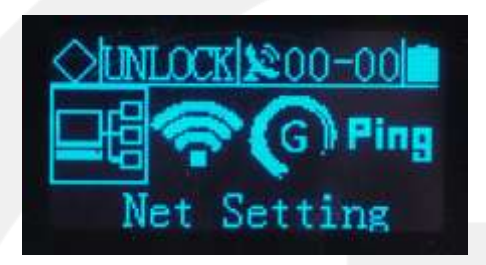

**Рисунок 2-15**

## **Настройки сети**

В настройках сети проводная сеть может быть настроена на DHCP или статический режим (рис. 2-16). Если для выбран статический режим, то Вам необходимо самостоятельно установить IP, шлюз и сетевую маску (рис. 2-17).

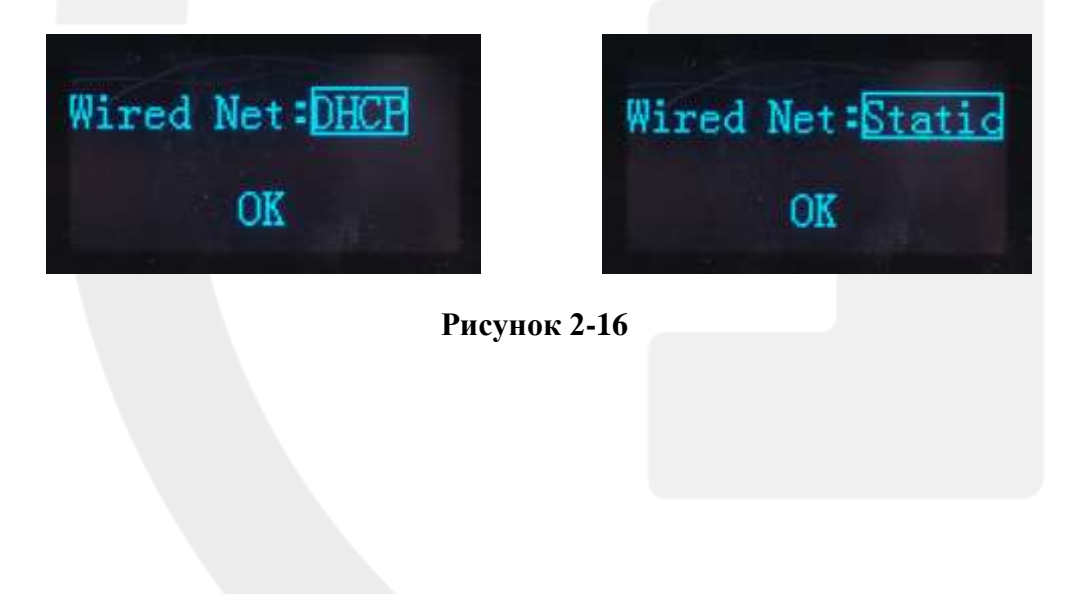

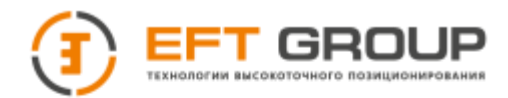

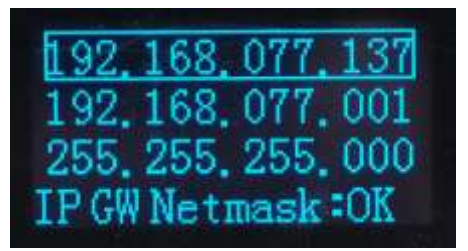

### **Рисунок 2-17**

#### **Настройка WLAN**

В настройках WLAN Вы можете установить EFT RS3 в качестве точки доступа AP или станции STA, вы также можете отключить службу WLAN (рис. 2-18).

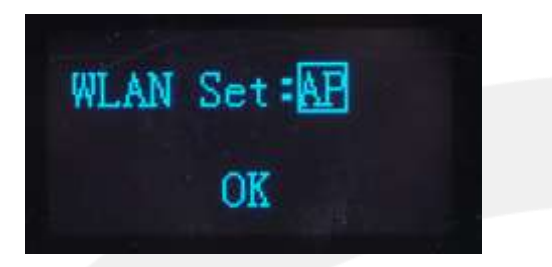

#### **Рисунок 2-18**

#### **3G/4G настройки**

В настройках 3G/4G Вы может отключать или включать услуги 3G/4G (рис. 2-19).

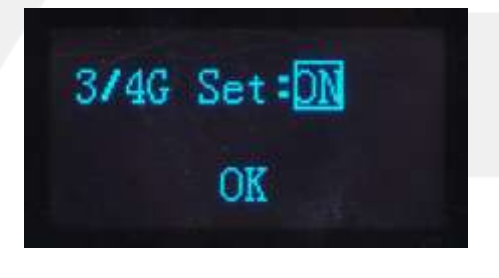

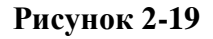

#### **Функция Ping**

В функции Ping Вы можете установить IP-адрес, для которого требуется проверка Ping, а также выбрать размер пакета данных. Нажмите Назад, чтобы просмотреть информацию о последнем пинге.

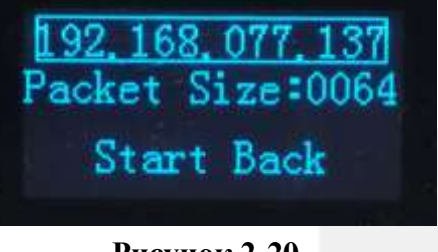

**Риcунок 2-20**

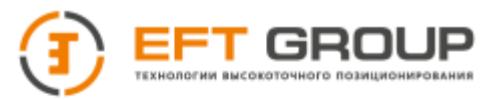

#### **Передача данных**

Вставьте USB диск для загрузки данных, нажмите на загрузку данных. Будет запрошен пароль (по умолчанию 1234, рис. 2-21). Выберите продолжительность данных загрузки (1,2,3,7,15,30 дней, рис 2-22).

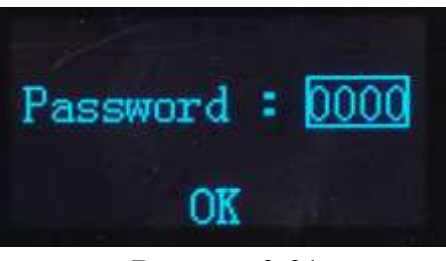

**Рисунок 2-21**

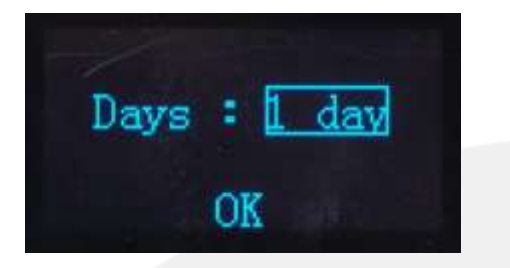

**Рисунок 2-22**

#### **Системные настройки**

В этом разделе вы можете обновить программное обеспечение, сброс IP, выполнить перезагрузку и сброс настроек материнской платы (рис. 2-23).

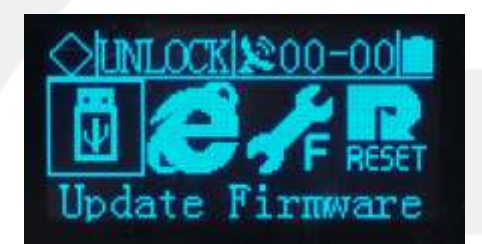

**Рисунок 2-23** 

#### **Обновление ПО**

Скопируйте последнюю версию прошивки на флэш-накопитель USB, а затем вставьте флэш-накопитель USB в приемник, нажмите обновление прошивки, следуйте инструкциям, чтобы завершить обновление.

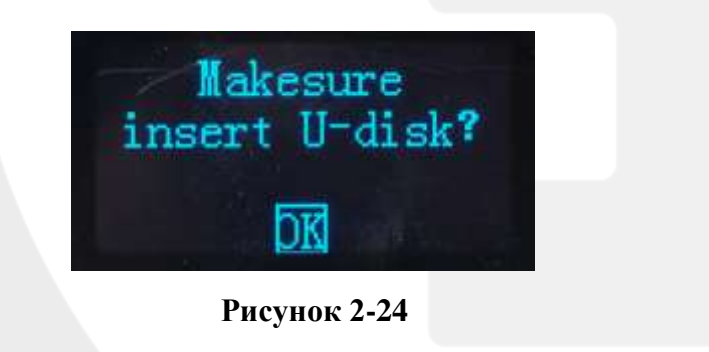

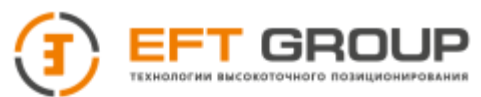

#### **Сброс IP**

Вы можете восстановить статический IP-адрес по умолчанию в соответствии с запросом.

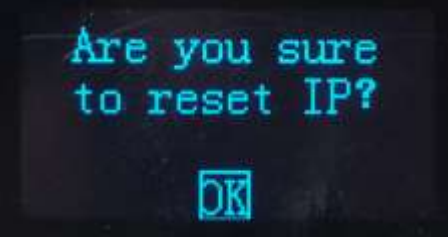

**Рисунок 2-25**

#### **Сброс настроек к заводским**

Вы можете сбросить настройки к заводским. Параметры заводских настроек указаны в таблице 2-8.

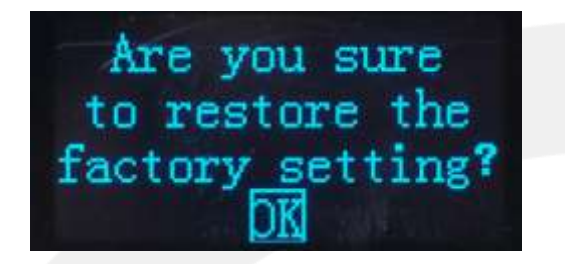

#### **Рисунок 2-26**

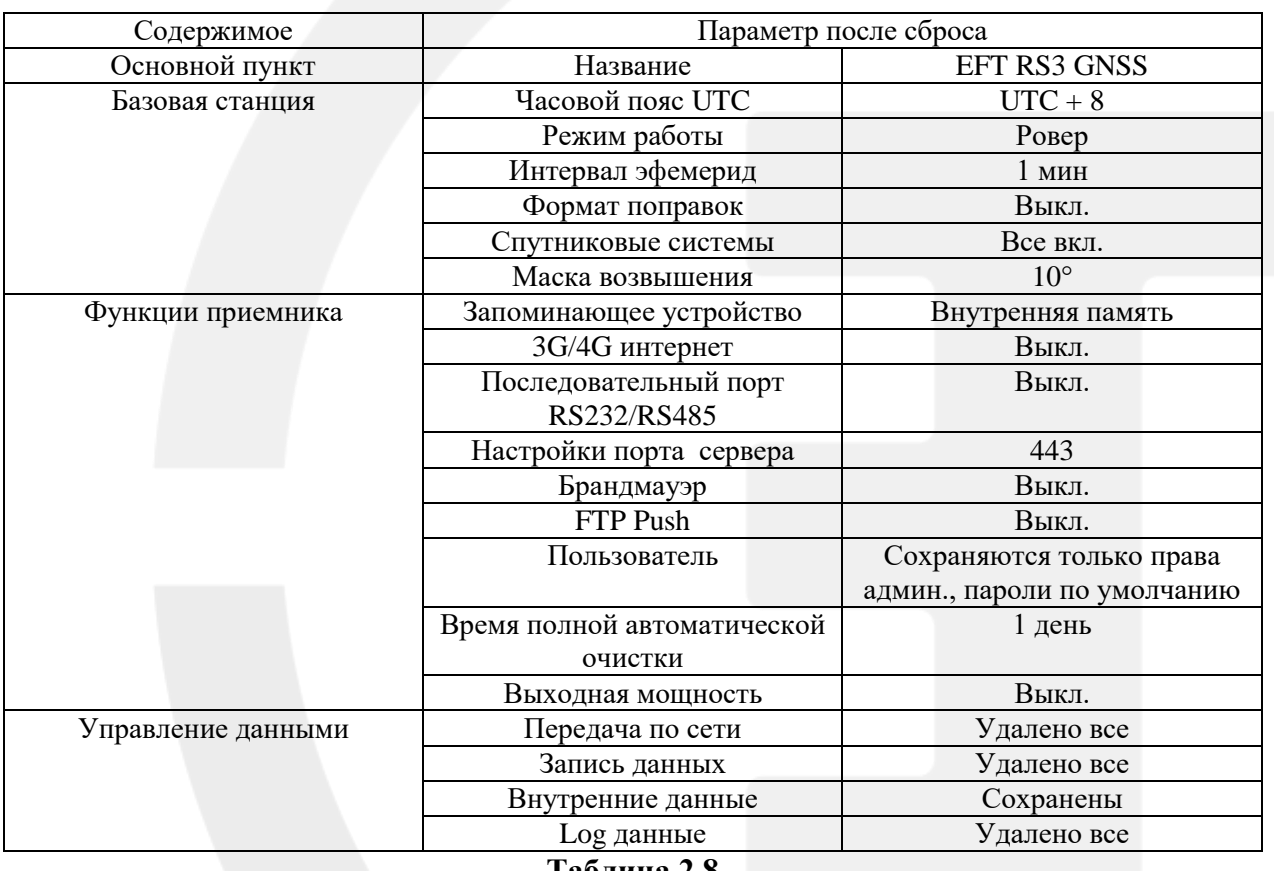

**Таблица 2.8**

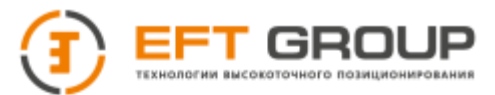

#### **Перезагрузка материнской платы**

В этом меню вы можете перезагрузить материнскую плату.

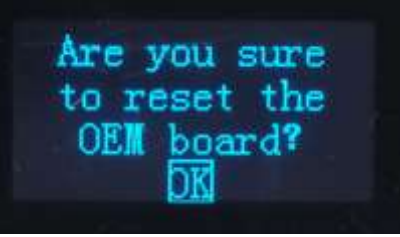

**Рисунок 2-27**

### <span id="page-23-0"></span>**2.2 Базовая комплектация и соединения**

Комплект состоит из: GNSS приемника EFT RS3, кабеля данных (VS-3P, VC-4P), 3G/4G антенны, антенного кабеля, адаптера питания (HLG-40H-12) и прямого сетевого кабеля. Пример соединения показан на рисунке 2-28.

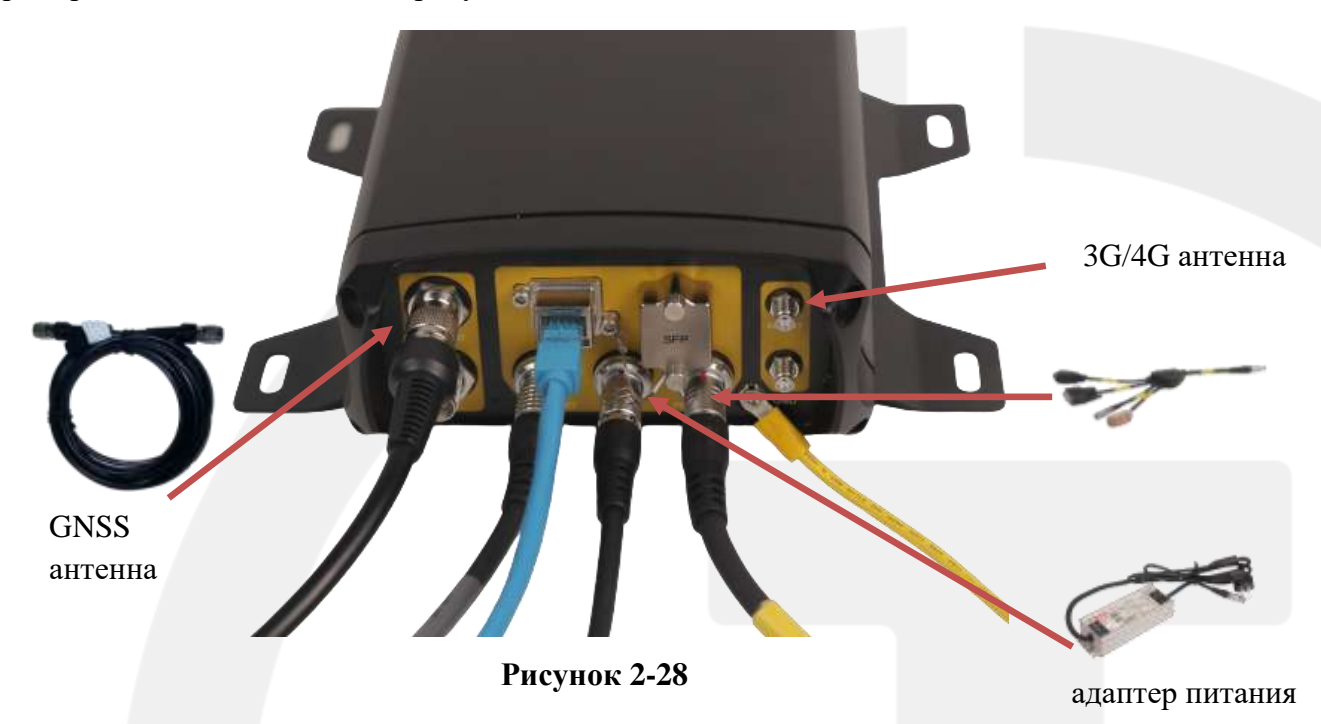

Приемник имеет 3 разъема безопасного подключения: пятиконтактный порт, внешний удлинитель, разъем питания. При подключении убедитесь, что красная точка на разъеме кабеля совпадает с красной точкой на разъеме приемника, в противном случае установка может привести к повреждению гнезда приемника и кабельного разъема. При извлечении разъема приложите усилие большим и указательным пальцами, как показано на рисунке ниже, зажмите и вытащите его.

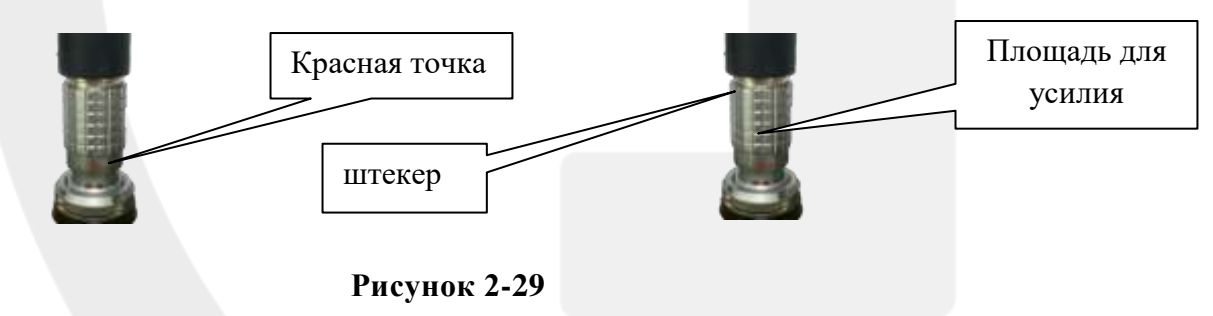

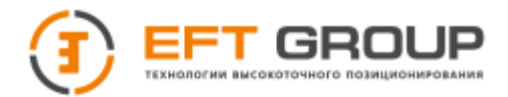

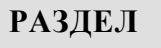

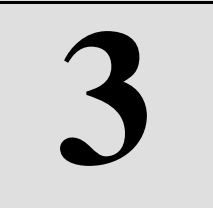

# <span id="page-24-0"></span>**WEB интерфейс**

- Группы пользователей
- WEB интерфейс
- Основная информация
- Строка состояния
- Домашняя страница
- Информация о системе
- Спутники
- Режим работы
- Запись данных
- Передача данных
- Расширенные настройки
- Управление пользователями
- Отладка

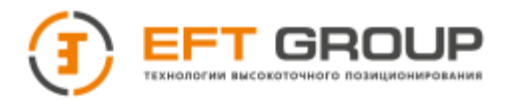

Вы можете подключиться к приемнику GNSS через web-интерфейс для загрузки данных статики, проверки рабочего состояния, изменения системных настроек, обновления встроенного ПО, форматирования или перезагрузки приемника через сеть, полностью реализуя дистанционное управление.

## <span id="page-25-0"></span>**3.1 Группы пользователей**

В административных целях все пользователи разделены на три группы:

**Гость:** для входа не требуется логин и пароль для входа, имеет базовые права для просмотра информации.

**Пользователь:** для входа требуется логин и пароль, может просматривать статус приемника, изменять параметры, просматривать, скачивать и удалять данные. Имеют приоритет перед анонимными пользователями, когда достигнуто максимальное количество пользователей.

**Администратор:** для входа в систему требуется логин и пароль, имеет самый высокий уровень доступа для добавления и удаления пользователей, изменения паролей других пользователей. Имеет наивысший приоритет перед анонимными пользователями, когда достигнуто максимальное количество пользователей.

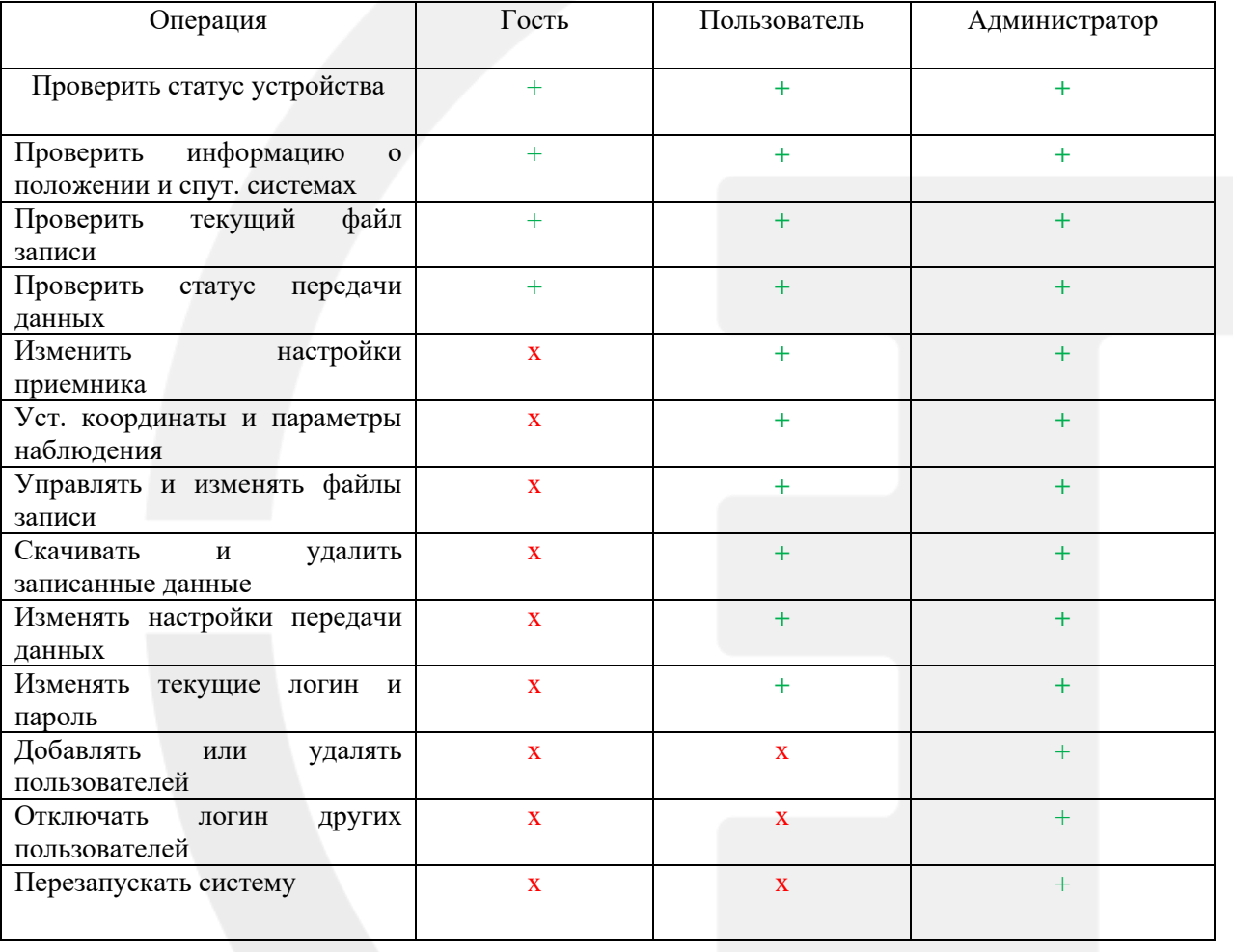

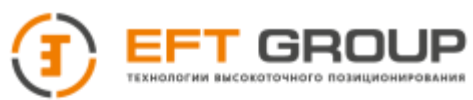

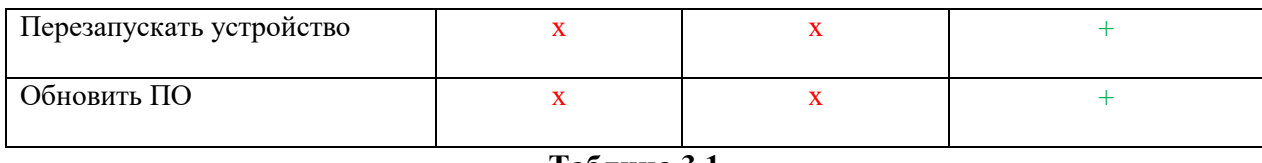

#### **Таблица 3.1**

**Примечание:** *1. Web-интерфейс приемника EFT RS3 поддерживает системы компьютера, сервера, планшета, мобильного телефона. Для подключения используйте следующие браузеры IE 9+ / Firefox 11+ / Chrome 20+.*

2. *Может существовать только одна учетная запись администратора. Вы не можете изменить имя пользователя, но вы можете изменить пароль. Мы рекомендуем вам изменить пароль администратора как можно скорее после настройки устройства и запомнить его. Если вы забыли свой пароль администратора, пожалуйста, свяжитесь с технической поддержкой. Если вы забыли свой обычный пароль пользователя, пожалуйста, обратитесь к своему администратору, чтобы сбросить пароль.*

<span id="page-26-0"></span>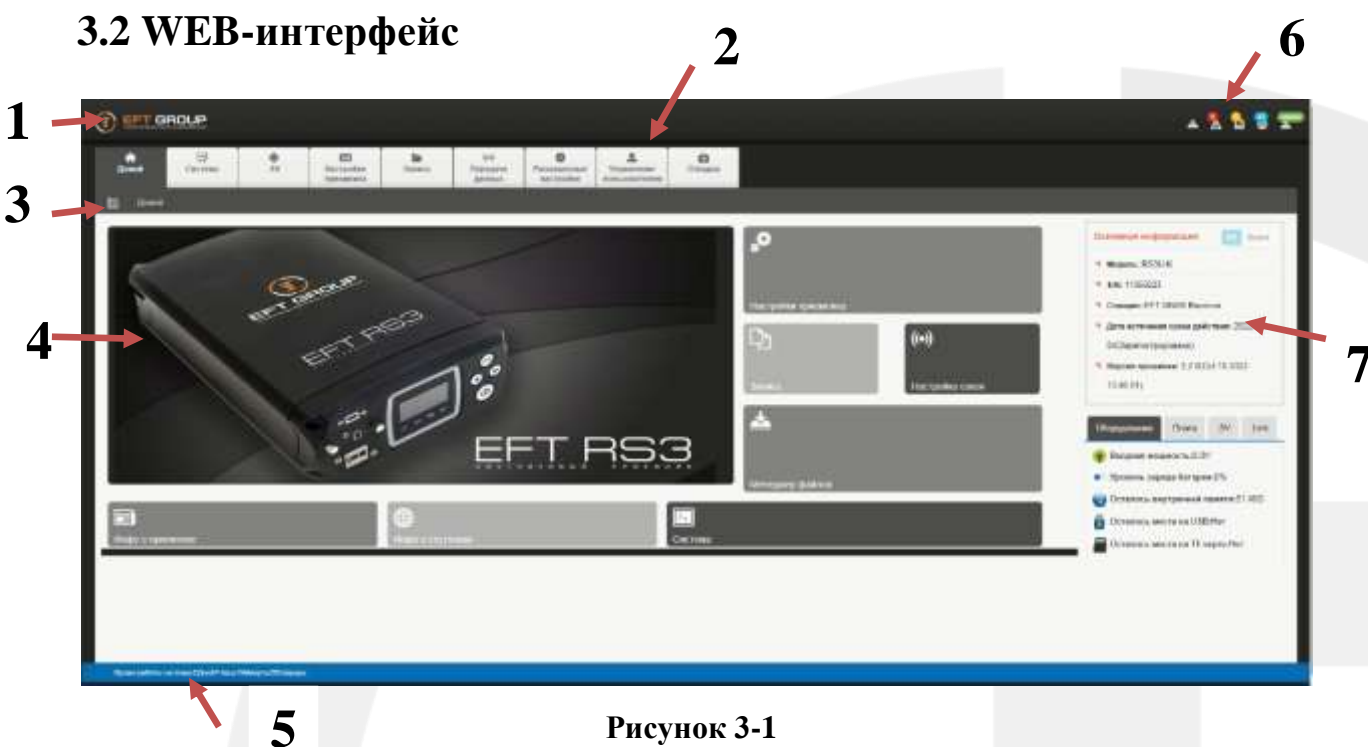

#### **Рисунок 3-1**

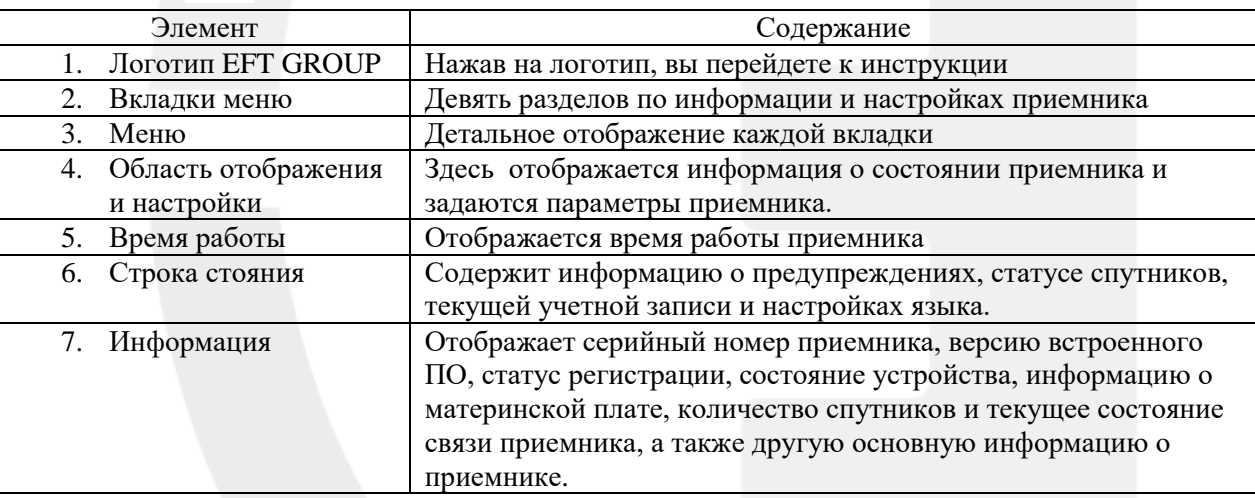

#### **Таблица 3-2**

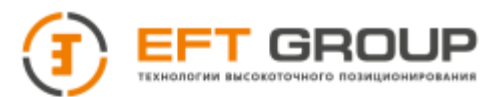

## <span id="page-27-0"></span>**3.3 Основная информация**

Основная информация о приемнике расположена в правой части web-интерфейса. Отображает серийный номер приемника, версию встроенного ПО, статус регистрации, состояние приемника, информацию о материнской плате, количество спутников и другую основную информацию.

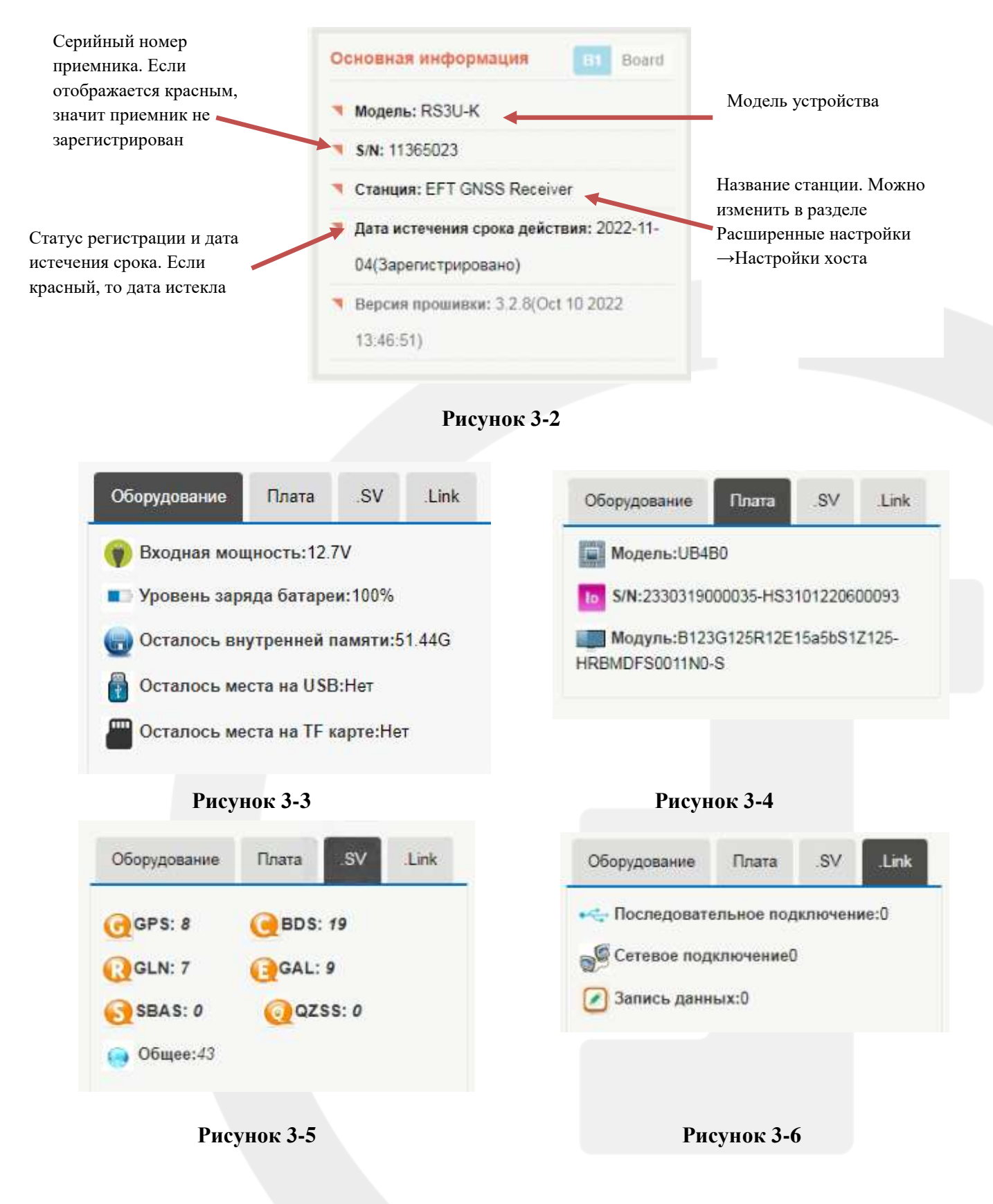

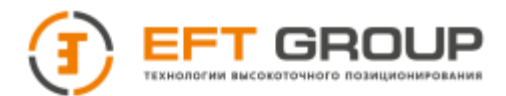

**Примечание:** *1. Когда регистрационный код приемник истек или регистрация подходит к концу, система ограничивает отображение отслеживаемых спутников и передачу данных. Когда срок действия ключа подходит к концу, свяжитесь с представителем EFT GROUP для получения кода регистрации.*

## <span id="page-28-0"></span>**3.4 Строка состояния**

Строка состояния содержит информацию о спутника, текущую учетную запись для входа в систему, информацию о записи данных и информацию о предупреждениях.

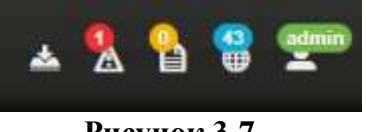

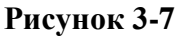

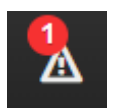

Информация о предупреждении

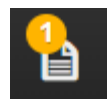

Отображает количество записей, которые ведутся в настоящий момент. Нажмите на иконку, чтобы перейти к списку записей.

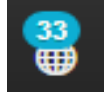

Отображает общее количество отслеживаемых спутников. Нажмите на иконку, чтобы перейти к информации о спутниках.

<span id="page-28-1"></span>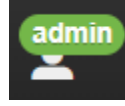

Текущая учетная запись. Нажмите на иконку, чтобы перейти в диалоговое окно выхода.

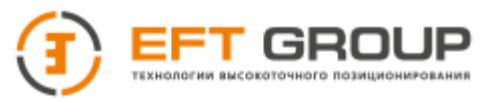

## **3.5 Домашняя страница**

Домашняя страница включает в себя экран приветствия, настройки приемника, запись данных, передача по сети, загрузку файлов, информацию о приемнике, карта небосвода, система и другие элементы быстрого перехода. Нажмите на элемент быстрого перехода, чтобы перейти к информации и настройки данного элемента.

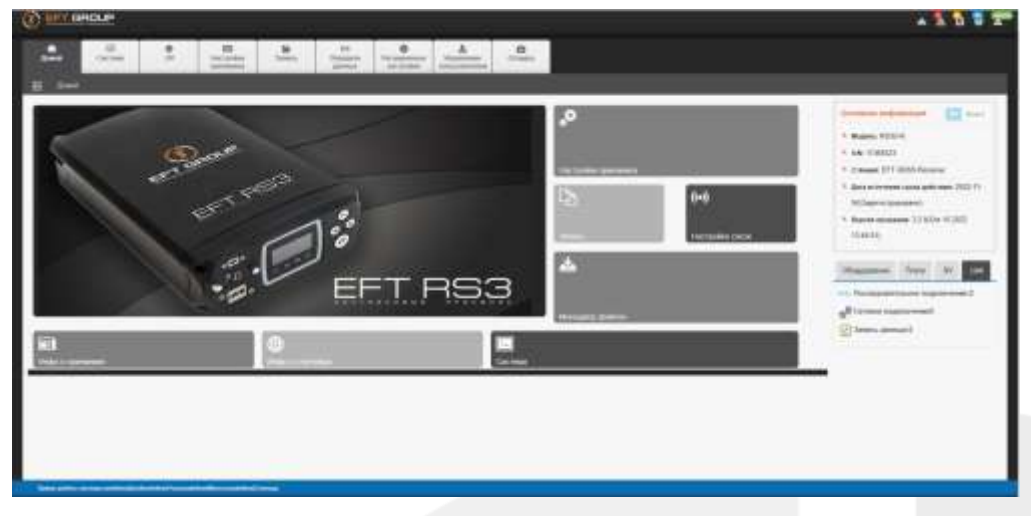

**Рисунок 3-8**

## <span id="page-29-0"></span>**3.6 Информация о системе**

Информация о системе содержит два модуля: информацию о приемнике и информацию о местоположении.

## **3.6.1 Информация о приемнике**

Отображается текущее состояние оборудования системы, включая информацию об устройстве, информацию о материнской плате, устройстве хранения данных, информацию о питании, информацию о сети, информацию о радиосвязи и информацию о состоянии устройства.

| w<br>Cartons<br><b>Brand</b>         | m<br>m<br>Nortsidda<br><b>Secretary</b>                                                                                                  | 土 | 1.96<br><b>Elepsons</b><br><b>ARRIVER</b> | $\Phi$<br>Teconolisius<br><b>GALAZINE</b> | A<br><b>EXECUTIVE CONTRACTOR</b>                  | $\alpha$<br><b>University</b>                       |
|--------------------------------------|----------------------------------------------------------------------------------------------------|---|-------------------------------------------|-------------------------------------------|---------------------------------------------------|-----------------------------------------------------|
| <b>Regis is approximate</b><br>٠     | <b>SE</b>                                                                                                    |   |                                           |                                           |                                                   |                                                     |
| <b>Bach</b>                          | . WESLE                                                                                                    |   |                                           |                                           | <b>Contract (TS)</b>                              | $-2.236044 + 2022 + 4.46794$                        |
| Pinermaum                            | 2022 U.SA Tues or responses                                                                                                    |   |                                           |                                           | Seattle and Control Sciences                      |                                                     |
| Technological dealership             | the Walters was of \$11 before some to<br>014 804 09:303 9.41 am<br>convention. Of the company is a displayer of Columbus and a local as |   |                                           |                                           |                                                   |                                                     |
| <b>UPROVIDED EXCL.</b>               |                                                                                                    |   |                                           |                                           |                                                   |                                                     |
| <b>Watcher</b>                       | 1888<br>Hittage How H. Adviser                                                                                                    |   |                                           |                                           | <b>Classical come</b>                             | 22112110000223-112274123000031<br><b>CONTRACTOR</b> |
| Passe.                               | EXCOUNTS THAT IT IS RELEASED FOR<br>Ad America Development and experience                                                                |   |                                           |                                           | General Child<br>$-111 -$                         | <b>Y110-40111</b><br>and a factory                  |
| <b>All Lasta</b>                     |                                                                                                    |   |                                           |                                           |                                                   |                                                     |
| 381.<br>and and a                    | Replacement Installa . W                                                                                                    |   |                                           |                                           | <b>TRANS</b>                                      | 14.1                                                |
| <b>IRONALIZABATA</b>                 | state.                                                                                                    |   |                                           |                                           | <b>TETAIRA</b>                                    | ALANE                                               |
| <b>CE DISSUES</b>                    |                                                                                                    |   |                                           |                                           |                                                   |                                                     |
| Halshingwood Database                | $-1.71$                                                                                                    |   |                                           |                                           | Society, Joseph                                   | TOWN.                                               |
| <b>Magazine amazing the COLIV</b>    |                                                                                                    |   |                                           |                                           | Them him No.<br>Aircraft museum                   | 11 Selected                                         |
| <b>Girl Carro</b>                    |                                                                                                    |   |                                           |                                           |                                                   |                                                     |
| Asked Wine                           | was the H full                                                                                                    |   |                                           |                                           | Asian PML                                         | $=$ 118                                             |
| Estatutural-Appointment              | Add Acts to high complete                                                                                                    |   |                                           |                                           | 10.00                                             | instant.                                            |
| $32-65$                              | <b>Shift</b>                                                                                                    |   |                                           |                                           |                                                   |                                                     |
| Of Pages                             |                                                                                                    |   |                                           |                                           |                                                   |                                                     |
| Erstei.                              | Fazements in relativ                                                                                                    |   |                                           |                                           | <b>Building</b>                                   | <b>HALL</b>                                         |
| Stacen (5)                           | $-10011$                                                                                                    |   |                                           |                                           | <b>STATISTICS</b><br>Copolinad resume : 2 11 PASS |                                                     |
| и в принять в нематики и смертирова- |                                                                                                    |   |                                           |                                           |                                                   |                                                     |
| Philadelphia (PA)                    | 38.000u                                                                                                    |   |                                           |                                           | Rottry Algorith Hawwin                            | 10.9896<br><b>SANC</b>                              |
| Gregoria senyora (  91,000).         |                                                                                                    |   |                                           |                                           | <b>Telephone Card Advised</b>                     | WH.                                                 |

**Рисунок 3-9**

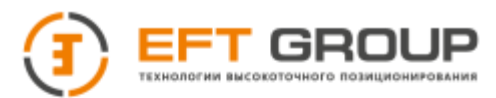

В разделе **Устройство памяти** нажав на , вы можете выбрать внутреннюю память, U диск, TF карту. При переключении устройства хранения на выбранное устройство оно автоматически будет отображать текущее состояние устройства.

## **3.6.2 Информация о местоположении**

Отображает информацию о текущем местоположении устройства

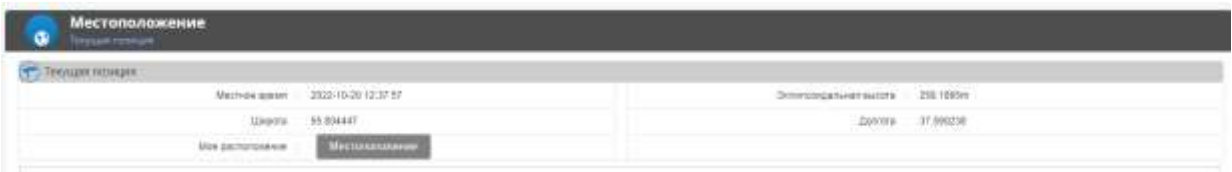

## <span id="page-30-0"></span>**3.7 Спутники**

Данный интерфейс включает в себя три модуля: спутники, информация о спутниках, отслеживание спутников.

## **3.7.1 Спутники**

Здесь вы можете увидеть отображение спутников каждой спутниковой системы, а также варианты отображения.

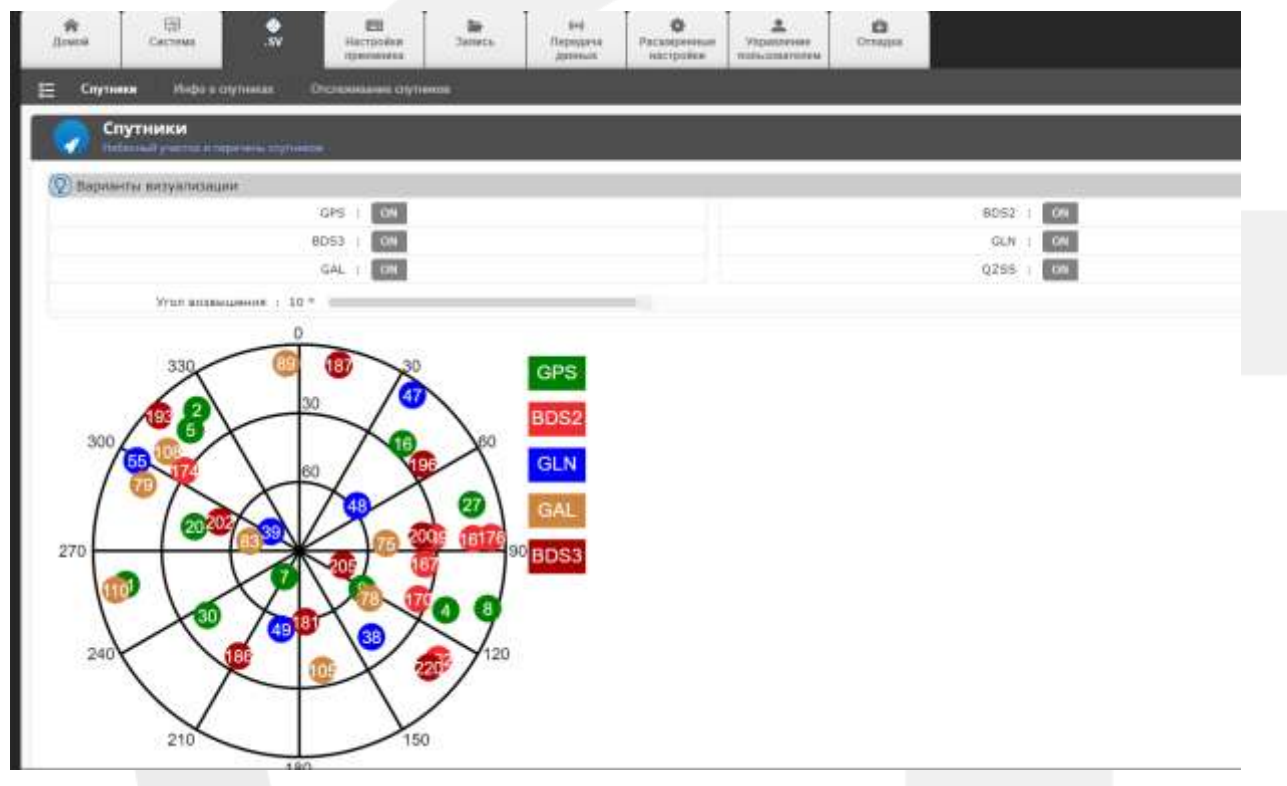

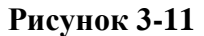

## **3.7.2 Информация о спутниках**

Здесь вы можете посмотреть порядковый номер спутника, угол возвышения, азимут, отношение сигнал/шум и другую информацию для каждого спутника.

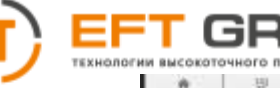

| 'n<br>Dreist  | 現<br>٢<br>CRITING      | <b>COL</b><br><b>THE SPARK</b><br><b>CENTRALIA</b> | $\overline{a}$<br><b>Seneca</b> | ы<br><b><i><u>FIANDER</u></i></b><br>diamas | 0<br>Firmmand<br><b>MODIFIE</b> | 土<br>THEMENVIEW<br><b>WIRKURRESSIVE</b> | ۰<br>1. Elements of |                      |              |          |
|---------------|------------------------|----------------------------------------------------|---------------------------------|---------------------------------------------|---------------------------------|-----------------------------------------|---------------------|----------------------|--------------|----------|
| Dyletes       | <b>Report Comments</b> | a in factor<br><b>Oraca</b>                        |                                 |                                             |                                 |                                         |                     |                      |              |          |
| Спутники      |                        |                                                    |                                 |                                             |                                 |                                         |                     |                      |              |          |
| anual (1994)  | <b>GPS</b><br>$-14.14$ | <b>BB 04 600 640</b>                               |                                 |                                             |                                 |                                         |                     |                      |              |          |
| <b>Terri</b>  | <b>PMIL</b>            | TYUE MESSAGERHAM                                   |                                 |                                             | <b>Assess</b>                   |                                         | 43,000              | <b>ASONA</b>         | 15/68        |          |
| $\Rightarrow$ |                        | 54                                                 |                                 |                                             | 333                             |                                         | $40-$               | m                    | ÷.           |          |
| 1275          |                        |                                                    | 21                              |                                             |                                 | iir                                     |                     | iz                   | 36           | 3T       |
| <b>SPS</b>    | --                     |                                                    | 21                              |                                             |                                 | 318                                     |                     | 17                   | $\mathbb{R}$ | ÷.       |
| 1078          |                        |                                                    | 77                              |                                             |                                 | $-200$                                  |                     | $\ddot{\phantom{a}}$ | 4T           | t.       |
| <b>Dist</b>   | $\overline{a}$         |                                                    | 6                               |                                             |                                 | 100                                     |                     | 15                   | $36\,$       | $\infty$ |
| 12%           |                        |                                                    | $^{1+}$                         |                                             |                                 | 147                                     |                     | $\pm\pm$             | 46           | er-      |
| <b>PE</b>     | $33 -$                 |                                                    | 12                              |                                             |                                 | 156                                     |                     | $+0$                 | 36           | W        |
| <b>SPE</b>    | 18                     |                                                    | $24$                            |                                             |                                 | 44                                      |                     | 42                   | 33           | ÷        |
| <b>CIFE</b>   | 16                     |                                                    | $+1$                            |                                             |                                 | 285                                     |                     | 46                   | 196          | c.       |
| $-256$        | $\Rightarrow$          |                                                    | 63                              |                                             |                                 | 14                                      |                     | is                   | ×            | ar:      |
|               | 16.                    |                                                    | 41.                             |                                             |                                 | 227                                     |                     | 15                   | $-41$        | $^{44}$  |

**Рисунок 3-12**

## **3.7.3 Отслеживание спутников**

Здесь вы можете настроить маску возвышения и включить/ отключить отслеживание спутников.

**OFF** означает, что отслеживание спутниковой системы отключено, **ON** – включено. Для изменения маски возвышения перемещайте бегунок в соответствующей строке. Нажмите **Подтвердить** ,чтобы применить настройки, нажмите **Сброс настроек**, чтобы вернуться к настройкам по умолчанию.

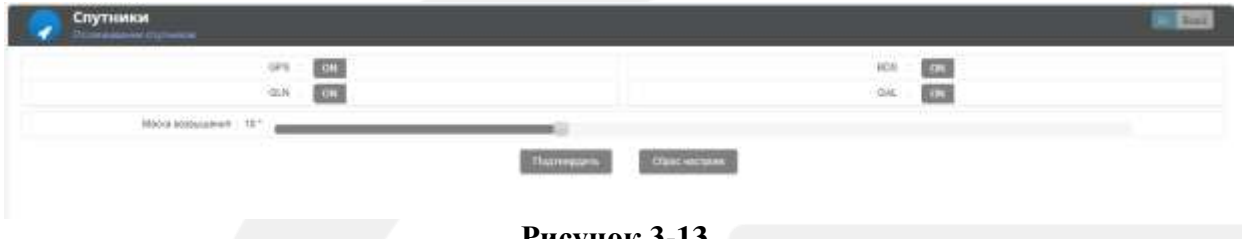

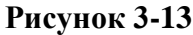

## <span id="page-31-0"></span>**3.8 Режим работы**

Этот модуль включает настройки приемника.

## **3.8.1 Настройки базовой станции**

В этом меню отображается текущее положение приемника, можно настроить параметры антенны и режим работы приемника. Текущее положение показывает местное время, долготу, широту .высоту приемника, HDOP, PDOP, и VDOP. Настойки базовой станции разделены на две части: настройки антенны и и настройки самого режима работы.

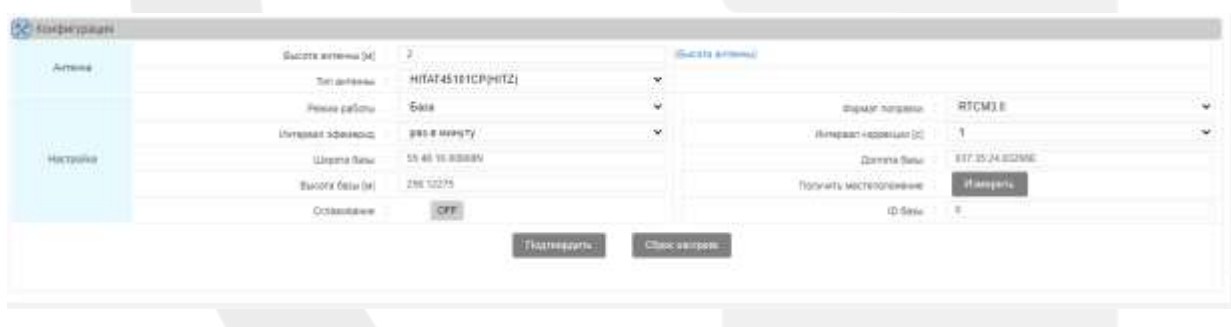

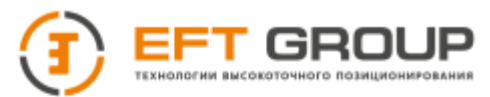

**Тип антенны:** выберите соответствующий тип антенны в режиме базовой станции, чтобы скорректировать смещение фазового центра.

**Высота антенны**: установите высоту антенны.

#### **3.8.1.1 Базовая станция**

Настройки базовой станции включают в себя настройку формата поправок, интервала поправок, интервала эфемерид, задание координат базы, получение координат базы через осреднение.

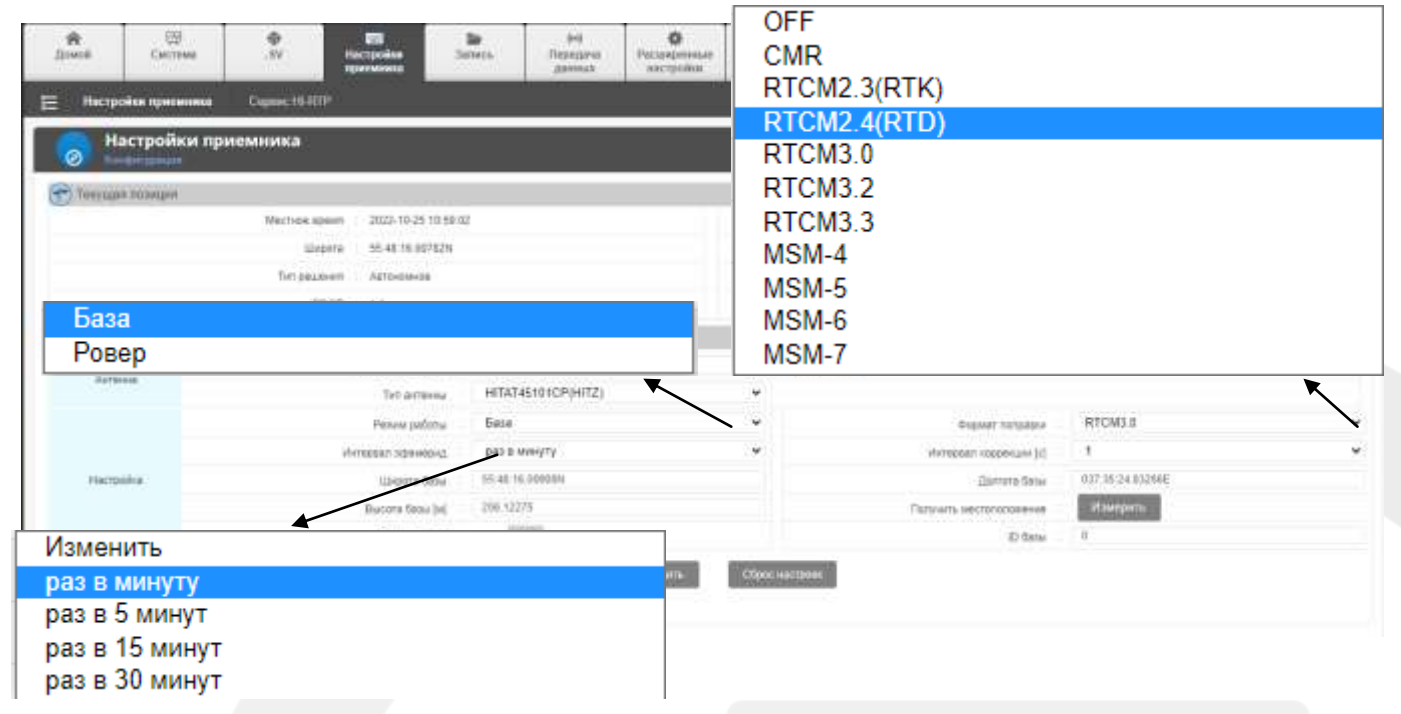

**Рисунок 3-15**

Интервал эфемерид: вы можете выбрать интервал записи эфемерид каждую минуту, каждые 5, 10 или 30 минут.

**Формат поправок:** OFF (вывод данных отключен), CMR, CMR+, RTCM2.3 (RTK)), RTCM2.4 (RTK), RTCM2.3 (RTD), RTCM2.4 (RTD), RTCM3.0, RTCM3.2 и Binex;

**Установить координаты вручную:** формат ввода градусы:минуты:секунды (разделитель двоеточие). Секунды имеют десятичную часть до 8 символов.

**Автоматическое получение координат базы:** выберите режим работы **База** и нажмите кнопку **Измерить.** Система выведет окно ожидания и автоматически получит координаты текущего местоположения. Результат автоматически заполнит поле ввода, для подтверждение нажмите кнопку **Подтвердить**.

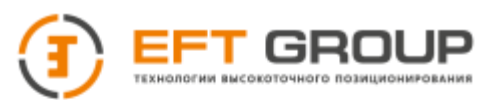

## **3.8.1.2 Ровер**

В режиме ровера вы можете выбрать формат поправок, интервал записи эфемерид и интервал вывода GGA сообщений.

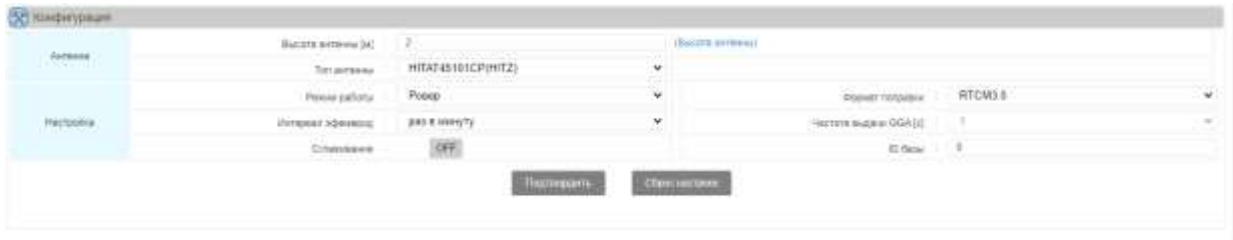

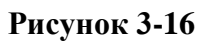

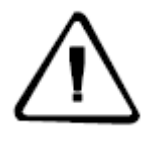

**Примечание:** *В режиме базовой станции, если вам нужно установить формат коррекции RTD, выберите формат коррекции на RTCM2.3 или RTCM2.4.*

## <span id="page-33-0"></span>**3.9 Запись данных**

Запись данных включает в себя 4 модуля: запись данных, менеджер файлов, управление хранилищем, передачу данных.

## **3.9.1 Запись данных**

Нажмите • в левом верхнем углу, чтобы добавить новую запись. Вы также можете остановить, редактировать и удалить запись.

| ñ<br><b>District</b> | 田<br>CRITINAL                         | $\frac{\Phi}{\nu}$         | 358<br>⊟<br><b>Jessie</b><br>FIREYDORIAL<br>16201001012 | $+$<br>Teesame<br><b>Jonated</b> | ۰<br>Расперивани<br>NICODORIA | 츠<br><b>Visionswee</b><br><b>NUMLERATION</b>     | $\alpha$<br><b>Ilinassa</b> |                   |                                 |           |
|----------------------|---------------------------------------|----------------------------|---------------------------------------------------------|----------------------------------|-------------------------------|--------------------------------------------------|-----------------------------|-------------------|---------------------------------|-----------|
| 圭<br><b>Janes</b>    | <b>University Switzer</b><br>Запись   |                            | Управления принятиками<br>Cram ramica                   |                                  |                               |                                                  |                             |                   |                                 |           |
| ø                    | Присмотрая настройка можно.<br>Crane. | <b>Telephone</b>           | Meregaier.Ich                                           | <b>Tringenc</b>                  |                               | <b>Falarn</b>                                    |                             | Croced savece     |                                 | Hachpalla |
|                      | <b>STMAP</b>                          | Vintores percent           | $\mathcal{A}$                                           | 523                              |                               | 187,908<br>Store bally a ver<br><b>TELEPHONE</b> |                             |                   | <b>Stourers</b><br><b>STORY</b> |           |
|                      | ЭД Настройке записи данных            |                            |                                                         |                                  |                               |                                                  |                             |                   |                                 |           |
|                      |                                       | Econom                     | <b>DN</b>                                               |                                  |                               |                                                  |                             | <b>Tokased</b>    | $-522$                          |           |
|                      |                                       | Stanbowner (Terry science) | ore.                                                    |                                  |                               | Integrated date was                              |                             | Simpurity.        | ٠                               |           |
|                      |                                       | Tell games                 | Исполных данные                                         |                                  | V.                            | Исполный даления                                 |                             |                   |                                 | ×<br>٠    |
|                      |                                       | HIGHLAND JOHNA             | внутранной                                              |                                  | M.<br>œ                       |                                                  |                             | Cressed substant  | Bares:                          | ×.        |
|                      |                                       | Падпирать                  | <b>Class safteen</b>                                    | <b>Channel</b>                   |                               |                                                  |                             | Pitzenerske konze | Kenzasil van                    | m<br>٠    |

**Рисунок 3-17**

Включите запись данных, установите префикс файла (по умолчанию - подчеркивание плюс последние три цифры серийного номера), выберите тип данных для записи (Rinex, GGA, данные коррекции, сырые данные). Вы можете выбрать различные интервалы записи. Способ записи включают ежедневную запись, ручную запись и запись по плану. При ежедневной записи вы можете выбрать режим один файл в час, один файл в два часа, один файл в день, и т.д. После настройки нажмите кнопку **Подтвердить.**

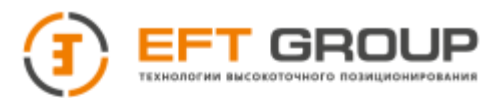

**Статус –** отображает статус текущей записи. Отключенная запись не вступит в силу до тех пор, пока она не будет включена. Когда запись изменяется из включенного состояния в отключенное, она перестает работать, но параметры подключения. останутся. Когда запись снова будет включена, эти параметры по-прежнему будут использоваться для подключения.

**Удалить**- удаляет существующую запись, и все установленные параметры будут удалены.

## **3.9.2 Менеджер файлов**

Позволяет просматривать и управлять записанными файлами на разных накопителях.

| E<br>-                   | <b>Mangaro Balcor</b><br>Менеджер файлов.<br><b>December presidence data non texas:</b> | Старт затоск<br>Идиалина дравнышем! |                                            |                                                        |                              |                             |
|--------------------------|-----------------------------------------------------------------------------------------|-------------------------------------|--------------------------------------------|--------------------------------------------------------|------------------------------|-----------------------------|
|                          |                                                                                         |                                     | Beylpsween v<br>Хонистая                   | Service General 2022-10-25 w.                          |                              |                             |
|                          | Hen dollars                                                                             | 343                                 | <b>Depares</b><br>USB gence<br><b>DOMM</b> | Ядени вечик завоси                                     | <b>BERMI DOORSBIRT383KIN</b> | Reiniero:                   |
| o                        | 1623, 1942, 1H., 00/1298a UME                                                           | WHEN SPINE                          | TF vagna<br>3.214980000000000              | 2022/19-25 54:00:00                                    | 2022-70-29 14:00 14          | <b>Staten</b><br>100210-015 |
| o                        | 5023_1H2_1H_0242981 IIME<br>and the former control to the control of the                | <b>PEYODAY JOHNA</b>                | T79.31MKB                                  | 2022-10-25 14:06:08<br>British Manager in Section 2012 | 2022-70-25 14:05:34          | <b>Удали</b> ть             |
| Browster Lot 2 or Demand |                                                                                         |                                     |                                            |                                                        |                              | Revises - heat Last         |
| 1110 AARA                |                                                                                         |                                     | <b>Waynes as FTM</b>                       | <b>Statents before each</b><br>Ognungssats:            |                              |                             |
|                          |                                                                                         |                                     |                                            |                                                        |                              |                             |
|                          |                                                                                         |                                     |                                            |                                                        |                              |                             |
|                          |                                                                                         |                                     |                                            | $\mathbf{D}_{\mathbf{HOMHOL}}$ 2 10                    |                              |                             |

**Рисунок 3-18** 

Здесь отображается выбранный накопитель и дата записи файла. Файлы могут быть скачаны и удалены.

Вы может выбрать внутренний накопитель, USB диск, или TF карту для записи данных. При выборе даты записи список данных обновляется в соответствии с выбранной датой.

#### **Содержимое списка файлов включает в себя:**

1. **Имя файла**: имя файла записи данных

2**. Тип**: тип данных файла записи. Может быть RINEX, данные коррекции, сырые данные или файл GGA.

3**. Размер**: размер файл записи.

4. **Время начала записи:** указывает время начала записи файла данных. Обычно временем начала записи является временем создания файла.

5. **Время окончания записи**: указывает время окончания записи файла данных.

6**. Процесс**: включает в себя загрузку и удаление этой части данных.

Загрузка файлов может быть осуществлена двумя способами: обычная загрузка и FTP загрузка. Подробнее описано в разделе **Как скачать данные?**

Вы можете удалять по одному файлу записи, выбрать несколько файлов для удаления и полностью отформатировать выбранную память.

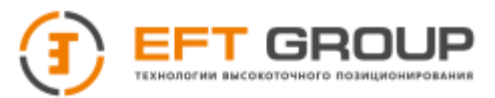

**Обычное удаление:** позволяет удалять по одному файлу записи. Для этого нужно нажать кнопку **Удалить** в строке записи.

**Удаление нескольких файлов**: для удаления нескольких файлов отметьте нужные файлы флажком, который находится в начале строки с записью, затем нажмите **Удалить выбранное.** Флажок в строке заголовка выделяет все файлы сразу и также отменяет выбор всех файлов.

**Форматировать:** очищает все файлы записи на выбранном накопителе.

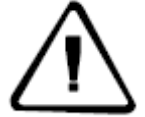

**Примечание:** *1. При загрузке файлов убедитесь, что одновременно загружается не более 3 файлов, в противном случае это может повлиять на скорость отклика устройства.*

*2. Время загрузки зависит от общего размера загружаемых вами файлов и сетевой среды. Вы можете закрыть страницу и браузер во время загрузки, но не закрывайте и не перезагружайте устройство.*

*3. После удаления файла журнала данных он не может быть восстановлен. Подтвердите действие перед выполнением.*

*4. При удалении файлов и форматировании, пожалуйста, убедитесь, что запись файлов, подлежащих удалению, была остановлена. Используйте операции форматирования как можно реже, чтобы избежать повреждения прибора. После форматирования приемник автоматически перезагрузится.*

### **3.9.3 Управление хранилищем**

Здесь вы можете просматривать текущее состояние накопителя, изменять настройки и периодически очищать накопитель, установив время очистки.

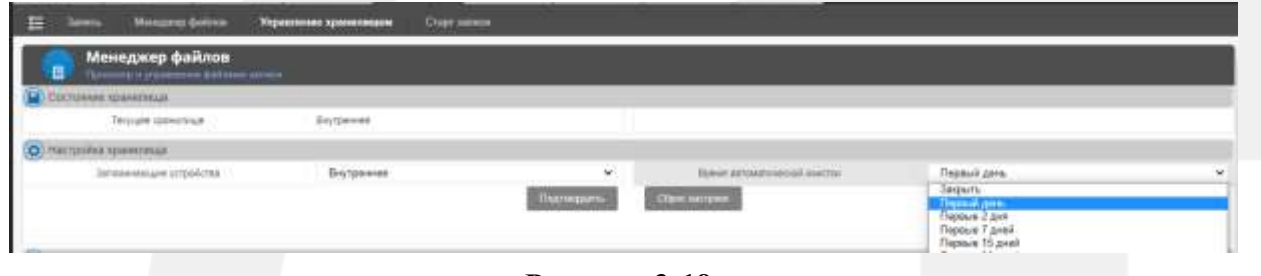

**Рисунок 3-19**

## **3.9.4 Отправка данных на FTP по запросу**

Вы можете отправлять данные на сервер по мере необходимости. Для этого нужно ввести имя пользователя и пароль (от не должен быть Anonymous), IP – адрес сервера, порт.

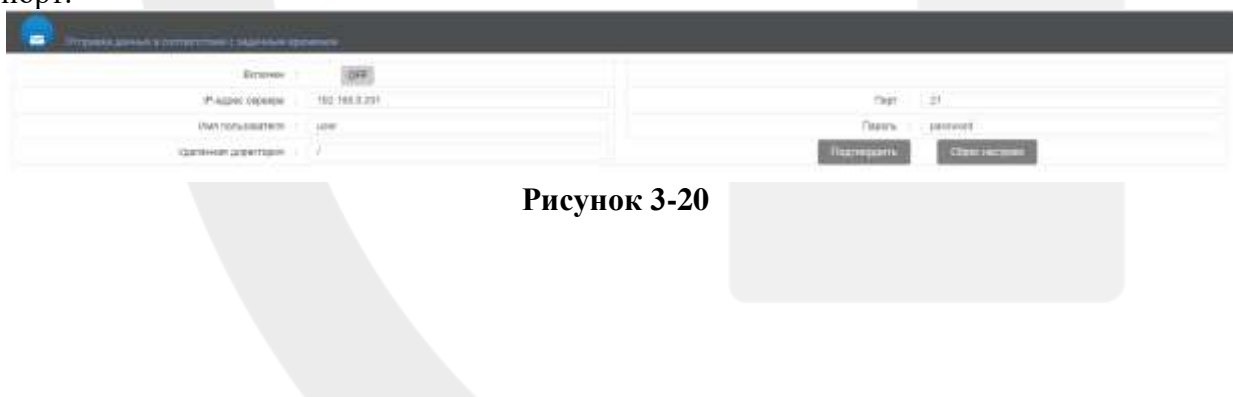

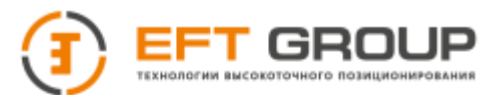

**Reset:** сброс к заводским настройкам.

Для подтверждения настроек нажмите кнопку **Submit**.

## <span id="page-36-0"></span>**3.10 Передача данных**

## **3.10.1 Общие настройки**

Здесь вы можете просматривать состояние передачи данных, добавлять и удалять поток передачи, включать/ отключать поток передачи, изменять параметры.

#### **Список сетевых передач включает в себя:**

1. **Порядковый номер**: порядковый номер ;

2**. Подключение**: отображение состояния сетевой передачи (вкл/выкл);

3**. Статус**: статус подключения к передаче по сети.

4. **Тип связи**: сетевой режим, используемый для этой сетевой передачи. ( проводной, Wi-Fi и 3G / 4G.)

5**. Протокол**: протокол, используемый в сетевой передаче. Включает семь протоколов: Ntrip-клиент, TCP/IP-клиент, EFT-клиент, UDP-клиент, Ntrip-сервер, TCP/IP-сервер и Ntrip-Caster. Из них Ntrip - клиент и EFT - клиент - это функции передачи с настраиваемыми протоколами.

6. **IP-адрес**: когда приемник используется в качестве сервера, отображаются IP и порт получателя; когда приемник является клиентом, он отображается как IP и порт подключенного сервера.

7. **Настройки**: включает запуск/остановку, редактирование и удаление передачи.

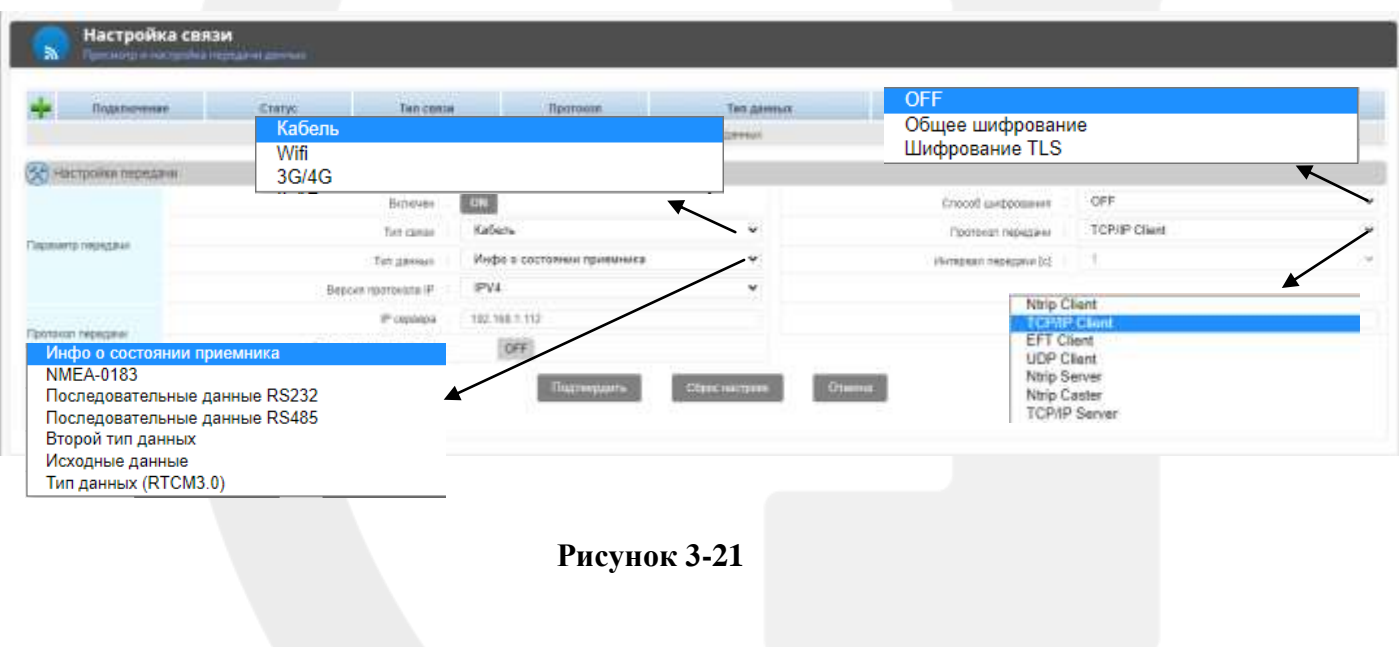

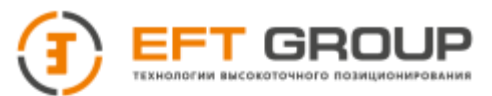

Нажмите на кнопку - для добавления новой передачи или **Редактировать** для редактирования текущей передачи. Когда вы нажмете **Добавить** или **Редактировать**, то появится окно общий настроек, как на рисунке выше.

**Тип данных**: для типа данных NMEA-0183 и сырых данных доступны интервалы передачи данных в секундах (0,1;0,2;0,5;1;2;5;10;15;30;60). Для других типов данных интервал передачи данных недоступен. При выборе типа данных Последовательные данные RS232 и Последовательные данные RS485 убедитесь, что последовательный порт установлен правильно.

> **Примечание:** *При передаче по сети различные режимы передачи по сети не могут подключаться к одному и тому же IP-адресу сервера и порту.*

*2. Вывод данных коррекции связан с режимом базовой станции. Если приемник находится в режиме базовой станции, выходные данные коррекции - это данные коррекции базовой станции; если приемник находится в режиме ровера, выходные данные коррекции - это данные GGA устройства и принятые внешние данные коррекции.*

*3. Если выбрана последовательная передача данных 232 или 485, то она будет работать только после того, как будет включена настройка последовательного порта и подключенное устройство будет настроено для внешних датчиков и других представленных параметров.*

### **3.10.2 Настройки последовательного порта**

Последовательные порты RS232 и RS485 выполняют одну и ту же функцию и оба обеспечивают вывод GNSS данных и доступ к внешним датчикам. Их скорости передачи в бодах, биты данных, стоп-биты и контрольные биты имеют одинаковые настройки.

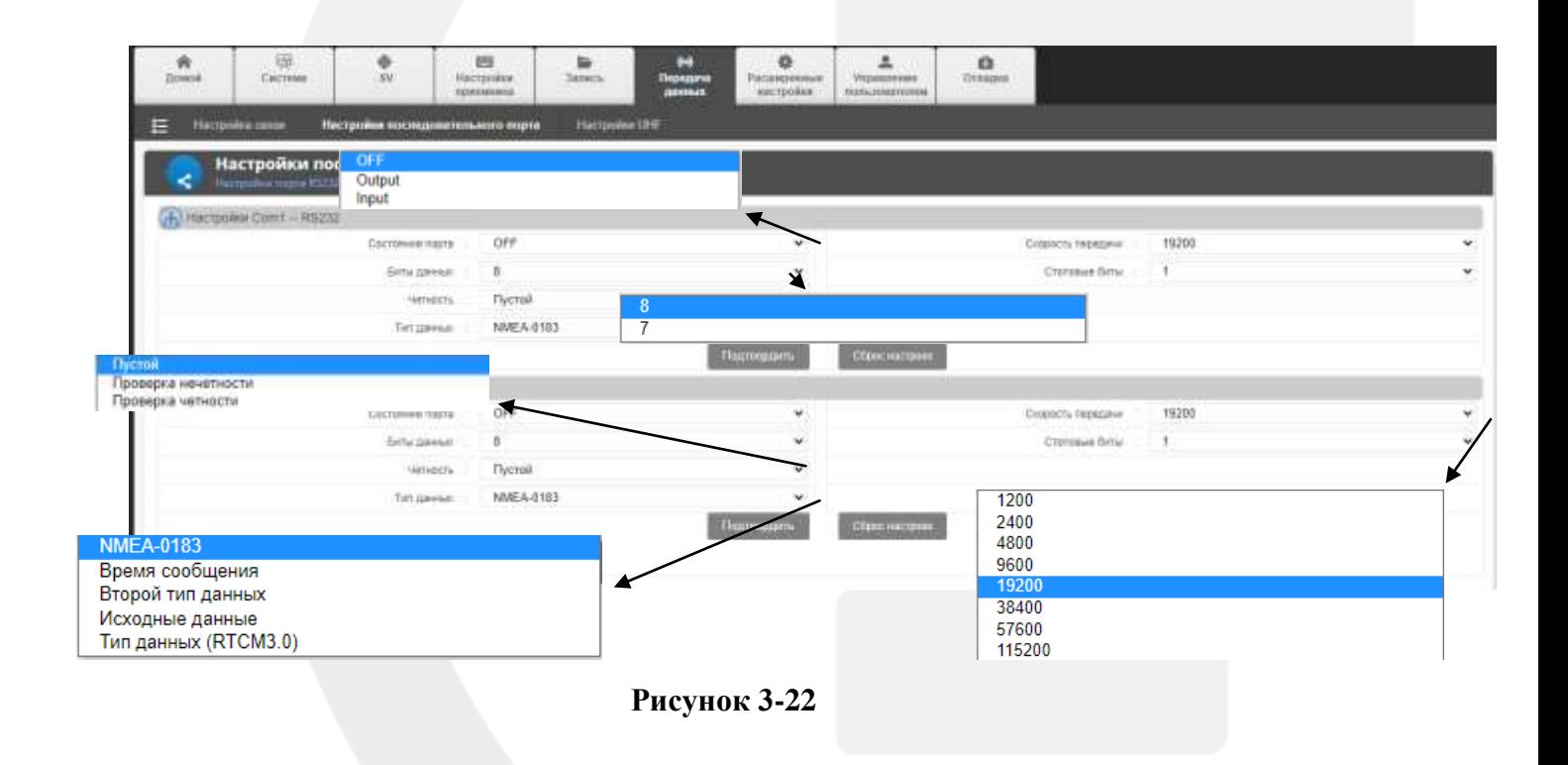

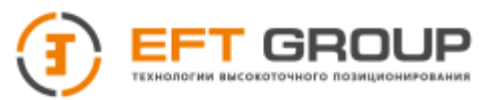

**Ввод данных**: в строке **Состояние порта** выберите **Ввод**, установите скорость по порту, биты данных, стоповые биты в соответствии с параметрами внешнего устройства, нажмите **Подтвердить** для подтверждения.

**Вывод данных**: в строке Состояние порта выберите **Вывод**, выберите соответствующий тип данных. Установите скорость по порту, биты данных, стоповые биты и нажмите кнопку **Подтвердить.**

**Примечание:** *1. При настройке последовательного порта убедитесь, что его скорость передачи данных, биты данных, стоповые биты такие же, как у главного компьютера или терминала, в противном случае он не сможет передавать или принимать или будет принимать искаженные символы.*

*2. Если приемник находится в режиме базовой станции, данные коррекции выводят данные коррекции базовой станции; если приемник находится в режиме ровера, данные коррекции выводят данные GGA и принимают внешние дифференциальные данные.*

## <span id="page-38-0"></span>**3.11 Расширенные настройки**

## **3.11.1 Настройки хоста**

Настройки хоста включают системные настройки, загрузку данных, настройки пароля и управление файлами конфигурации системы.

#### **3.11.1.1 Настройки**

**Имя**: введите название станции и нажмите кнопку **Подтвердить**

**Зона UTC:** существует 25 часовых поясов от UTC-12 до UTC+12, и поддерживается корректировка разделения часовых поясов. Корректировка составляет 0 мин, 15 мин, 30 мин, 45 мин. Значение по умолчанию - UTC+8, 0. Выберите соответствующую зону и корректировку и нажмите **Подтвердить**.

**Внешнее питание**: может быть обеспечено устройством 12 В постоянного тока, мощностью 5 W минимум . Для включения переключите в положение ON и нажмите кнопку **Подтвердить**. Для отключение переключите в положение OFF и нажмите кнопку **Подтвердить**.

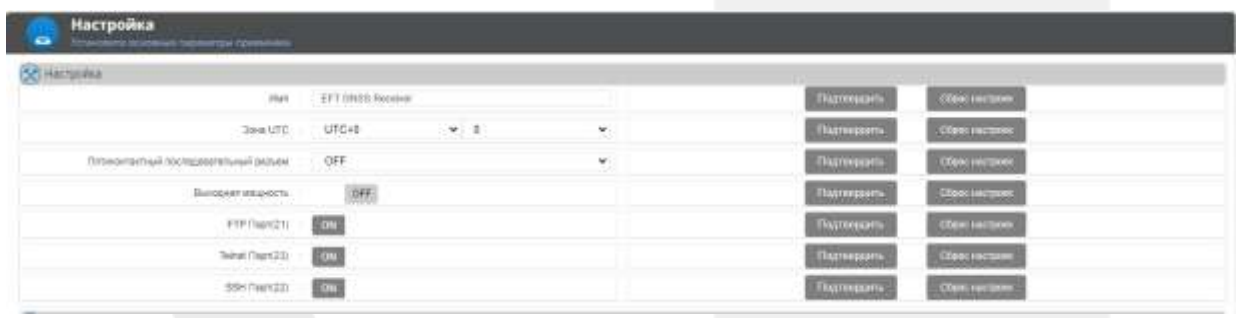

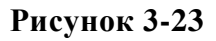

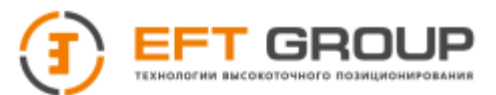

#### **3.11.1.2 Пароль для загрузки данных**

Пароль для загрузки данных предназначен для обеспечения конфиденциальности локальных данных загрузки получателя. Пароль состоит из четырех цифр, а пароль по умолчанию - 1234. При смене введите новый пароль и нажмите **Подтвердить**. Нажмите кнопку **Сброс настроек** и **Подтвердить**, чтобы восстановить первоначальный пароль.

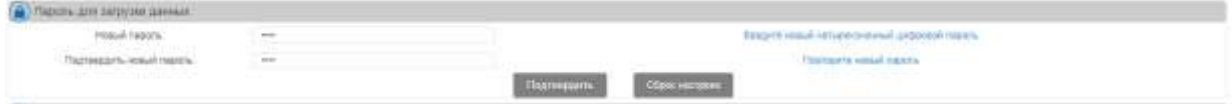

**Рисунок 3-24** Пароль для загрузки данных

## **3.11.2 Настройки события**

Настройки событий включают в себя настройки PPS и настройки маркера событий

#### **3.11.2.1 Настройки маркера событий**

Входящее событие: переведите переключатель в положение Off и выберите режим – положительный/отрицательный.

**Внешние часы:** чтобы подключить внешние часы переведите переключатель в положение On и нажмите **Подтвердить**. Для отключения внешних часов переведите переключатель в положение Off, нажмите **Подтвердить**, затем отключите устройство.

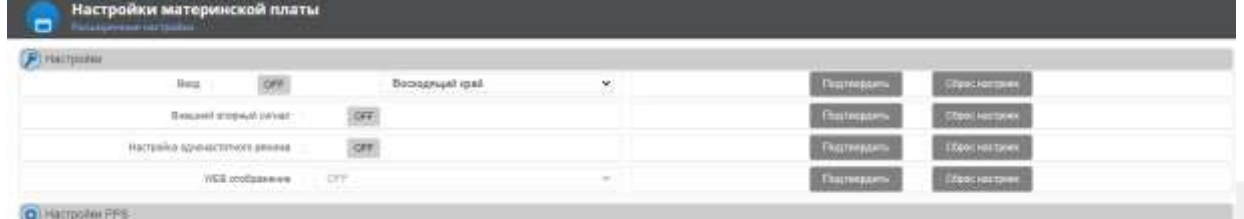

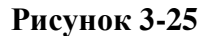

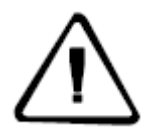

**Примечание:** *1. Внешний тактовый вход нельзя включать и выключать произвольно, он должен работать строго в соответствии с требованиями, в противном случае материнская плата не сможет запуститься.*

#### **3.11.2.2 Настройки PPS**

Настройки PPS: выходной цикл PPS составляет 1 с. Сюда входит вкл/откл вывода PPS, режим (положительный или отрицательный), спутниковая система PPS(GPS, BDS, GLN), метка времени вкл/выкл, ширина импульса.

Когда метка времени включена, разница становится информацией времени. Ширина импульса может быть установлена до 200 мкс.

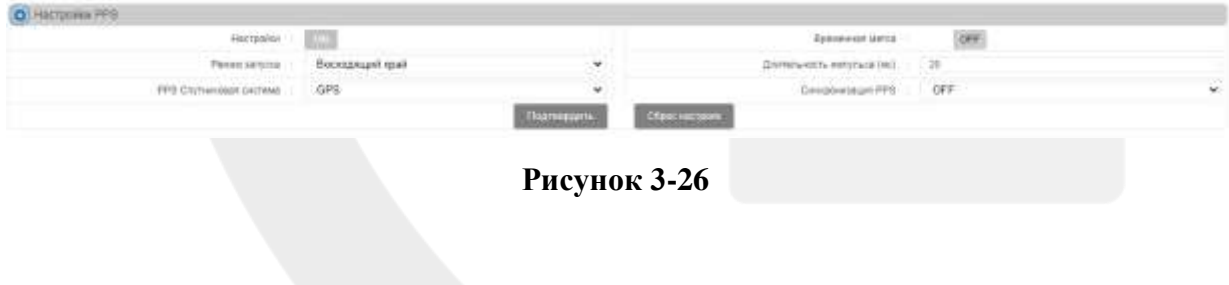

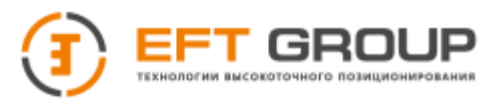

## **3.11.3 Статус сети и настройки**

Параметры сети включают в себя проводные настройки, точку доступа WLAN, WLAN, переключатель передачи Bluetooth/WLAN, настройки 3G / 4G, настройки порта сервера и переключатель брандмауэра; как показано ниже:

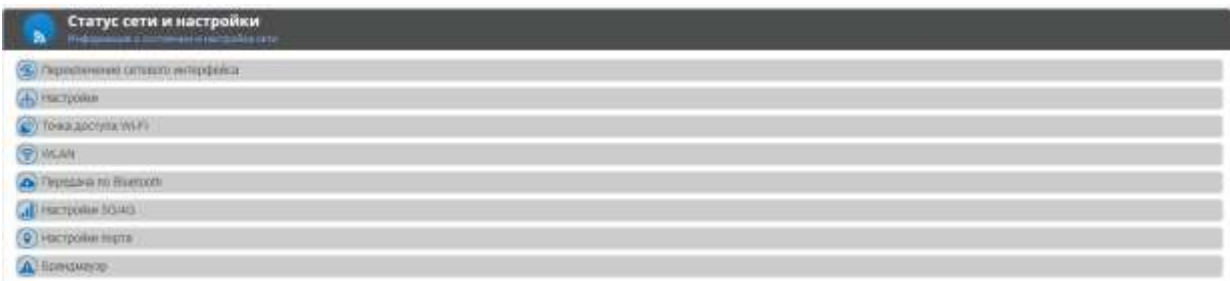

#### **Рисунок 3-27**

#### **3.11.3.1 Проводные настройки**

Существует два способа получения IP: DHCP (автоматическое получение) и статический IP-адрес (ручная настройка). В режиме DHCP нажмите кнопку **Подтвердить** в режиме статического IP вам необходимо установить IP-адрес, маска подсети, шлюз, DNS-адрес и т.д. Интерфейс настройки параметров показан на рисунке ниже:

| Beggen haptoodia IP | IPV4                                                 |                 | Placetin.    | Cratinicolvil IP                      |  |
|---------------------|------------------------------------------------------|-----------------|--------------|---------------------------------------|--|
| SP anner            | $-192.988377.157$<br><b>Service District Partner</b> |                 | Уаска паряги | $-2012032010$                         |  |
|                     | LINE 197 105 77.1                                    |                 |              | Did ofpress to                        |  |
|                     | DATE: 192,386.77.10                                  |                 |              | $MTJ$ : that<br>and the other company |  |
|                     |                                                      | <b>Chainman</b> | OSHICHIOBIN. |                                       |  |

**Рисунок 3-28**

## **3.11.3.2 Точка доступа Wi-Fi**

Для установки точки доступа Wi-Fi нужно задать: IP-адрес приемника через Wi-Fi, пароль, имя точки доступа Wi-Fi и пароль по умолчанию – это серийный номер приемника, IP-адрес по умолчанию "192.168.9.1"; после включения точки доступа Wi-Fi вы можете использовать контроллер, чтобы подключиться к этой точке доступа и перейти на WEB интерфейс приемника. Элементы настройки показаны на рисунке ниже.

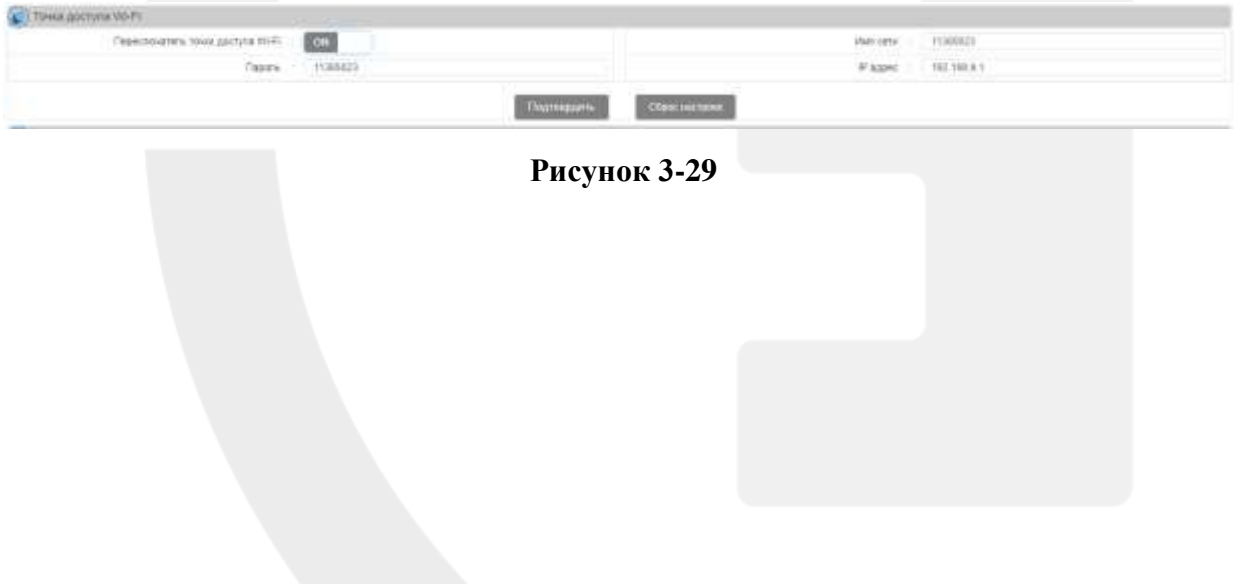

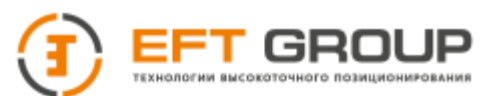

#### **3.11.3.3 WLAN**

Функция WLAN позволяет подключаться к точкам доступа Wi-Fi. В строке **Включить Wi-Fi** установите ON и нажмите Подтвердить. Затем в строке Доступные сети вы можете выбрать доступную сеть. В строке Пароль введите пароль к точке доступа. В строке IP адрес будет отображаться IP адрес, назначенный точкой доступа. В строке Статус подключения будет отображаться статус текущего подключения.

Поключение по Wi-Fi и точка доступа Wi-Fi не могут быть использованы одновременно.

| Drivers Will   HILL |                                |     | Week crises     0           |  |
|---------------------|--------------------------------|-----|-----------------------------|--|
|                     | <b>Detroited Mile - Shapes</b> | $-$ | Taperis 1214409             |  |
|                     | FAXAL NUMBER                   |     | CISOCAGOOmen III-Fi mundate |  |

**Рисунок 3-30** WLAN

#### **3.11.3.4 Передача по Bluetooth**

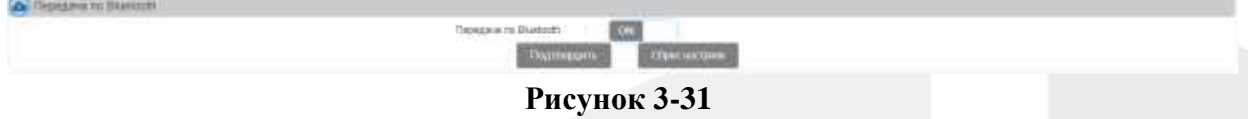

#### **3.11.3.5 3G/4G настройки**

Здесь вы можете включать / отключать "сеть 3G / 4G" или устанавливать режим сети 3G / 4G (два режима Автоматический и Точка Доступа). После включения автоматического режима система автоматически распознает его без ручного ввода. Режим Точка доступа это режим выделенной линии, вам необходимо вручную установить точку доступа, имя пользователя и пароль; как показано на рисунке ниже:

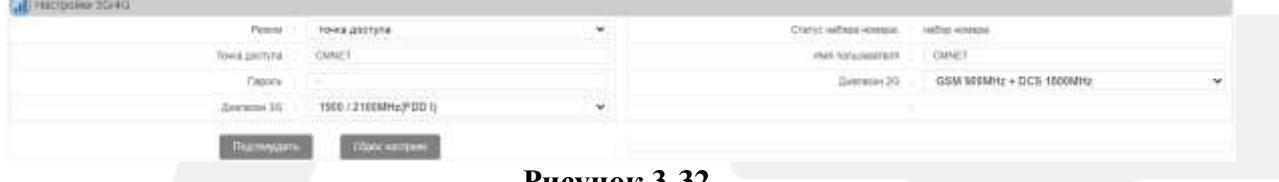

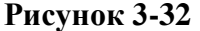

#### **3.11.3.6 Настройки порта**

Номер порта обычно устанавливается равным 443. Менять его не следует.

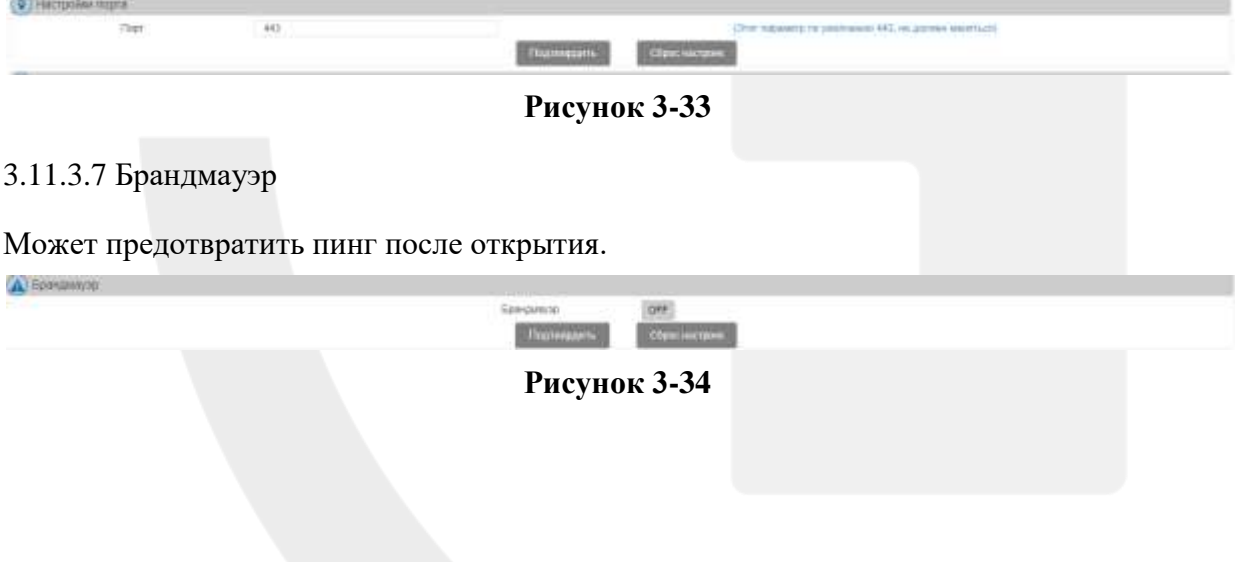

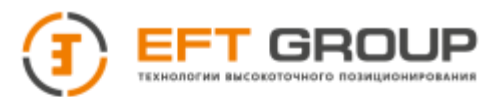

## **3.11.4 Удаленное управление**

Здесь вы можете включить удаленное управление приемником.

| 井<br>Настройн себьтий<br>Настройки листа                                  | Сеттемать и настройке сети | Халхинов управление | LITE<br>Civilia operator i<br>Механичественный |                |
|---------------------------------------------------------------------------|----------------------------|---------------------|------------------------------------------------|----------------|
| Удаленное управление<br>۰<br>Prosters partners suppose of Citywood Street |                            |                     |                                                |                |
| 953 ТСРПР удаленного управления                                           |                            |                     |                                                |                |
| CivityChighNewell 1                                                       | 1000                       |                     | <b>CRENC PROCRAMMIE</b>                        | Fix matcheweat |
| IF contexto captain                                                       | 162, 150.0.301             |                     | Cear                                           | $-0.006$       |
| Tel: happing-steel 4                                                      | <b>Kaburu</b>              | ۷                   | Astastrancia lagunhoused cox                   | (date)         |
| 7LS Londonment                                                            | OFF.                       | ×                   |                                                |                |
|                                                                           |                            | Полтиние»           | diamon's                                       |                |
| S. MOTT IGENHAND INDIANANI                                                |                            |                     |                                                |                |
| Chimic happing server                                                     | OFF:                       |                     | Charter Palacement                             | He has no ext  |
| IF userwork/o castello.                                                   | 172 16:35:200              |                     | Page                                           | 7003           |
| Tel: http://o.em/n                                                        | Yabira.                    | ŵ                   | (D)/nmeta                                      | changed it.    |
| WAS AN'S BEEN STO.                                                        | 4458                       |                     | <b>TACKUTS</b>                                 |                |
| Armentuvación repertidas pato.                                            | 386                        |                     | T15 audookause                                 | <b>COL</b>     |
|                                                                           |                            | Политике»           | - (Reserv-<br><b>CORA DESIGNATI</b>            |                |

**Рисунок 3-35**

Выберите режим подключения, переключив статус в режим ON, введите IP адрес и порт удаленного сервера, и нажмите кнопку **Подтвердить**.

## **3.11.5 Управление системой**

С помощью управления системой вы можете удаленно управлять приемником. Здесь есть следующие функции: сброс до заводских данных, перезагрузка, сброс настроек материнской платы, обновление прошивки, обновление прошивки платы и регистрация приемника.

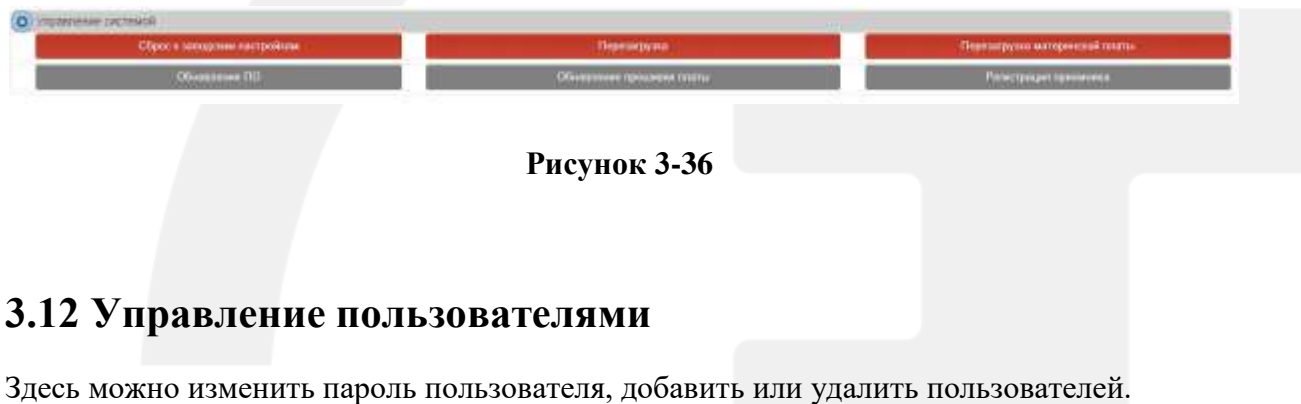

## <span id="page-42-0"></span>**3.12.1 Изменение пароля**

Измените логин пароль текущего пользователя, как показано на рисунке:

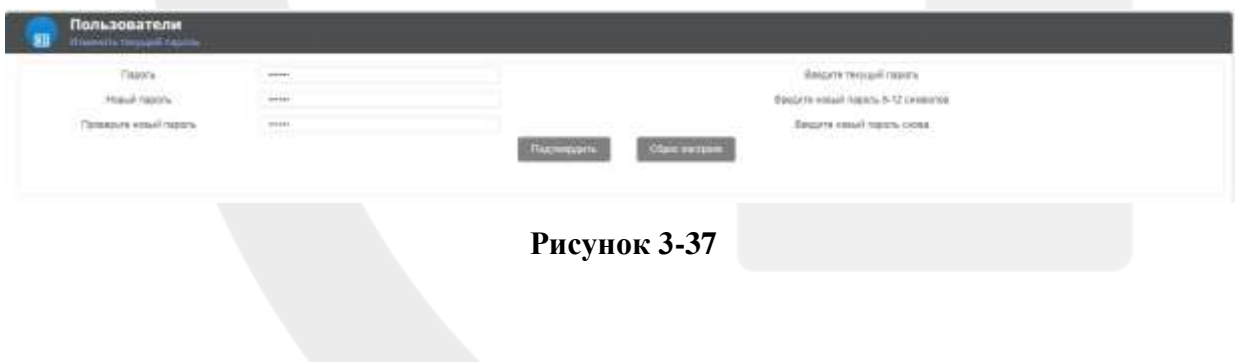

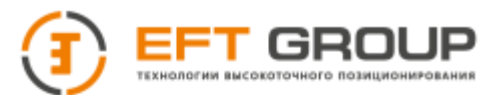

#### **3.12.2 Управление пользователями**

Только админитратор имеет возможность изменять, добавлять/ удалять пользователей.

**Добавление пользователей:** в разделе **Управление учетными записями пользователей** введите имя пользователя и пароль (имя пользователя может содержать буквы, цифры и подчеркивания 5-16 символов. Длина пароля должна быть 6-12 символов). Для подтверждения нажмите кнопку **Подтвердить**.

**Удаление пользователя**: нажмите кнопку **Удалить**, чтобы удалить пользователя.

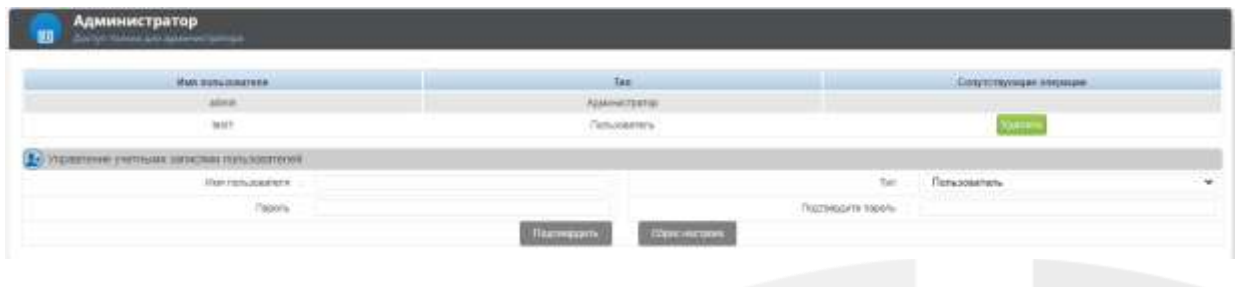

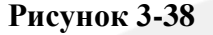

## <span id="page-43-0"></span>**3.13 Отладка**

## **3.13.1 Log файлы**

Системный журнал записывает действия пользователя во время работы устройства, и файлы журнала сортируются в хронологическом порядке. Системный журнал в основном включает в себя записи операций пользователей: вход в систему, переключение страниц, изменение настроек, управление записью и передачей данных, загрузка и удаление файлов данных, установка сетевых параметров, перезапуск и обновление системы.

В данном окне вы можете просматривать информацию системного журнала за указанный период, установив его над списком файлов журнала. Нажмите **Удалить**, чтобы удалить все файлы журнала за запрошенный период.

**Время**: местное время, в которое произведена запись.

**Пользователь:** имя пользователя, который выполнял эту операцию

**IP**: IP адрес пользователя, который выполнял операцию

**Событие**: тип записанного события

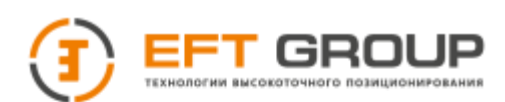

|                          | Omuse! J93331028 | Ask Hillway             |                                                       |
|--------------------------|------------------|-------------------------|-------------------------------------------------------|
| <b>Hysian</b>            | Three-comments   | m                       | Cobines                                               |
| 2022/1928 11:29:50       | ages.            | 192, 188, 77, 195       | Sucres Sign Higger almin                              |
| 2022/18/29 11:28:48      |                  | TEL 108.77.198.         | Success Digit sut user admit-                         |
| 2022/18/28 11:29:25      | ames.            | <b>152, 168, 17.155</b> | Success Star in Walk admin.                           |
| 2022/19/28 11:29:18      | part             | TEL: 105 77.198         | Support State of a seriously                          |
| 2022/18/23 11:20:00      | <b>SURER</b>     | TEL HIE 77 TAV          | <b>Baseare Sign in Leer guest</b>                     |
| 3022/10/28 11:29:35      | <b>yat</b>       | ALC: YESL TT 100        | Success Sign in user goest                            |
| <b>JOUANNAM M.28-AF.</b> |                  | <b>HIT THE 77 YEAR</b>  | facciona figni dal con sultano                        |
| J022/10/28 11:23:28      | 82191            | 193 168 77.156          | Suspensives), Add new area/Additive's Deathlame feath |
| 302219-28 11:11:23       | arey.            | TAI 198.77.196          | Success Significant administration                    |

**Рисунок 3-39**

## **3.13.2 Инструменты отладки**

**Проверка пинга:** выберите один из способов подключения: проводной режим, Wi-Fi или 3G / 4G, чтобы выполнить команду ping IP-адреса для проверки подключения к сети.

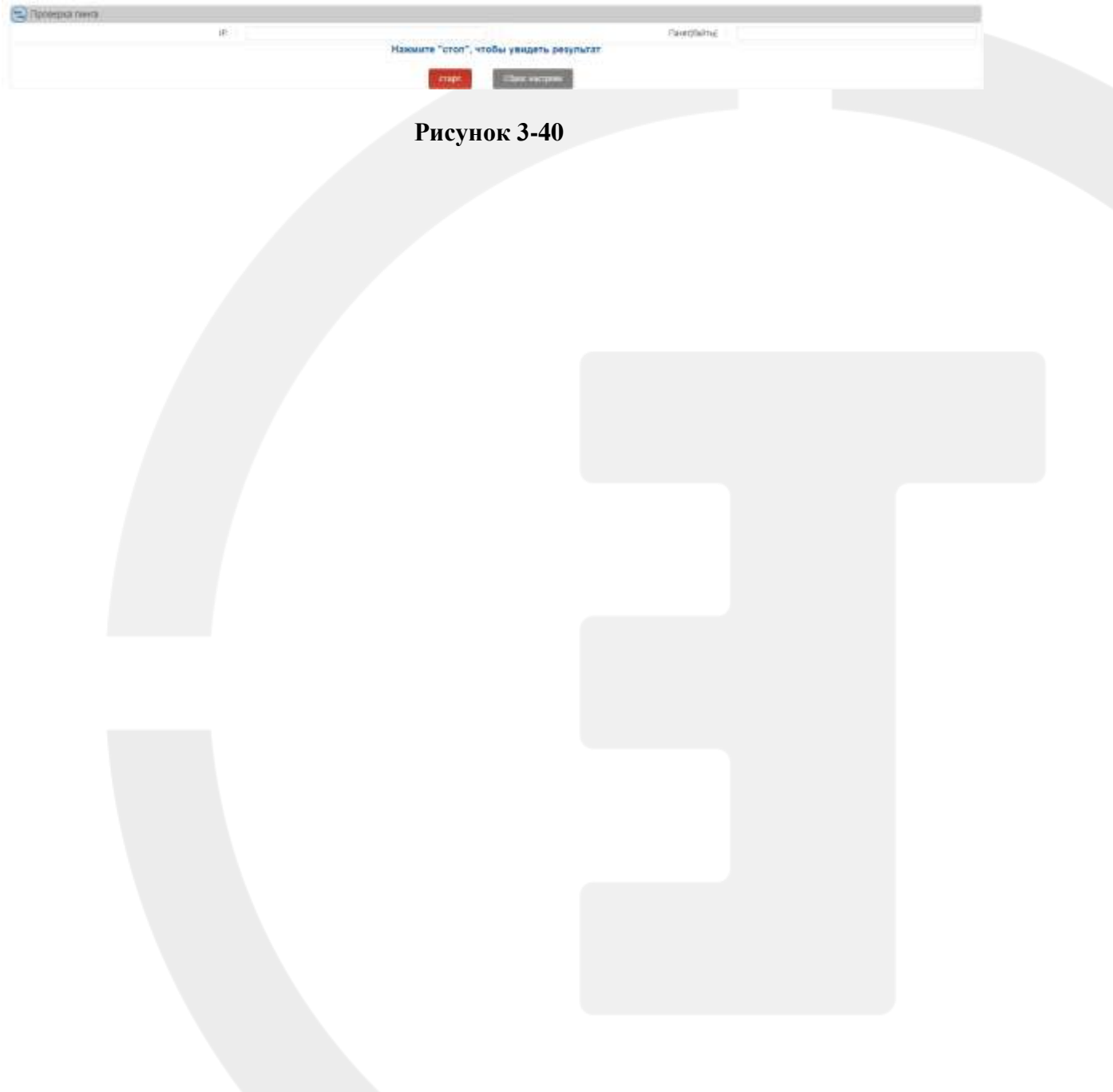

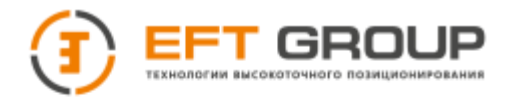

## **РАЗДЕЛ**

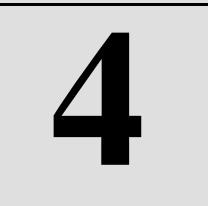

# <span id="page-45-0"></span>**Начало работы**

- Вход в web-интерфейс
- Регистрация приемника
- Настройка режима
- Запись данных
- Установка IP адреса

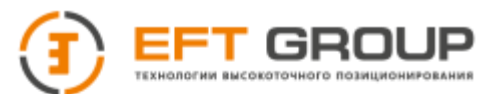

## <span id="page-46-0"></span>**4.1 Вход в web-интерфейс**

Введите корректный логин и пароль и нажмите кнопку **Логин** для входа в систему. **Также вы можете войти в систему как гость, нажав на кнопку Guest. Когда вы входите как гость, у вас есть только базовые права, вы не можете менять параметры устройства, загружать или удалять данные.**

Изначально у нас есть только одна учетная запись с правами администратора, встроенная в пользовательскую систему, с именем пользователя "zhdgps" и паролем "zhdgps" (оба без кавычек). Вы можете использовать эту учетную запись для добавления нескольких пользователей с правами обычного пользователя. Подключение может быть осуществлено по сетевому кабелю, локальной сети или Wi-Fi. В следующих разделах описан каждый из методов подключения.

#### **4.1.1 Использование сетевого кабеля**

**Шаг 1** В разделе **NetworkSetting →NetSetting→Wired Net** установите Static

**Шаг 2**: подключите приемник к компьютеру через порт порт RJ45 с помощью кабеля.

**Шаг 3:** установите IP-адрес в свойствах компьютера Ethernet – IP версии (TCP/IPv4) (IP устройства: 192.168.0.200).

**Шаг 4:** откройте web-браузер, используя IP адрес 192:168:0:200, как показано на рисунке:

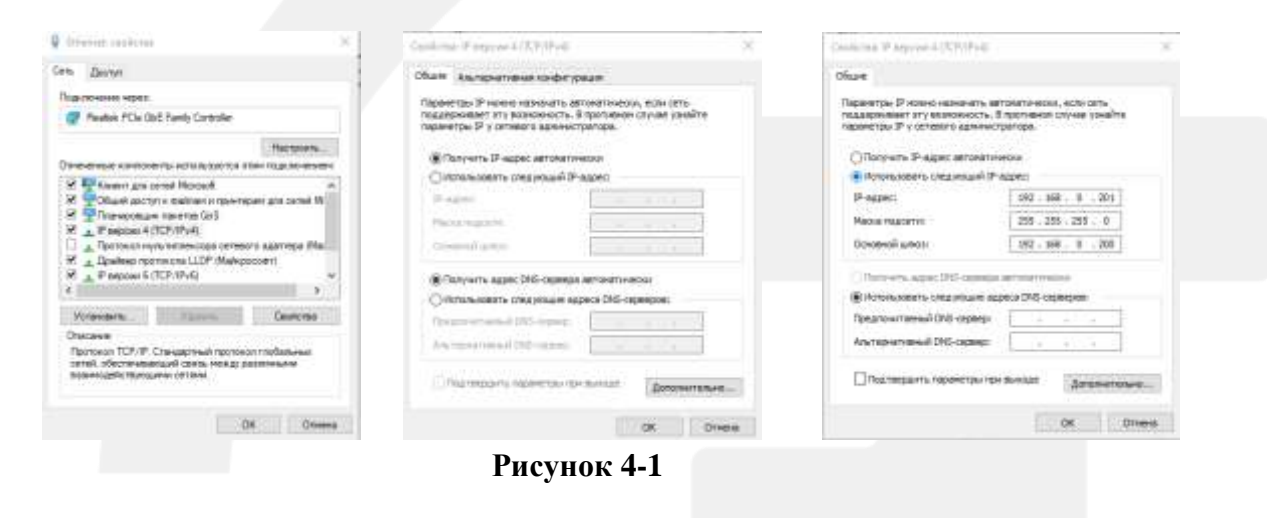

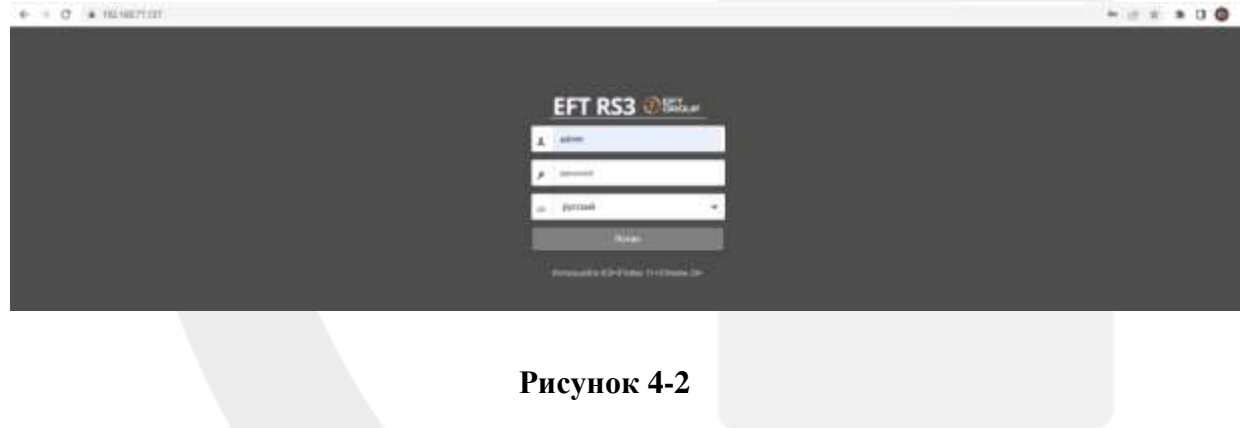

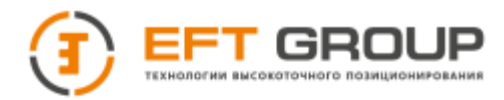

## **4.1.2 Подключение через LAN(cеть)**

#### **Шаг 1**: В разделе **NetworkSetting →NetSetting→Wired Net** установите DHCP

**Шаг 2**: Подключите приемник к сети через порт RJ45.

**Шаг 3**: Подключите компьютер к той же сети.

**Шаг 4**: В браузере введите IP адрес, который отображается на домашней странице прибора.

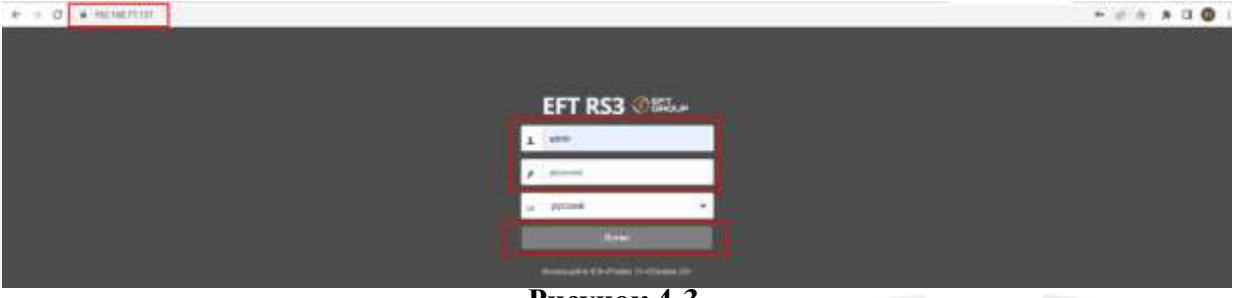

**Рисунок 4-3**

## **4.1.3 Подключение через Wi-Fi**

**Шаг 1**: на приемнике в разделе WLAN Setting выберите AP режим.

**Шаг 2:** подключите компьютер по Wi-Fi к точке доступа с серийным номером приемника. Пароль к точке доступа – серийный номер приемника.

**Шаг 3:** в браузере введите IP адрес, который отображается на домашней странице прибора.

## <span id="page-47-0"></span>**4.2 Регистрация приемника**

**Шаг 1**: войдите в web-интерфейс приемника. Перейдите в меню **Расширенные настройки – Управление системой – Управление системой – Регистрация приемника.**

**Шаг 2:** введите код регистрации (его может получить у представителя EFTGROUP) и нажмите **Подтвердить** для завершения регистрации.

**Шаг 3:** проверьте, что дата регистрации изменилась.

Нужно проверить серийный номер приемника в окне информации справа. Когда код регистрации просрочен – номер красный, когда приемник зарегистрирован – номер черный.

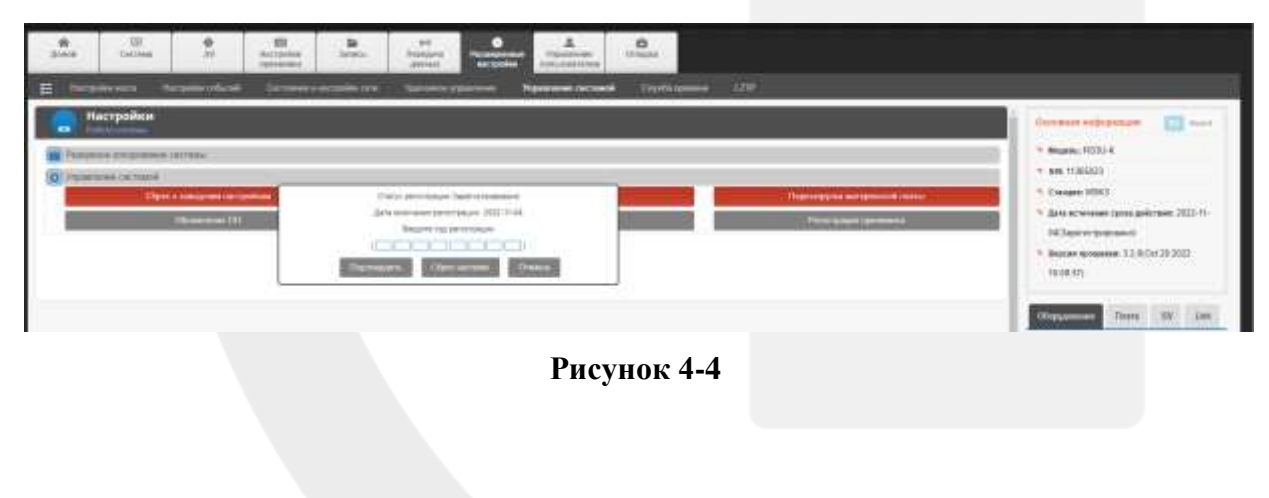

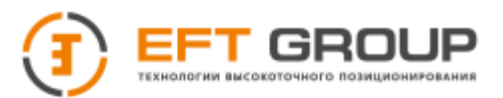

## <span id="page-48-0"></span>**4.2 Настройка режима**

**Шаг 1:** войдите в web-интерфейс, перейдите в меню **Настройки приемника → Конфигурация.**

**Шаг 2:** в этом меню выберите База/Ровер, чтобы изменить режим приемника, проверьте тип антенны.

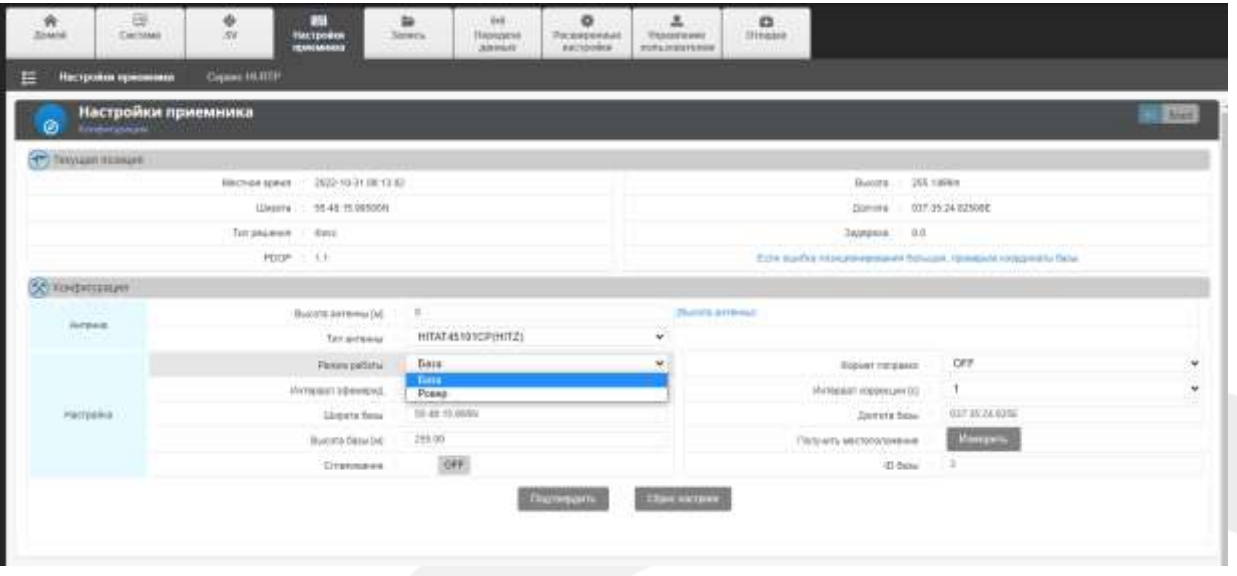

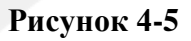

## <span id="page-48-1"></span>**4.4 Запись данных**

Шаг 1: войдите в web-интерфейс, перейдите в меню **Запись - Запись**

Шаг 2: нажмите на кнопку +, чтобы добавить новую запись. Кнопки **Редактировать** или **Удалить** для редактирования или удаления данных.

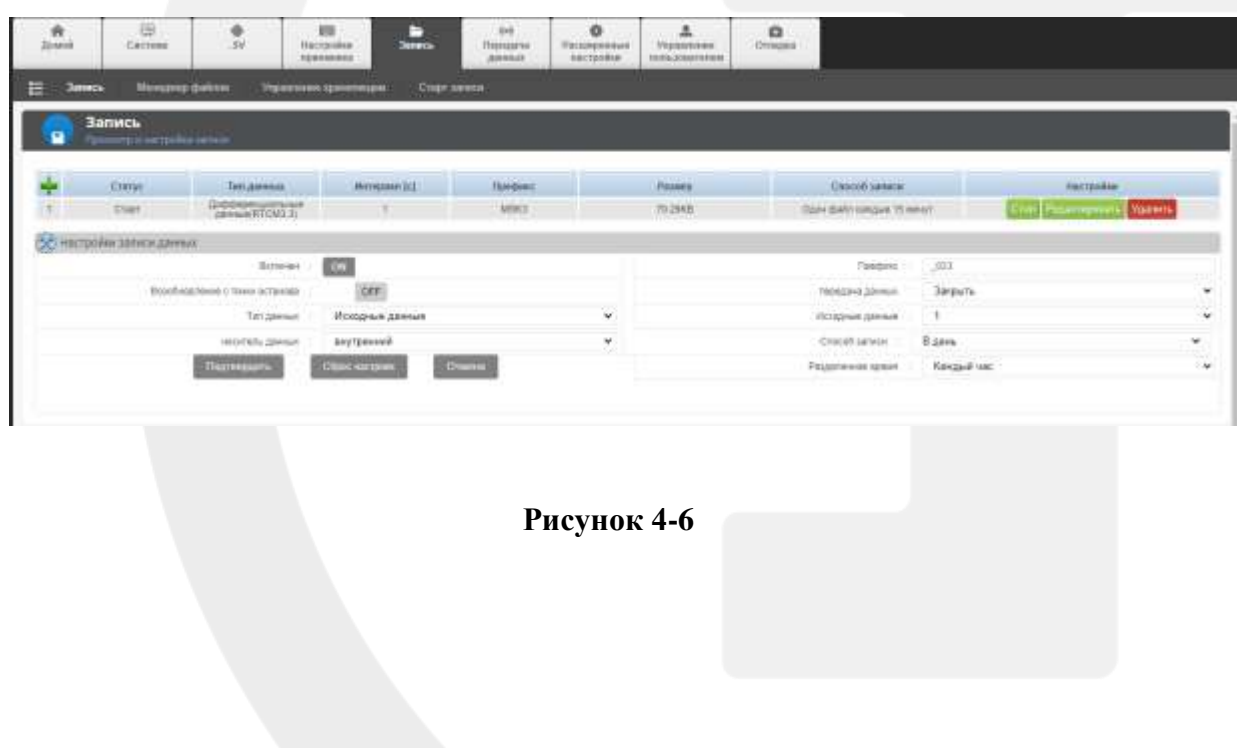

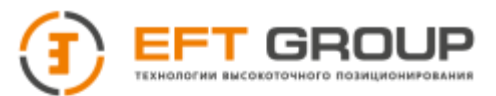

## <span id="page-49-0"></span>**4.5 Установка IP адреса**

Шаг 1: войдите в web-интерфейс, перейдите в меню **Расширенные настройки – Статус сети и настройки.**

Шаг 2: измените статический IP адрес в меню **Настройки.**

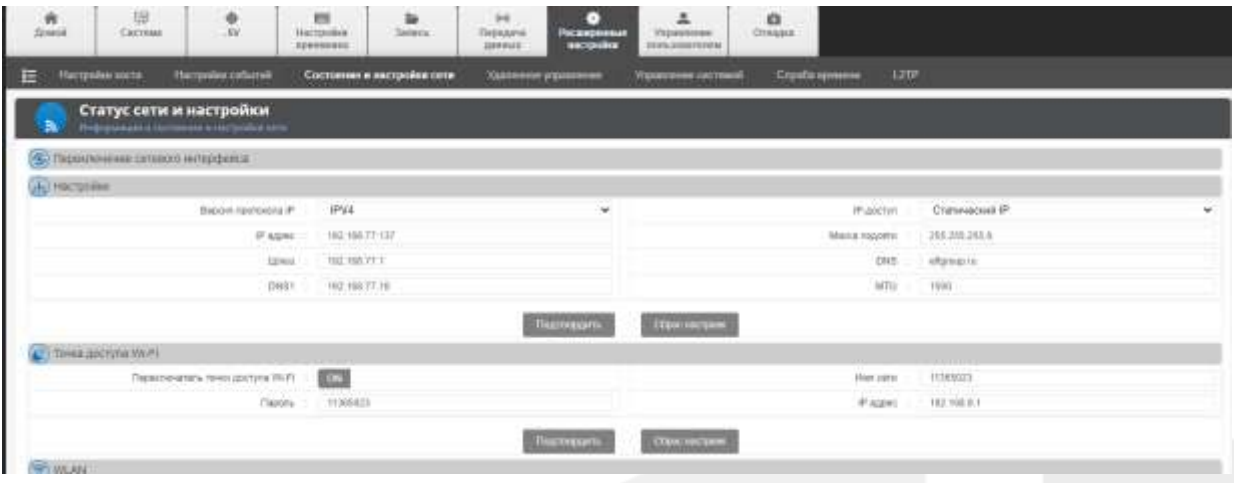

**Рисунок 4-7**

Шаг 3: измените IP адрес в меню Точка доступа Wi-Fi

## **4.5.1 Выбор протокола**

Вы можете выбрать два типа протокола в режиме статического IP - IPV4 и IPV6.

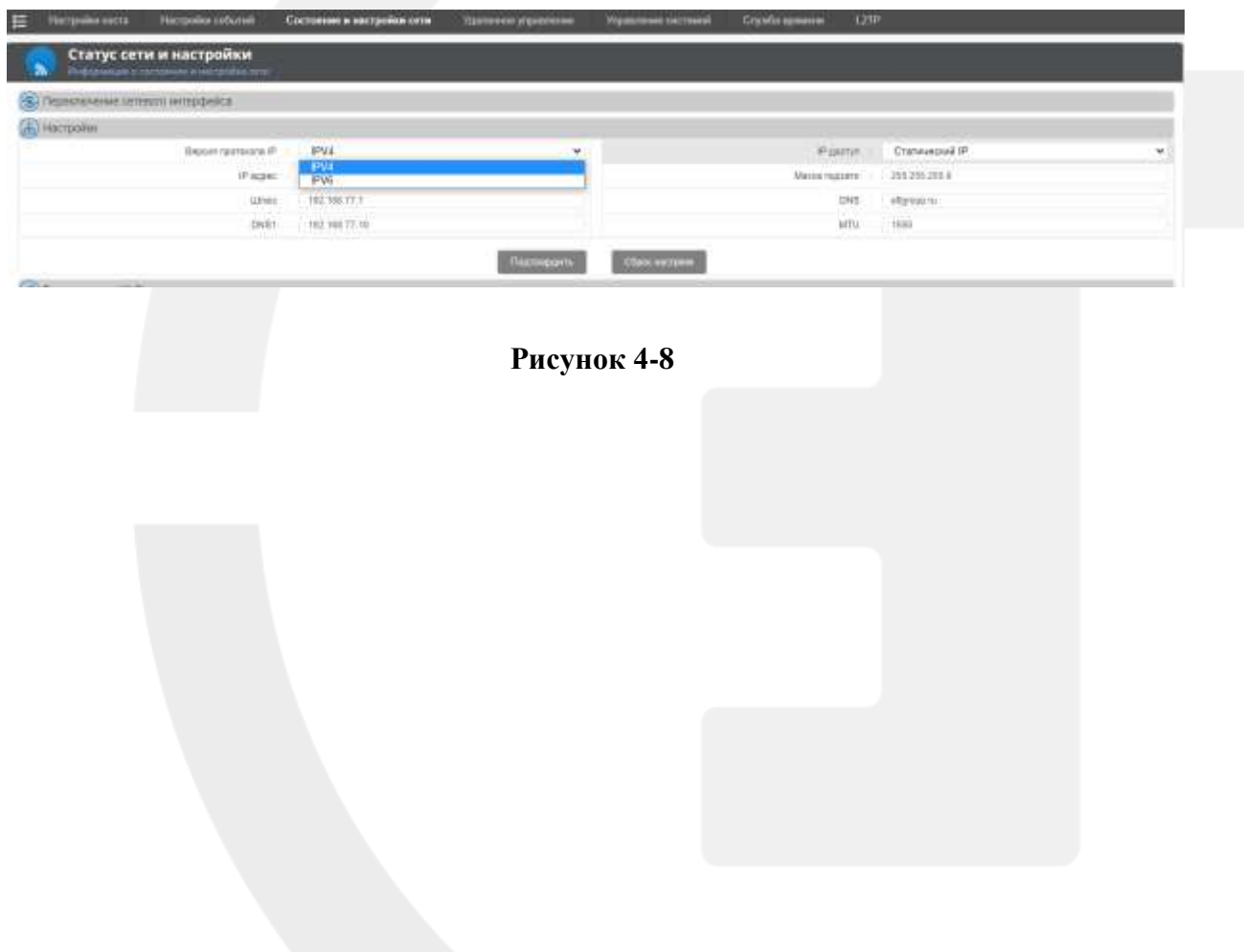

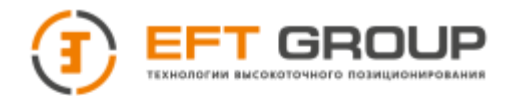

## **РАЗДЕЛ**

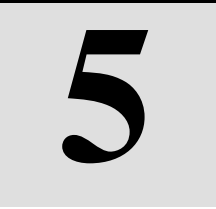

# <span id="page-50-0"></span>**Операции с данными**

- Как скачать данные
- Как вывести сигнал PPS

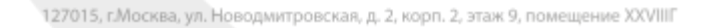

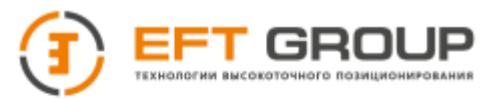

## <span id="page-51-0"></span>**5.1 Как скачать данные**

Существует несколько вариантов загрузки данных с приемника.

#### **Общая загрузка**

В меню Запись →Менеджер файлов выберите тип хранилища. Система автоматически обновит список данных, которые находятся хранилище. Нажмите кнопку **Загрузить** в столбце **Процесс**, для загрузки соответствующего файла.

| ⋿<br><b>SHOON</b> | Момурнор файлов                                          | <b>FIGURE ENTRE VECEFATIVE EPHE</b> |                | <b>CIAIT INTIAL</b> |              |                          |              |                                                            |                              |
|-------------------|----------------------------------------------------------|-------------------------------------|----------------|---------------------|--------------|--------------------------|--------------|------------------------------------------------------------|------------------------------|
|                   | Менеджер файлов                                          |                                     |                |                     |              |                          |              |                                                            |                              |
| ۸                 | <b>Thermometers of state investigations are set once</b> |                                     |                |                     |              |                          |              |                                                            |                              |
|                   |                                                          |                                     |                | Alaborato da        | Внутренное м | Metals Element           | 2023-10-31 w |                                                            |                              |
|                   | How doubled                                              |                                     | <b>Text</b>    | <b>Finance</b>      |              | Брамланиях хетере        |              | <b>CONTRACTOR</b> INTERN<br><b>SUITAA USOKYANNE JATHCA</b> |                              |
| ш                 | <b>SUIS WE HAN MEKSSAYIERTCAR</b>                        |                                     | <b>SUTCAR</b>  | <b>PULKYAKE</b>     |              | TRIS-TR-St AIr Wolf      |              | 303-19 31 8036 58                                          | <b>TAXABLE</b>               |
| 面                 | 1023 INZ 15N M5K3394400 RTCM                             |                                     | <b>H7CM</b>    | TOX PAYAON          |              | 2032-78-31 04:00:00      |              | 2022-78-1104-14:58                                         | <b>TAXABILI</b><br>err       |
| ia                | <b>1023 THZ HIM MINISSIMODITICM</b>                      |                                     | <b>H</b> fctal | <b>BARKING</b>      |              | 2822-16-11 02:00:00      |              | 2012/18/31 02:54:16                                        | <b>ZAAREN</b><br>21 p        |
| o                 | AG23_TH2_1164_MSK733A64E.RTCM                            |                                     | <b>HYDM</b>    | 724.16263           |              | 2022-10-31 03:45:00      |              | 2022/19-21-02:58:98                                        | 7/888019                     |
| Œ                 | 6920, INZ. 15M, MEKT334x30 RTCM                          |                                     | <b>FITChE</b>  | 767 dress D.        |              | 3922-16-24 00:50:06      |              | 2022-15-31 00:44:58                                        | me<br><b>SQLARATIC</b>       |
| O                 | RISS SIZ, FSW MSK3394H15 RTCM                            |                                     | <b>RTEM</b>    | TO UNKE             |              | 3932-16-21 ST 16:00L     |              | 2022-19-21: 07:28:16                                       | lingum<br>TAXABIT            |
| U                 | SEZI: INZ. HAR MEATEMATERFEM                             |                                     | RTIM           | 778 253 KB          |              | 3522-18-31 22-16.00      |              | 2013-18-31 0226 58                                         | TAxten<br>in pr              |
| o                 | 5023 HIZ 15M MSK330400 RTCM                              |                                     | <b>RTCM</b>    | 753.2 VAND          |              | 2022-10-31108.30 00:     |              | 2022-19-31 00:44:56                                        | <b>TAXABIN</b><br>tit po     |
| id                | 1923 THZ HM MIKI3949 ELRTCH                              |                                     | <b>HTOM</b>    | <b>TMC SHAD</b>     |              | 3922-78-51 81.16090      |              | 2022-19-31 01:25:58                                        | itter<br><b>TAMPIS</b>       |
| 位                 | BS25_1H2_1MA MINI20ANA RITCH                             |                                     | <b>HTCM</b>    | C26 kBKB            |              | 2022-T0-31 06:49:00      |              | 3022-10-31 09:58 99                                        | <b>MARKET</b><br>m           |
|                   | thours 1 to 10 of 37 emiss:                              |                                     |                |                     |              | and Sandary (1.200-2010) |              | First:                                                     | 4. Med Last<br>Percent 1 2 3 |

**Рисунок 5-1**

#### **Загрузка FTP**

Перед загрузкой данных по FTP убедитесь, что порт FTP открыт на маршрутизаторе и локальной сети;

В списке файлов записи нажмите кнопку Загрузки из FTP, чтобы автоматически перейти к списку загрузки по FTP.

Нажмите на соответствующую папку, чтобы войти в список дат, а затем нажмите соответствующую папку с датами, чтобы ввести список данных даты.

Нажмите на строку с данными, которые хотите загрузить и нажмите кнопку **Сохранить.**

#### **FTP Push**

FTP push может регулярно отправлять данные на сервер.

Нужно включить функцию FTP push, настроить пользователей, IP-адрес сервера и порт (IP-адрес FTP-сервера и порт, на который передаются данные), способ отправки (выберите проводной, Wi-Fi или 3G) и время отправки (устанавливается в соответствии с потребностями).

При настройке времени нажмите на выпадающее окно, и появится окно выбора времени, позволяющее выбрать желаемый час и минуту. После того как вы выбрали желаемое время, нажмите кнопку ОК. После установки времени нажмите кнопку **Подтвердить**, чтобы завершить настройку FTP push.

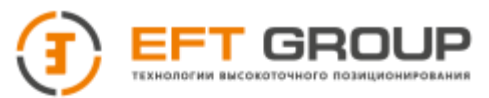

#### **Загрузка в помощью USB**

Для загрузки данных, чтобы обеспечить безопасность данных, вам необходимо ввести пароль (по умолчанию этот пароль равен 1234), этот пароль можно изменить на вебстранице Расширенный настройки - Пароль для загрузки данных;

Выберите пункт **Data Download** в строке меню приемника и нажмите кнопку "Питание", чтобы войти в интерфейс ввода пароля. Нажмите кнопку "Питание", чтобы изменить первую подчеркнутую цифру кнопками влево/вправо. После того, как первый цифра изменена, нажмите "кнопку питания", чтобы переключиться на вторую цифру, и выполните ту же операцию и т.д.; После ввода пароля нажмите кнопку "Питания", установите флажок на кнопку OK, нажмите кнопку "Питание. Введите количество дней загрузки, нажмите левую / правую кнопку, чтобы переключить дни, для подтверждения нажмите кнопку "Питания". Перед загрузкой через USB вам необходимо убедиться, что USB установлен правильно, в противном случае будет отображаться "Нет USB-диска"). После завершения загрузки, на экране появится надпись " download complete ".

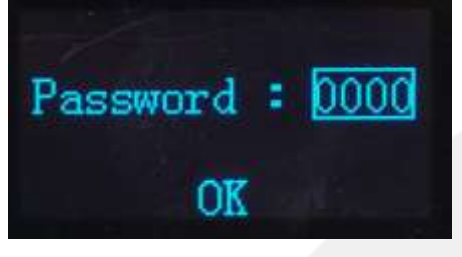

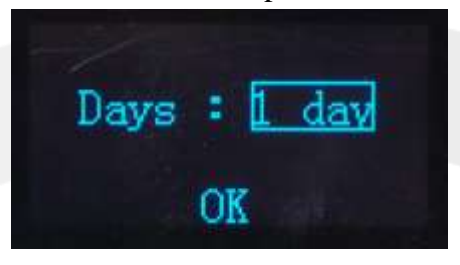

**Рисунок 5-4**

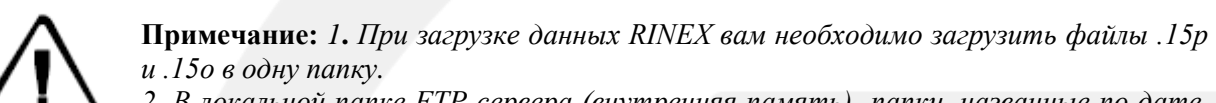

*2. В локальной папке FTP-сервера (внутренняя память) папки, названные по дате, представляют собой сырые данные и данные RINEX, log - папка системного журнала; папка mail - соответствующие файлы, полученные по почте; папка lost+found - системная папка.*

*3. Время, необходимое для загрузки, зависит от общего размера файлов и скорости вашей сети. Вы можете закрыть страницу и браузер во время загрузки, но не отключайте и не перезагружайте приемник.*

## <span id="page-52-0"></span>**5.2 Как вывести сигнал PPS**

#### **Расширенные настройки →Настройки событий → Настройки PPS**

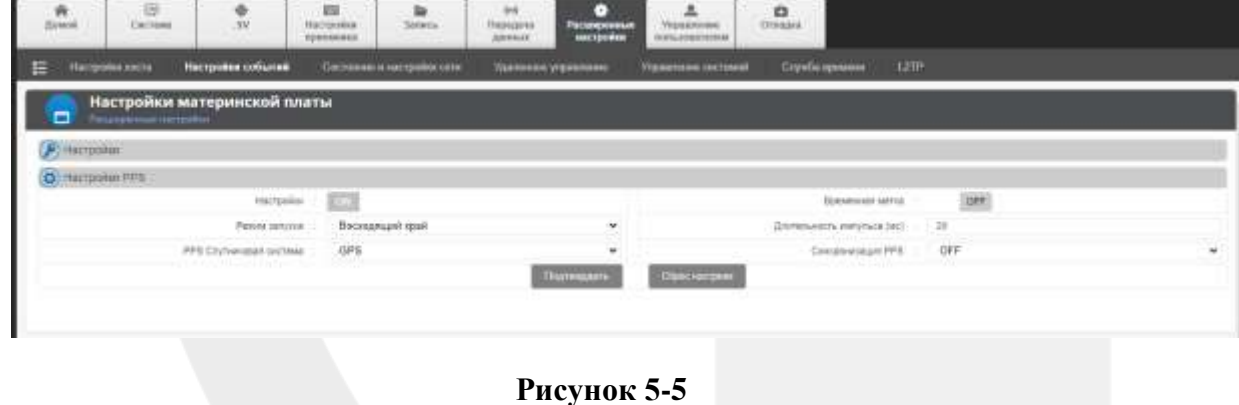

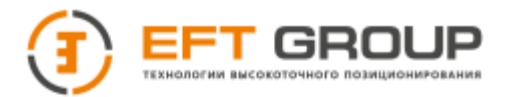

## <span id="page-53-0"></span>**Приложение 1: Распиновка портов на задней панели**

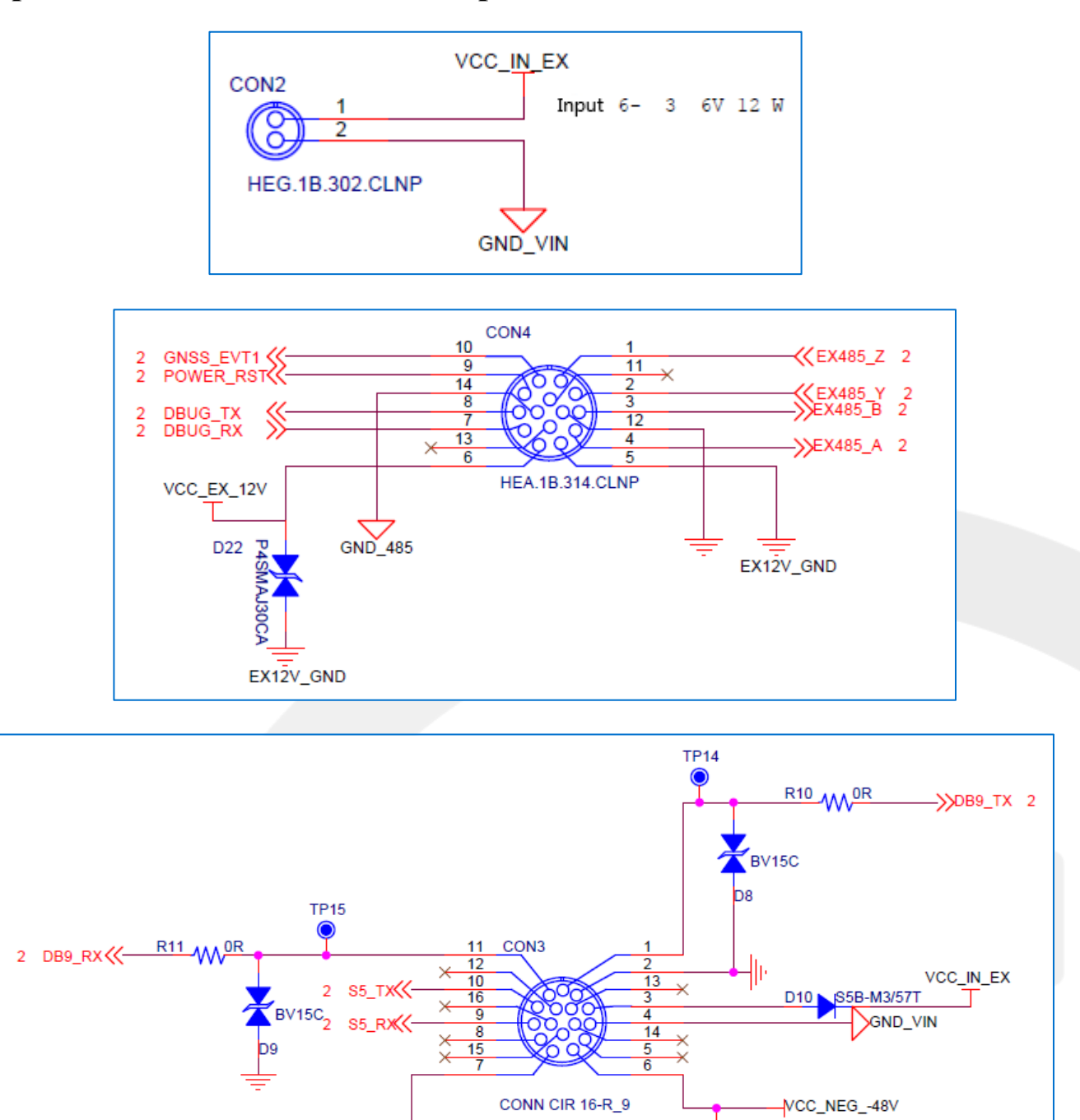

SMDJ58CA

D<sub>20</sub>

SMDJ58CA

VCC\_48V\_RTN

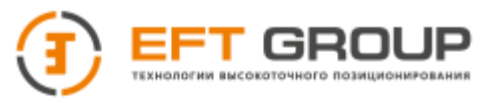

## <span id="page-54-0"></span>**2. Порт данных 1**

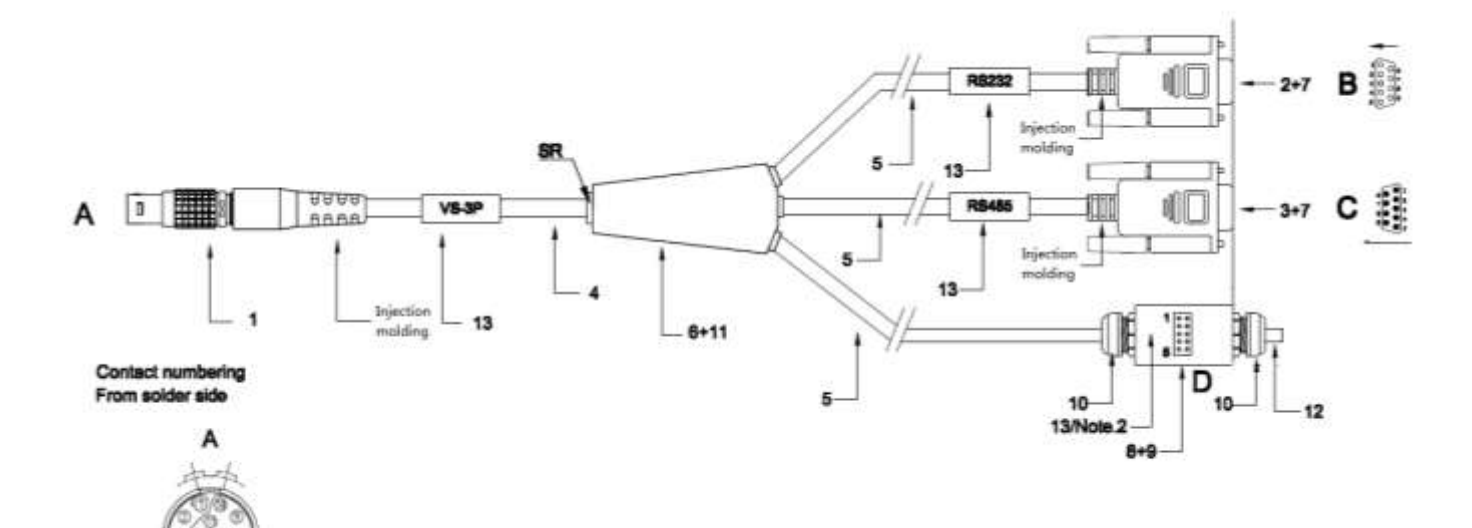

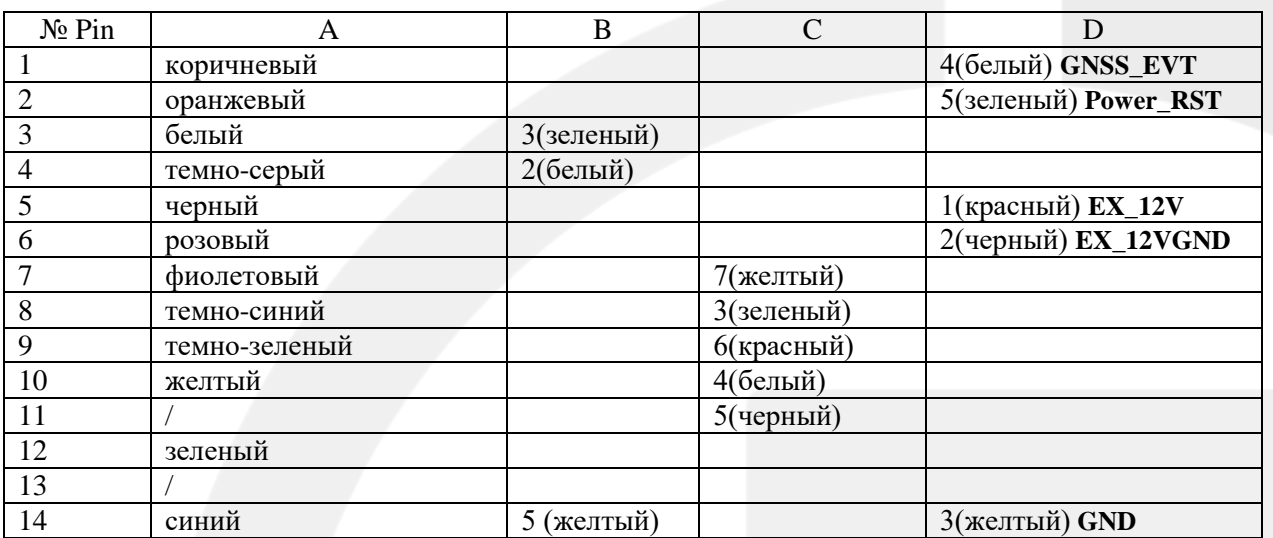

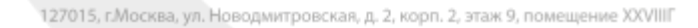

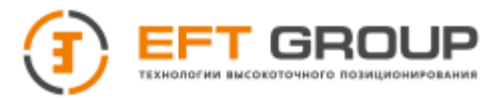

## <span id="page-55-0"></span>**3 Порт данных 2**

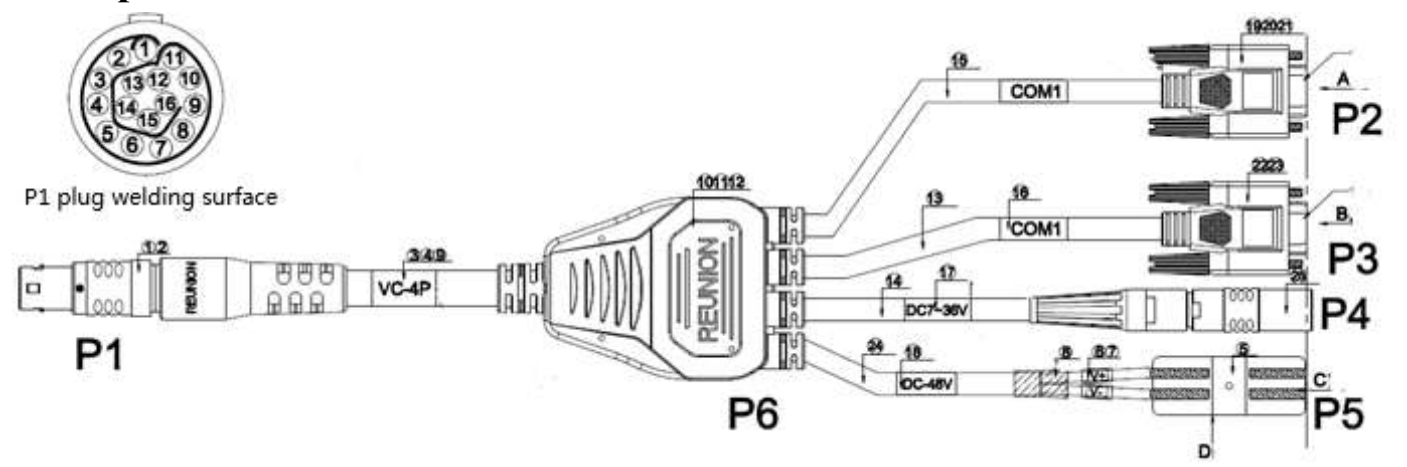

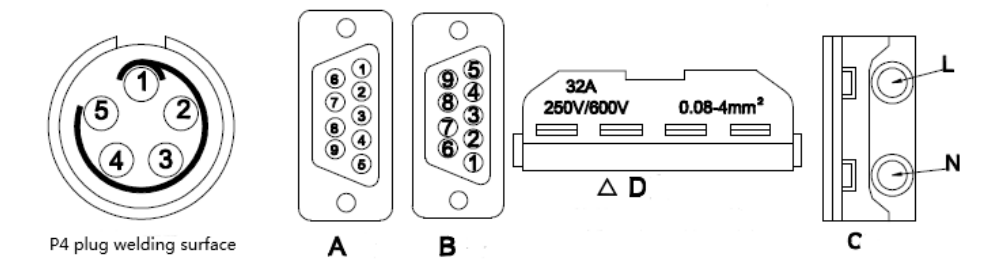

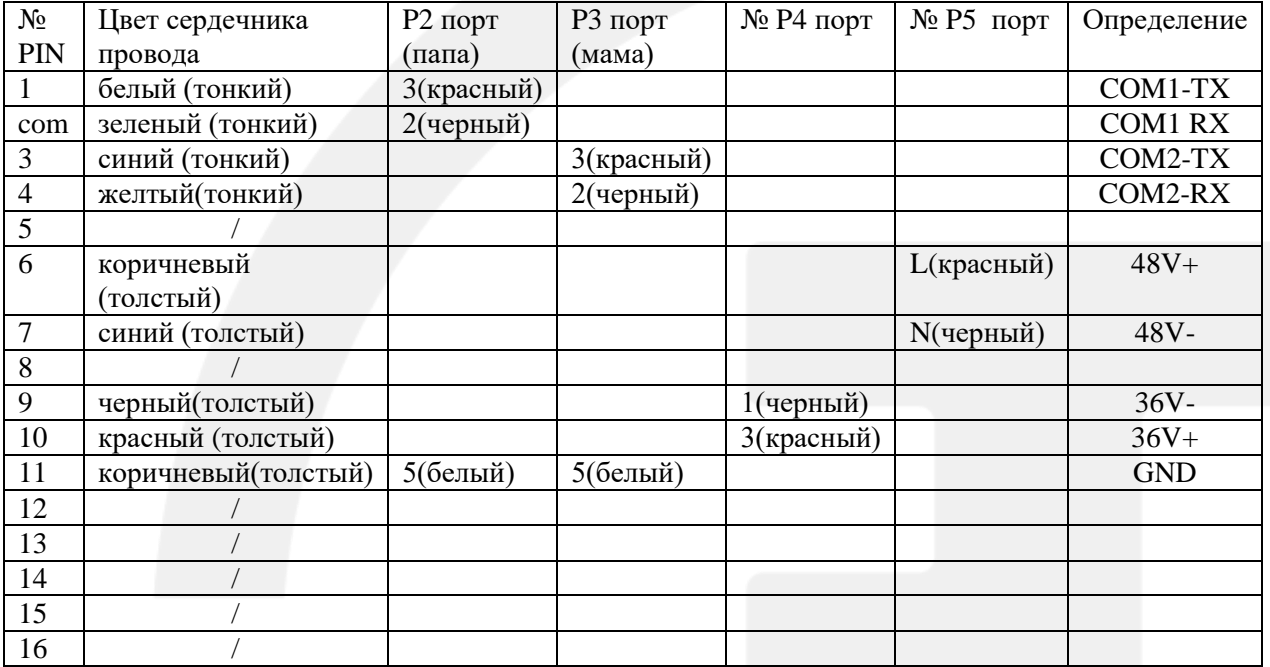

127015, г.Москва, ул. Новодмитровская, д. 2, корп. 2, этаж 9, помещение XXVIIIГ

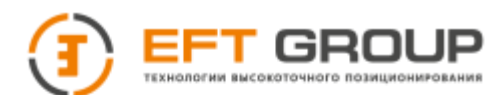

 $\Gamma$ 

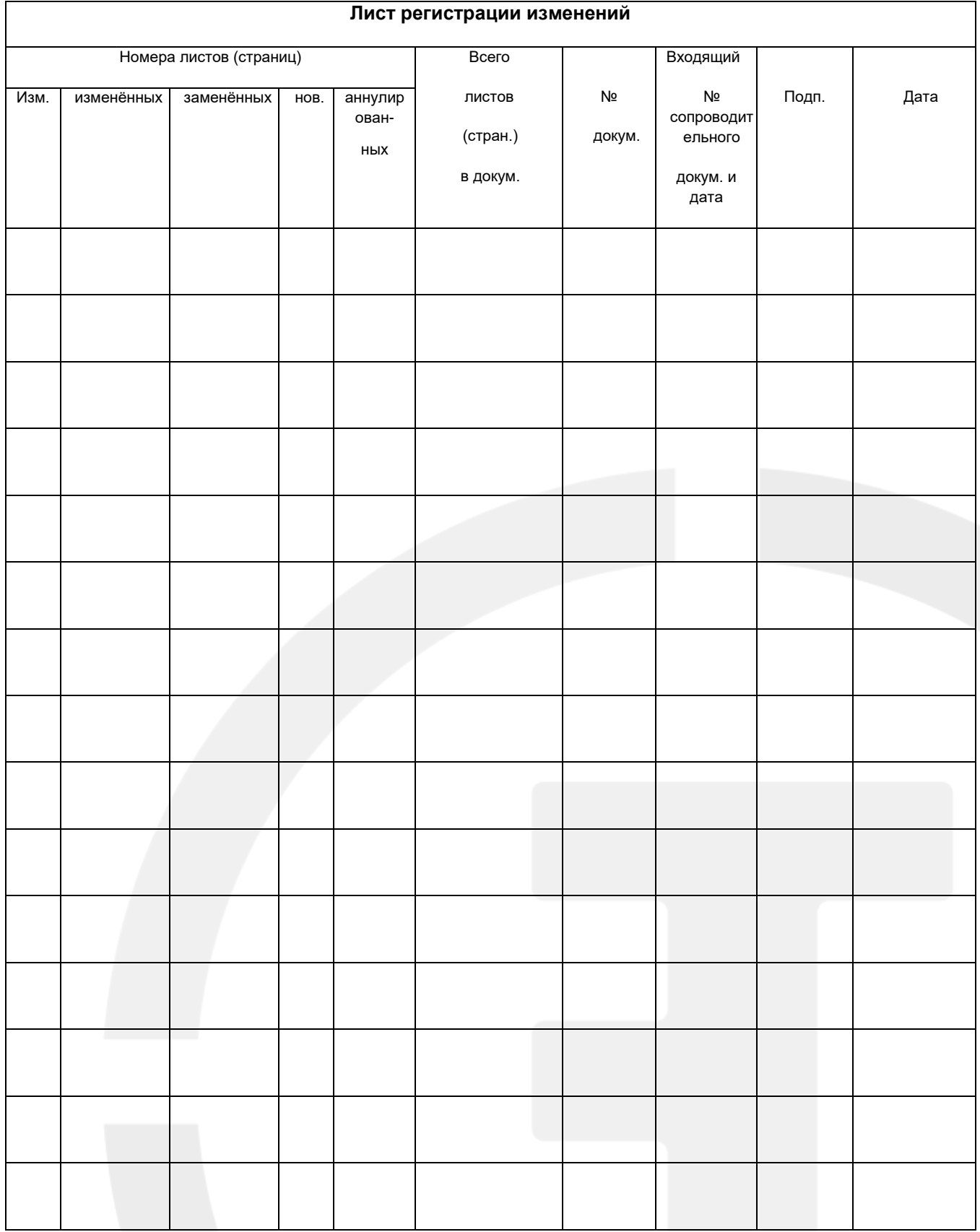